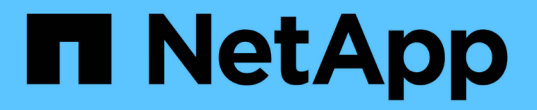

# **SAP HANA** データベースを保護します

SnapCenter Software 4.8

NetApp January 18, 2024

This PDF was generated from https://docs.netapp.com/ja-jp/snapcenter-48/protecthana/concept\_snapcenter\_plug\_in\_for\_sap\_hana\_database\_overview.html on January 18, 2024. Always check docs.netapp.com for the latest.

# 目次

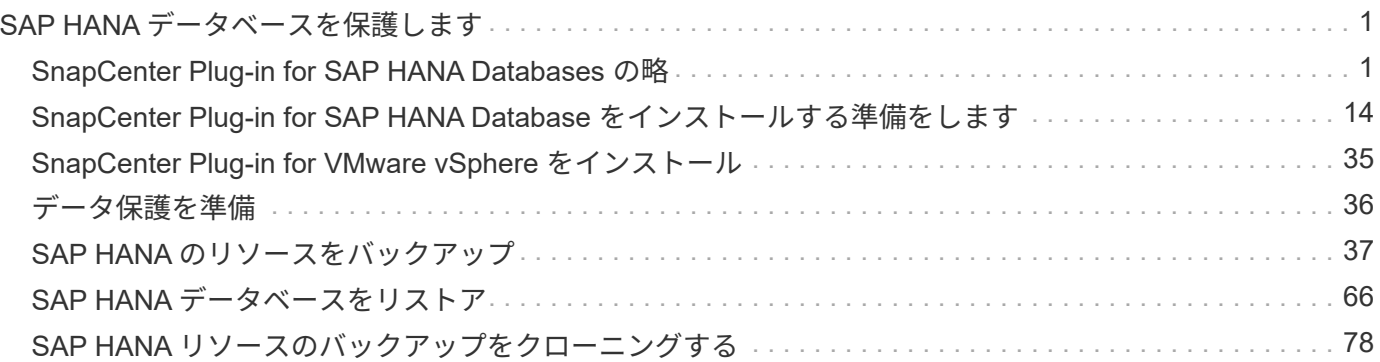

# <span id="page-2-0"></span>**SAP HANA** データベースを保護します

# <span id="page-2-1"></span>**SnapCenter Plug-in for SAP HANA Databases** の略

## **SnapCenter Plug-in for SAP HANA Database** の概要

SnapCenter Plug-in for SAP HANA Database は、 SAP HANA データベースに対応した データ保護管理を提供する、 NetApp SnapCenter ソフトウェアのホスト側コンポーネン トです。Plug-in for SAP HANA Database は、 SnapCenter 環境での SAP HANA データ ベースのバックアップ、リストア、およびクローニングを自動化します。

SnapCenter は、単一コンテナおよびマルチテナントデータベースコンテナ( MDC )をサポートしていま す。Plug-in for SAP HANA Database は、 Windows と Linux のどちらの環境でも使用できます。HANA デー タベースホストにインストールされていないプラグインは、一元化されたホストプラグインと呼ばれます。一 元化されたホストプラグインで、複数のホストにまたがる複数の HANA データベースを管理できます。

Plug-in for SAP HANA Database がインストールされている場合は、 SnapCenter で NetApp SnapMirror テク ノロジを使用して、別のボリュームにバックアップセットのミラーコピーを作成できます。また、このプラグ インと NetApp SnapVault テクノロジを併用して、標準への準拠を目的としたディスクツーディスクのバック アップレプリケーションを実行することもできます。

### **SnapCenter Plug-in for SAP HANA Database** の機能

Plug-in for SAP HANA Database をインストールした環境では、 SnapCenter を使用して SAP HANA データベースとそのリソースをバックアップ、リストア、クローニングでき ます。これらの処理をサポートするタスクを実行することもできます。

- データベースを追加します。
- バックアップを作成します。
- バックアップからリストアします
- バックアップをクローニングする。
- バックアップ処理のスケジュールを設定します。
- バックアップ、リストア、クローニングの各処理を監視する。
- バックアップ、リストア、クローニングの各処理のレポートを表示します。

## **SnapCenter Plug-in for SAP HANA Database** の特長

SnapCenter は、プラグインアプリケーションと統合されるほか、ストレージシステム上 でネットアップのテクノロジと統合されます。Plug-in for SAP HANA Database の操作 には、 SnapCenter のグラフィカルユーザインターフェイスを使用します。

• \* 統一されたグラフィカル・ユーザー・インターフェイス \*

SnapCenter のインターフェイスは、すべてのプラグインと環境で標準化され、一貫していま す。SnapCenter インターフェイスを使用すると、すべてのプラグインでバックアップ、リストア、クロ

ーニングの各処理を一貫した方法で実行できるほか、ダッシュボードビューで概要を把握したり、ロール ベースアクセス制御( RBAC )を設定したり、ジョブを監視したりすることができます。

• \* 中央管理の自動化 \*

バックアップ処理のスケジュールを設定したり、ポリシーベースのバックアップ保持を設定したり、リス トア処理を実行したりできます。SnapCenter から E メールアラートを送信するように設定して、環境を プロアクティブに監視することもできます。

• \* 無停止の NetApp Snapshot コピー・テクノロジー \*

SnapCenter では、 Plug-in for SAP HANA Database でネットアップの Snapshot コピーテクノロジを使用 してリソースがバックアップされます。

Plug-in for SAP HANA Database を使用すると、次のメリットもあります。

- バックアップ、リストア、クローニングのワークフローがサポートされます
- セキュリティが RBAC でサポートされ、ロール委譲が一元化されます

また、許可された SnapCenter ユーザにアプリケーションレベルの権限を付与するようにクレデンシャル を設定することもできます。

• NetApp FlexClone テクノロジを使用して、スペース効率に優れたポイントインタイムコピーを作成し、 テストまたはデータの抽出を行います

クローンを作成するストレージシステムに FlexClone ライセンスが必要です。

- バックアップの作成で ONTAP の整合グループ( CG )の Snapshot コピー機能がサポートされます。
- 複数のリソースホストで同時に複数のバックアップを実行できます

1 回の処理で、 1 つのホストの複数のリソースが同じボリュームを共有する場合に複数の Snapshot コピ ーが統合されます。

- 外部コマンドを使用して Snapshot コピーを作成できます。
- ファイルベースのバックアップがサポートされます。
- XFS ファイルシステムで Linux LVM がサポートされています。

### **SnapCenter Plug-in for SAP HANA Database** でサポートされるストレージタイプ

SnapCenter は、物理マシンと仮想マシン( VM )の両方でさまざまなストレージタイ プをサポートしています。SnapCenter Plug-in for SAP HANA Database をインストール する前に、ストレージタイプがサポートされているかどうかを確認する必要がありま す。

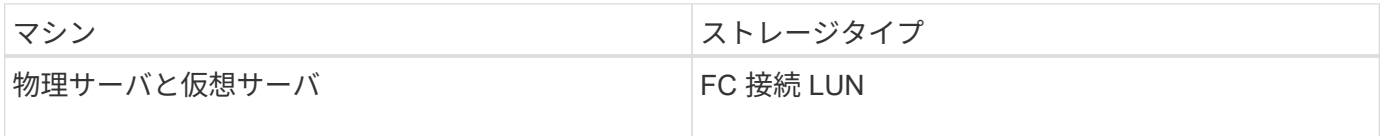

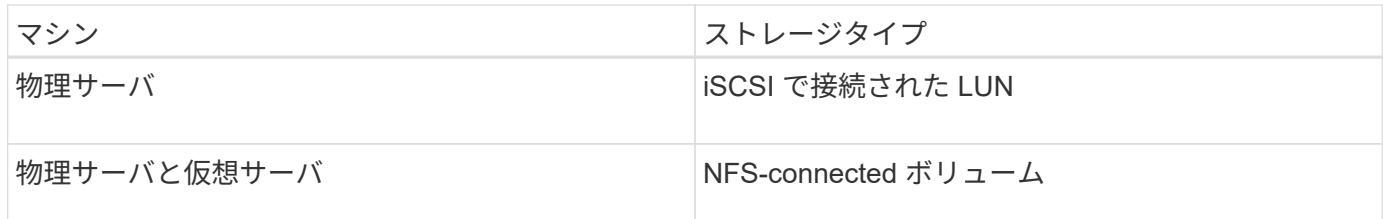

# **SAP HANA** プラグインに必要な最小限の **ONTAP** 権限

必要な最小 ONTAP 権限は、データ保護に使用する SnapCenter プラグインによって異 なります。

フルアクセスコマンド: **ONTAP 8.3.0** 以降で必要な最小権限

event generate-autosupport-log を指定します

ジョブ履歴の表示

ジョブが停止しました

#### LUN

lun create をクリックします

lun delete

LUN igroup add

lun igroup create を追加します

lun igroup delete

LUN igroup の名前を変更します

lun igroup show を参照してください

LUN マッピングの追加 - レポートノード

LUN マッピングが作成されます

LUN マッピングが削除されます

LUN マッピングの削除 - レポートノード

lun mapping show

lun modify を追加します

LUN のボリューム内移動

LUN はオフラインです

LUN はオンラインです

LUN の永続的予約はクリアします

LUN のサイズ変更

LUN シリアル

lun show をクリックします

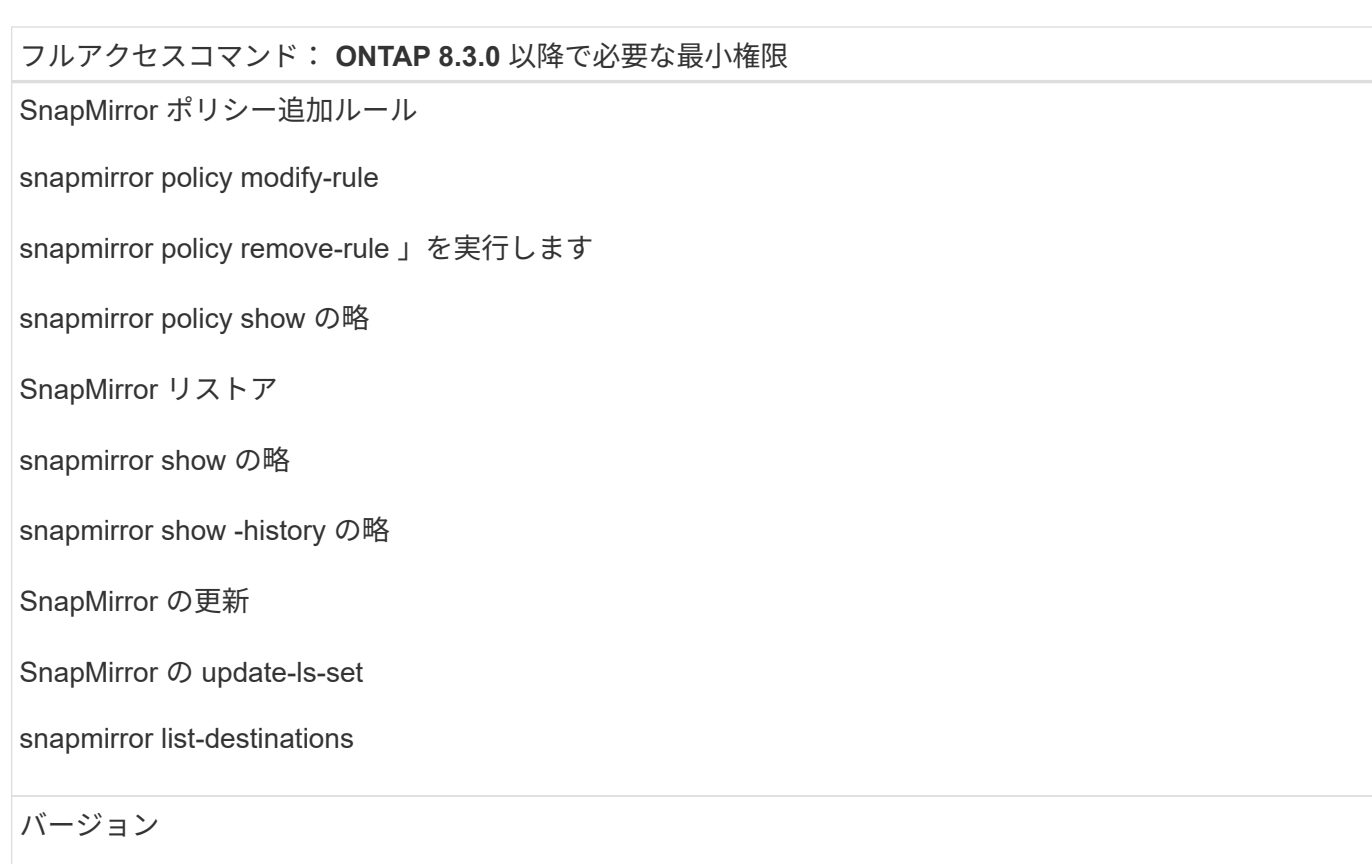

フルアクセスコマンド: **ONTAP 8.3.0** 以降で必要な最小権限

volume clone create を実行します

volume clone show を実行します

ボリュームクローンスプリット開始

ボリュームクローンスプリットは停止します

volume create を実行します

ボリュームを削除します

volume file clone create を実行します

volume file show-disk-usage

ボリュームはオフラインです

ボリュームはオンラインです

volume modify を使用します

volume qtree create を実行します

volume qtree delete

volume qtree modify の略

volume qtree show の略

ボリュームの制限

volume show のコマンドです

volume snapshot create を実行します

ボリューム Snapshot の削除

volume snapshot modify の実行

ボリューム Snapshot の名前が変更されます

ボリューム Snapshot リストア

ボリューム Snapshot の restore-file

volume snapshot show の実行

ボリュームのアンマウント

フルアクセスコマンド: **ONTAP 8.3.0** 以降で必要な最小権限

SVM CIFS です

vserver cifs share create の場合

SVM CIFS 共有が削除されます

vserver cifs shadowcopy show

vserver cifs share show のコマンドです

vserver cifs show のコマンドです

SVM エクスポートポリシー

vserver export-policy create を参照してください

vserver export-policy delete

vserver export-policy rule create

vserver export-policy rule show

vserver export-policy show のコマンドを入力します

Vserver iSCSI

vserver iscsi connection show

vserver show のコマンドです

読み取り専用コマンド: **ONTAP 8.3.0** 以降で必要な最小権限

Network Interface の略

network interface show の略

Vserver

**SAP HANA** データベースの **SnapMirror** および **SnapVault** レプリケーション用のスト レージシステムを準備する

SnapCenter プラグインと ONTAP の SnapMirror テクノロジを使用すると、バックアッ プセットのミラーコピーを別のボリュームに作成できます。また、 ONTAP SnapVault テクノロジを使用すると、標準への準拠やその他のガバナンス関連の目的でディスクツ ーディスクのバックアップレプリケーションを実行できます。これらのタスクを実行す る前に、ソースボリュームとデスティネーションボリュームの間にデータ保護関係を設 定し、その関係を初期化する必要があります。

SnapCenter は、Snapshotコピー処理の完了後に、SnapMirrorとSnapVault に対する更新を実行しま す。SnapMirror更新とSnapVault 更新はSnapCenter ジョブの一部として実行されるため、ONTAP スケジュー ルを別途作成しないでください。

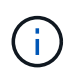

ネットアップの SnapManager 製品から SnapCenter に移行した場合、データ保護関係が適切 に設定されていれば、このセクションは省略してかまいません。

データ保護関係では、プライマリストレージ(ソースボリューム)上のデータがセカンダリストレージ(デス ティネーションボリューム)にレプリケートされます。この関係を初期化すると、 ONTAP はソースボリュー ムで参照されるデータブロックをデスティネーションボリュームに転送します。

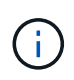

SnapCenter は、 SnapMirror ボリュームと SnapVault ボリュームのカスケード関係をサポート していません( \* プライマリ \* > \* ミラー \* > \* バックアップ \* )。ファンアウト関係を使用す る必要があります。

SnapCenter では、バージョンに依存しない SnapMirror 関係の管理がサポートされます。バージョンに依存 しない SnapMirror 関係の詳細およびその設定方法については、を参照してください ["ONTAP](http://docs.netapp.com/ontap-9/index.jsp?topic=%2Fcom.netapp.doc.ic-base%2Fresources%2Fhome.html) [のドキュメン](http://docs.netapp.com/ontap-9/index.jsp?topic=%2Fcom.netapp.doc.ic-base%2Fresources%2Fhome.html) [ト](http://docs.netapp.com/ontap-9/index.jsp?topic=%2Fcom.netapp.doc.ic-base%2Fresources%2Fhome.html)["](http://docs.netapp.com/ontap-9/index.jsp?topic=%2Fcom.netapp.doc.ic-base%2Fresources%2Fhome.html)。

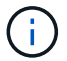

SnapCenter は \* sync-mirror \* レプリケーションをサポートしていません。

#### **SAP HANA** データベースのバックアップ戦略

**SAP HANA** データベースのバックアップ戦略を定義する

バックアップジョブを作成する前にバックアップ戦略を定義しておくと、リソースの正 常なリストアやクローニングに必要なバックアップを作成するのに役立ちます。バック アップ戦略の大部分は、サービスレベルアグリーメント( SLA )、目標復旧時間( RTO )、および目標復旧時点( RPO )によって決まります。

• このタスクについて \*

SLA では、サービスの可用性やパフォーマンスなど、サービス関連の多くの問題に対処するために必要なサ ービスレベルを定義します。RTO は、サービスの停止からビジネスプロセスの復旧までに必要となる時間で す。RPO は、障害発生後に通常処理を再開するためにバックアップストレージからリカバリする必要がある ファイルの経過時間に関する戦略を定義したものです。SLA 、 RTO 、および RPO は、データ保護戦略に関 与します。

- 手順 \*
	- 1. リソースをバックアップするタイミングを決定します。
	- 2. 必要なバックアップジョブの数を決定します。
	- 3. バックアップの命名方法を決定します。
	- 4. Snapshot コピーベースのポリシーを作成してアプリケーションと整合性のあるデータベースの Snapshot コピーをバックアップするかどうかを決定します。
	- 5. データベースの整合性を検証するかどうかを決定します。
	- 6. レプリケーションのために NetApp SnapMirror テクノロジを使用するか、または長期保持のために NetApp SnapVault テクノロジを使用するかを決定します。
- 7. ソースストレージシステムおよび SnapMirror デスティネーションでの Snapshot コピーの保持期間を 確認します。
- 8. バックアップ処理の前後にコマンドを実行するかどうかを決定し、実行する場合はプリスクリプトま たはポストスクリプトを用意します。

**Linux** ホスト上のリソースの自動検出

リソースとは、 SnapCenter で管理されている Linux ホスト上の SAP HANA データベー スと非データボリュームです。SnapCenter Plug-in for SAP HANA Database プラグイン をインストールすると、その Linux ホスト上の SAP HANA データベースが自動的に検出 されてリソースページに表示されます。

自動検出は、次の SAP HANA リソースでサポートされています。

• 単一のコンテナ

プラグインをインストールまたはアップグレードしたあと、中央ホストプラグインにある単一コンテナリ ソースは、手動で追加したリソースとして引き続き使用されます。

プラグインをインストールまたはアップグレードすると、 SnapCenter に直接登録されている SAP HANA Linux ホストでのみ、 SAP HANA データベースが自動的に検出されます。

• マルチテナントデータベースコンテナ( MDC )

プラグインをインストールまたはアップグレードした後、中央ホストプラグインにある MDC リソース は、手動で追加したリソースとして続行されます。

SnapCenter 4.3 へのアップグレード後も、中央ホストプラグインに MDC リソースを手動で追加する必要 があります。

SnapCenter に直接登録された SAP HANA Linux ホストの場合、プラグインをインストールまたはアップ グレードすると、ホスト上のリソースが自動で検出されます。プラグインをアップグレードした後、プラ グインホスト上にあるすべての MDC リソースに対して、別の MDC リソースが自動的に別の GUID 形式 で検出され、 SnapCenter に登録されます。新しいリソースはロック状態になります。

たとえば、 SnapCenter 4.2 では、 E90 MDC リソースがプラグインホスト上にあり、手動で登録されて いる場合、 SnapCenter 4.3 にアップグレードした後に、別の GUID を持つ別の E90 MDC リソースが検 出されて SnapCenter に登録されます。

自動検出は、次の構成ではサポートされません。

• RDM と VMDK のレイアウト

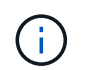

上記のリソースが検出された場合、これらのリソースではデータ保護処理はサポートされ ていません。

- HANA マルチホスト構成
- 同じホスト上の複数のインスタンス
- マルチティアスケールアウト HANA システムレプリケーション

• システムレプリケーションモードでのカスケードレプリケーション環境

サポートされるバックアップのタイプ

バックアップタイプでは、作成するバックアップのタイプを指定します。SnapCenter で は、 SAP HANA データベースについて、ファイルベースのバックアップと Snapshot コ ピーベースのバックアップをサポートしています。

**File-Based** バックアップ

ファイルベースのバックアップでは、データベースの整合性が検証されます。ファイルベースのバックアップ の処理は一定の間隔で実行するようにスケジュールを設定できます。アクティブなテナントのみがバックアッ プされます。ファイルベースのバックアップは SnapCenter からリストアおよびクローニングできません。

**Snapshot** コピーベースのバックアップ

Snapshot コピーベースのバックアップでは、 NetApp Snapshot コピーテクノロジを利用して、 SAP HANA データベースが格納されたボリュームのオンラインの読み取り専用コピーが作成されます。

**SnapCenter Plug-in for SAP HANA Database** での整合グループ **Snapshot** コピーの使用方法

プラグインを使用して、リソースグループの整合グループ Snapshot コピーを作成する ことができます。整合グループとはボリュームのコンテナであり、複数のボリュームを 格納して 1 つのエンティティとして管理できます。整合グループには複数のボリューム の Snapshot コピーが同時に格納されるため、一連のボリュームのコピーの整合性が確 保されます。

ストレージコントローラが整合性を確保しながら Snapshot コピーをグループ化するのを待機する時間も指定 できます。使用可能な待機時間のオプションは、 \* Urgent \* 、 \* Medium \* 、 \* Relaxed \* です。また、整合グ ループ Snapshot コピーの処理で Write Anywhere File Layout ( WAFL) の同期を有効または無効にすること もできます。WAFL 同期を使用すると、整合グループの Snapshot コピーのパフォーマンスが向上します。

**SnapCenter** による不要なログおよびデータバックアップの削除の管理

SnapCenter は、ストレージシステムレベルおよびファイルシステムレベルでの不要なロ グおよびデータバックアップの削除を、 SAP HANA のバックアップカタログ内で管理し ます。

保持設定に基づいて、プライマリストレージまたはセカンダリストレージの Snapshot コピーと SAP HANA のカタログ内の対応するエントリが削除されます。SAP HANA のカタログのエントリは、バックアップやリ ソースグループを削除したときにも削除されます。

**SAP HANA** データベースのバックアップスケジュールを決定する際の考慮事項

バックアップのスケジュールを決定する場合に最も重要な要因となるのは、リソースの 変更率です。使用頻度の高いリソースは 1 時間ごとにバックアップする必要があります が、ほとんど使用されないリソースは 1 日に 1 回バックアップすれば十分です。その他 の要因としては、組織におけるリソースの重要性、サービスレベルアグリーメント( SLA )、目標復旧時点( RPO )などがあります。

バックアップスケジュールには、次の 2 つの要素があります。

• バックアップ頻度(バックアップを実行する間隔)

バックアップ頻度は、ポリシー設定の一部であり、一部のプラグインではスケジュールタイプとも呼ばれ ます。たとえば、毎時、毎日、毎週、または毎月としてバックアップ頻度を設定できます。

• バックアップスケジュール(バックアップが実行される日時

バックアップスケジュールは、リソースまたはリソースグループの設定の一部です。たとえば、リソース グループのポリシーで週に 1 回のバックアップが設定されている場合は、毎週木曜日の午後 10 時にバッ クアップが実行されるようにスケジュールを設定できます

#### **SAP HANA** データベースに必要なバックアップジョブの数

必要なバックアップジョブの数を左右する要因としては、リソースのサイズ、使用中の ボリュームの数、リソースの変更率、サービスレベルアグリーメント( SLA) などがあ ります。

**Plug-in for SAP HANA Database** のバックアップ命名規則

Snapshot コピーのデフォルトの命名規則を使用するか、カスタマイズした命名規則を使 用できます。デフォルトのバックアップ命名規則では Snapshot コピー名にタイムスタ ンプが追加されるため、コピーが作成されたタイミングを特定できます。

Snapshot コピーでは、次のデフォルトの命名規則が使用されます。

resourcegroupname\_hostname\_timestamp

バックアップリソースグループには、次の例のように論理的な名前を付ける必要があります。

dts1 mach1x88 03-12-2015 23.17.26

この例では、各構文要素に次の意味があります。

- dts1 は リソースグループ名です。
- *mach1x88* はホスト名です。
- *03-12-2015\_23.17.26* は日付とタイムスタンプです。

または、「 \* Snapshot コピーにカスタム名形式を使用」を選択して、リソースまたはリソースグループを保 護しながら Snapshot コピー名の形式を指定することもできます。たとえば、 customtext resourcegroup policy hostname や resourcegroup hostname などの形式です。デフォルトで は、 Snapshot コピー名にタイムスタンプのサフィックスが追加されます。

**SAP HANA** データベースのリストアとリカバリの戦略

**SAP HANA** リソースのリストアとリカバリの戦略を定義する

データベースのリストアとリカバリを行う前に戦略を定義しておくと、リストア処理と リカバリ処理を正常に実行できるようになります。

• 手順 \*

- 1. 手動で追加した SAP HANA リソースでサポートされるリストア戦略を決定します
- 2. 自動検出された SAP HANA データベースに対するリストア戦略を決定します
- 3. 実行するリカバリ処理のタイプを決定します。

手動で追加した **SAP HANA** リソースでサポートされるリストア戦略のタイプ

SnapCenter を使用してリストア処理を正常に実行するには、事前に戦略を定義しておく 必要があります。SAP HANA リソースを手動で追加する場合のリストア戦略には、 2 つ のタイプがあります。手動で追加した SAP HANA リソースはリカバリできません。

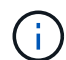

手動で追加した SAP HANA リソースはリカバリできません。

リソース全体のリストア

• リソースのすべてのボリューム、 qtree 、および LUN をリストアします

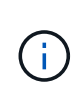

リソースにボリュームまたは qtree が含まれている場合、そのボリュームまたは qtree でリス トア対象として選択された Snapshot コピーのあとに作成された Snapshot コピーは削除され、 リカバリすることはできません。また、同じボリュームまたは qtree で他のリソースがホスト されている場合、そのリソースも削除されます。

ファイルレベルのリストア

- ボリューム、 qtree 、またはディレクトリからファイルをリストアします
- 選択した LUN のみをリストアします

自動検出された **SAP HANA** データベースでサポートされるリストア戦略のタイプ

SnapCenter を使用してリストア処理を正常に実行するには、事前に戦略を定義しておく 必要があります。自動検出された SAP HANA データベースには、 2 種類のリストア戦 略があります。

リソース全体のリストア

- リソースのすべてのボリューム、 qtree 、および LUN をリストアします
	- ボリューム全体をリストアするには、 \* Volume Revert \* オプションを選択する必要があります。

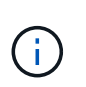

リソースにボリュームまたは qtree が含まれている場合、そのボリュームまたは qtree でリストア対象として選択された Snapshot コピーのあとに作成された Snapshot コピ ーは削除され、リカバリすることはできません。また、同じボリュームまたは qtree で 他のリソースがホストされている場合、そのリソースも削除されます。

テナントデータベース

• テナントデータベースをリストアします

「 \* テナントデータベース \* 」オプションが選択されている場合は、 SnapCenter 外部の HANA Studio また は HANA リカバリスクリプトを使用してリカバリ処理を実行する必要があります。

自動検出された **SAP HANA** データベースのリストア処理のタイプ

SnapCenter では、自動検出された SAP HANA データベースについて、 Volume-Based SnapRestore ( VBSR )、 Single File SnapRestore 、 Connect and Copy のリストアタ イプがサポートされています。

**NFS** 環境で **Volume-Based SnapRestore** ( **VBSR** )を使用すると、次のようなシナリオが発生します。

- リストア用に選択されたバックアップが SnapCenter 4.3 より前のリリースで実行され ' **Complete Resource** オプションが選択されている場合のみ
- リストア用に選択されたバックアップが SnapCenter 4.3 で選択されていて、 \* Volume Revert \* オプショ ンが選択されている場合

**NFS** 環境で単一ファイル **SnapRestore** を実行するシナリオを次に示します。

- リストア用に選択したバックアップが SnapCenter 4.3 で実行されていて、 [ リソースを完全にバックア ップ1オプションのみが選択されている場合
- マルチテナントデータベースコンテナ( MDC )の場合は、リストア対象に選択されたバックアップが SnapCenter 4.3 で作成され、「 \* テナントデータベース \* 」オプションが選択されているとみなされます
- バックアップを SnapMirror または SnapVault セカンダリの場所から選択し、 \* Complete Resource \* オプ ションが選択されている場合

単一ファイル **SnapRestore** は、次のような状況で **SAN** 環境で実行されます。

- SnapCenter 4.3 より前のリリースでバックアップを作成する場合、 [ リソースの完了 ] オプションが選択 されている場合のみ
- SnapCenter 4.3 でバックアップを実行する場合、 \* Complete Resource \* オプションが選択されている場 合のみ
- SnapMirror または SnapVault セカンダリストレージからバックアップを選択し、 \* Complete Resource \* オプションを選択した場合

**Connect and Copy** ベースのリストアは、 **SAN** 環境で次のシナリオに基づいて実行されます。

• MDC の場合は、リストア用に選択されたバックアップが SnapCenter 4.3 で作成され、 \* テナントデータ ベース \* オプションが選択されている場合

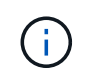

\* リソース全体 \* 、 \* ボリューム復帰 \* 、 \* テナントデータベース \* の各オプションは、 [ リス トア範囲 ] ページから選択できます。

**SAP HANA** データベースでサポートされるリカバリ処理のタイプ

SnapCenter を使用すると、 SAP HANA データベースに対してさまざまなタイプのリカ バリ処理を実行できます。

- データベースを最新の状態にリカバリします
- 特定の時点までデータベースをリカバリします

リカバリの日時を指定する必要があります。

• 特定のデータバックアップまでデータベースをリカバリします

SnapCenter には、 SAP HANA データベースをリカバリするオプションもありません。

# <span id="page-15-0"></span>**SnapCenter Plug-in for SAP HANA Database** をインストール する準備をします

**SnapCenter Plug-in for SAP HANA Database** のインストールワークフロー

SAP HANA データベースを保護する場合は、 SnapCenter Plug-in for SAP HANA Database をインストールしてセットアップする必要があります。

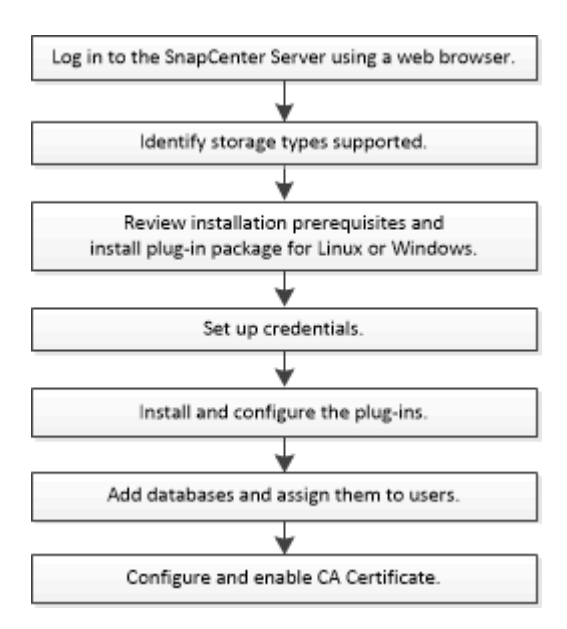

ホストを追加して **SnapCenter Plug-in for SAP HANA Database** をインストールするた めの前提条件

ホストを追加してプラグインパッケージをインストールする前に、すべての要件を満た しておく必要があります。SnapCenter Plug-in for SAP HANA Database は、 Windows と Linux のどちらの環境でも使用できます。

• ホストに Java 1.8 64 ビットがインストールされている必要があります。

 $\left(\mathbf{i}\right)$ 

IBM Javaはサポートされていません。

- SAP HANA データベースの対話型端末( HDBSQL クライアント)をホストにインストールしておく必要 があります。
- Windows の場合は、「 LocalSystem 」 Windows ユーザを使用してプラグインの Creator Service が実行 されている必要があります。これは、 Plug-in for SAP HANA Database がドメイン管理者としてインスト ールされている場合のデフォルトの動作です。
- Windows の場合は、ユーザストアキーを SYSTEM ユーザとして作成する必要があります。
- Windows ホストにプラグインをインストールする場合、ビルトインでないクレデンシャルを指定する場 合、またはユーザがローカルワークグループユーザに属している場合は、ホストで UAC を無効にする必 要があります。SnapCenter Plug-in for Microsoft Windows は、 Windows ホストに SAP HANA プラグイン を使用してデフォルトで導入されます。
- Linux ホストの場合は、 HDB Secure User Store キーに HDBSQL OS ユーザとしてアクセスします。
- SnapCenter サーバが、 Plug-in for SAP HANA Database ホストの 8145 ポートまたはカスタムポートにア クセスできる必要があります。

**Windows** ホスト

- ローカル管理者権限を持つドメインユーザがあり、リモートホストに対してローカルログイン権限が付与 されている必要があります。
- Plug-in for SAP HANA Database を Windows ホストにインストールする際に、 SnapCenter Plug-in for Microsoft Windows が自動的にインストールされます。
- root ユーザまたは root 以外のユーザ用にパスワードベースの SSH 接続を有効にしておく必要がありま す。
- Windows ホストに Java 1.8 64 ビットがインストールされている必要があります。

["](http://www.java.com/en/download/manual.jsp)[すべての](http://www.java.com/en/download/manual.jsp)[オ](http://www.java.com/en/download/manual.jsp)[ペレーティングシステム用の](http://www.java.com/en/download/manual.jsp) [Java](http://www.java.com/en/download/manual.jsp) [のダウンロード](http://www.java.com/en/download/manual.jsp)["](http://www.java.com/en/download/manual.jsp)

["NetApp Interoperability Matrix Tool](https://imt.netapp.com/matrix/imt.jsp?components=108391;&solution=1259&isHWU&src=IMT) [で確認できます](https://imt.netapp.com/matrix/imt.jsp?components=108391;&solution=1259&isHWU&src=IMT)["](https://imt.netapp.com/matrix/imt.jsp?components=108391;&solution=1259&isHWU&src=IMT)

#### **Linux** ホスト

- root ユーザまたは root 以外のユーザ用にパスワードベースの SSH 接続を有効にしておく必要がありま す。
- Linux ホストに Java 1.8 64 ビットがインストールされている必要があります。

["](http://www.java.com/en/download/manual.jsp)[すべての](http://www.java.com/en/download/manual.jsp)[オ](http://www.java.com/en/download/manual.jsp)[ペレーティングシステム用の](http://www.java.com/en/download/manual.jsp) [Java](http://www.java.com/en/download/manual.jsp) [のダウンロード](http://www.java.com/en/download/manual.jsp)["](http://www.java.com/en/download/manual.jsp)

["NetApp Interoperability Matrix Tool](https://imt.netapp.com/matrix/imt.jsp?components=108391;&solution=1259&isHWU&src=IMT) [で確認できます](https://imt.netapp.com/matrix/imt.jsp?components=108391;&solution=1259&isHWU&src=IMT)["](https://imt.netapp.com/matrix/imt.jsp?components=108391;&solution=1259&isHWU&src=IMT)

• Linux ホストで実行されている SAP HANA データベースを Plug-in for SAP HANA Database のインストー ル時にインストールすると、 SnapCenter Plug-in for UNIX が自動的にインストールされます。

# **SnapCenter Plug-ins Package for Windows** をインストールするホストの要件

SnapCenter Plug-ins Package for Windows をインストールする前に、ホストシステムの いくつかの基本的なスペース要件とサイジング要件を確認しておく必要があります。

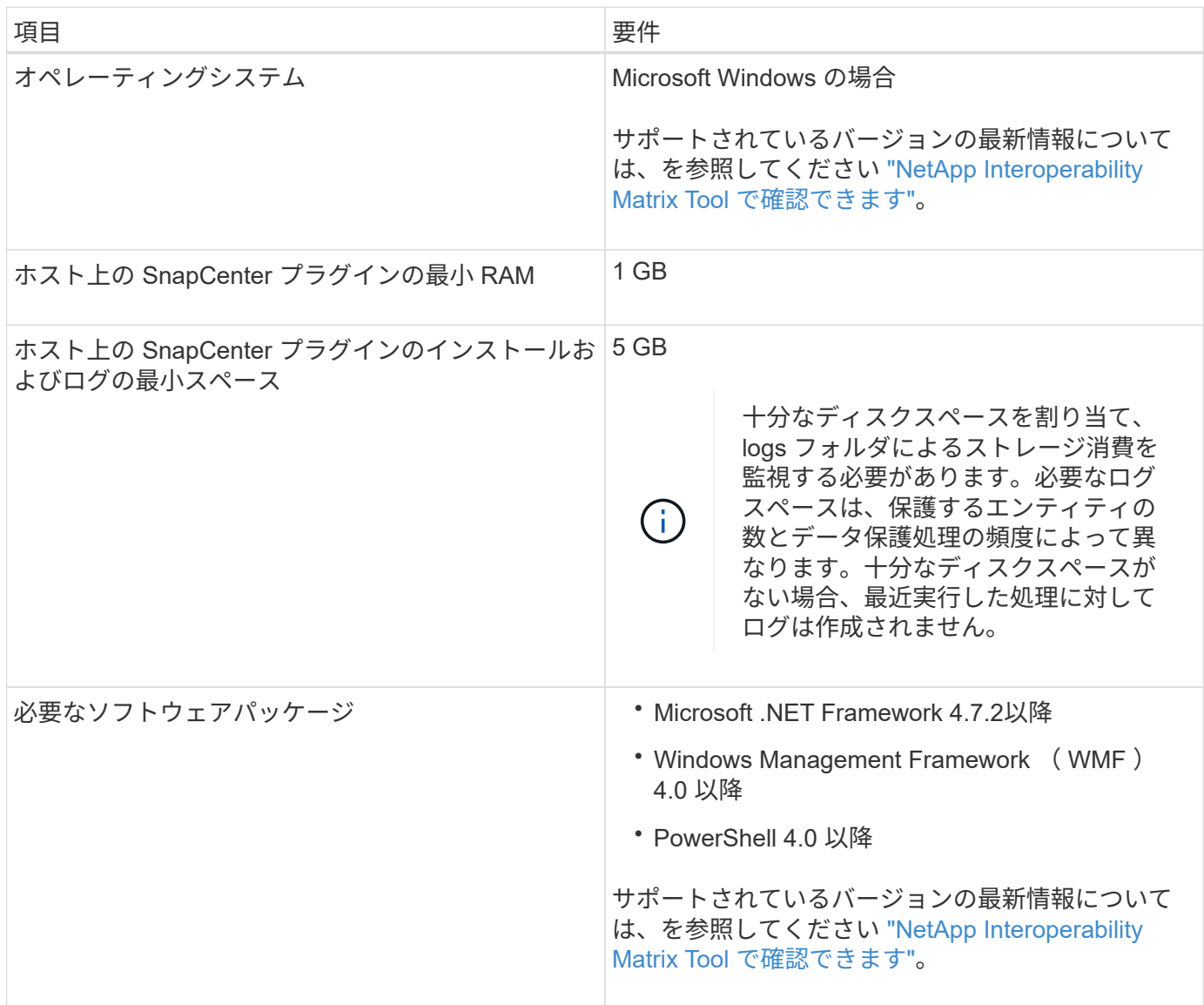

**SnapCenter Plug-ins Package for Linux** をインストールするためのホストの要件

SnapCenter Plug-ins Package for Linux をインストールする前に、ホストシステムの基 本的なスペースとサイジング要件を理解しておく必要があります。

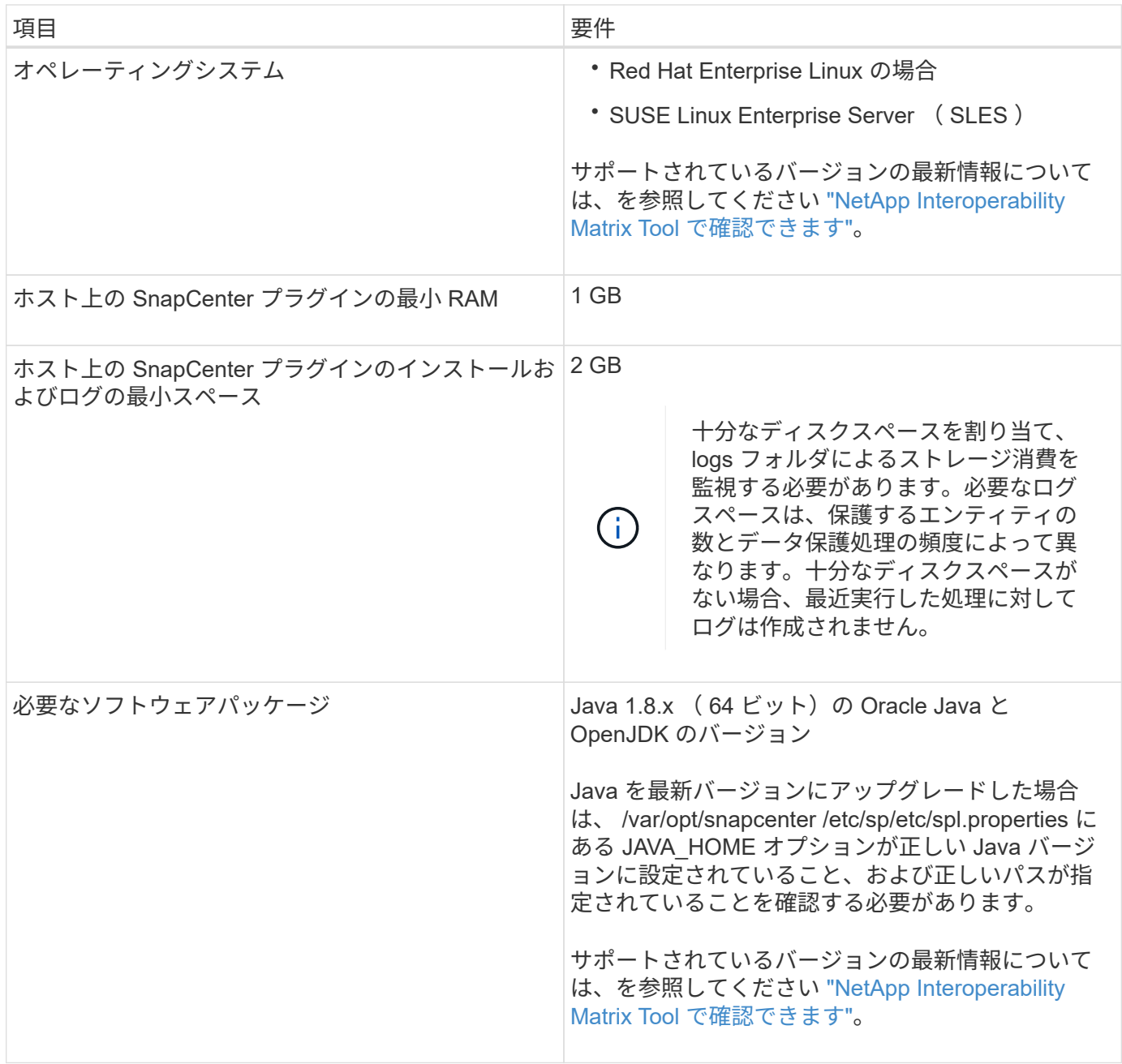

**SnapCenter Plug-in for SAP HANA Database** のクレデンシャルを設定します

SnapCenter は、クレデンシャルを使用して SnapCenter 処理を実行するユーザを認証し ますSnapCenter プラグインのインストールに必要なクレデンシャル、およびデータベー スや Windows ファイルシステムでデータ保護処理を実行するための追加のクレデンシャ ルを作成する必要があります。

- このタスクについて \*
- Linux ホスト

Linux ホストにプラグインをインストールするためのクレデンシャルを設定する必要があります。

プラグインプロセスをインストールして開始するための sudo 権限がある root ユーザまたは root 以外のユ

ーザのクレデンシャルを設定する必要があります。

\* ベストプラクティス: \* ホストを導入してプラグインをインストールしたあとに Linux のクレデンシャ ルを作成することは可能ですが、 SVM を追加したあとで、ホストを導入してプラグインをインストール する前にクレデンシャルを作成することを推奨します。

• Windows ホスト

プラグインのインストール前に Windows クレデンシャルをセットアップする必要があります。

リモートホストに対する管理者権限を含む、管理者権限でクレデンシャルを設定する必要があります。

個々のリソースグループのクレデンシャルを設定していて、ユーザ名にフル管理者権限がない場合は、少なく ともリソースグループとバックアップ権限をユーザ名に割り当てる必要があります。

- 手順 \*
	- 1. 左側のナビゲーションペインで、 \* 設定 \* をクリックします。
	- 2. [ 設定 ] ページで、 [\* 資格情報 ] をクリックします。
	- 3. [ 新規作成 ( New ) ] をクリックする。

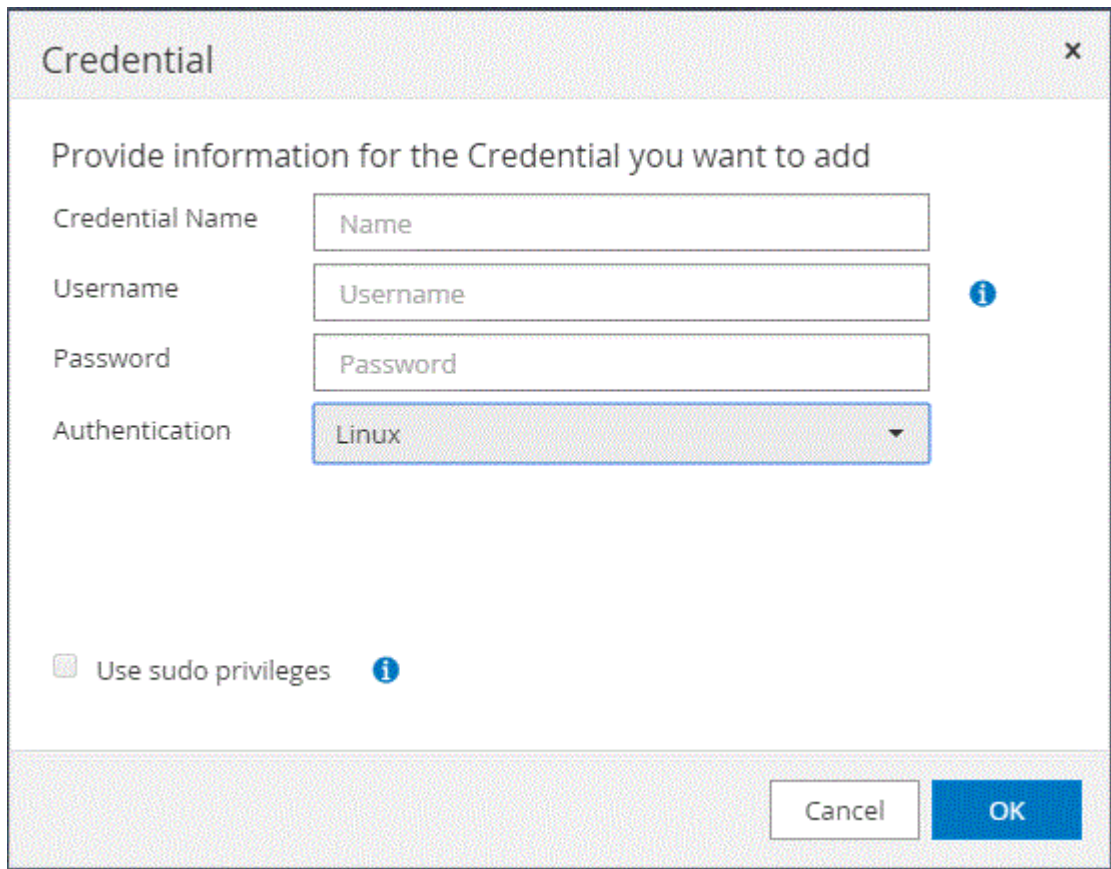

4. [Credential] ページで、クレデンシャルの設定に必要な情報を指定します。

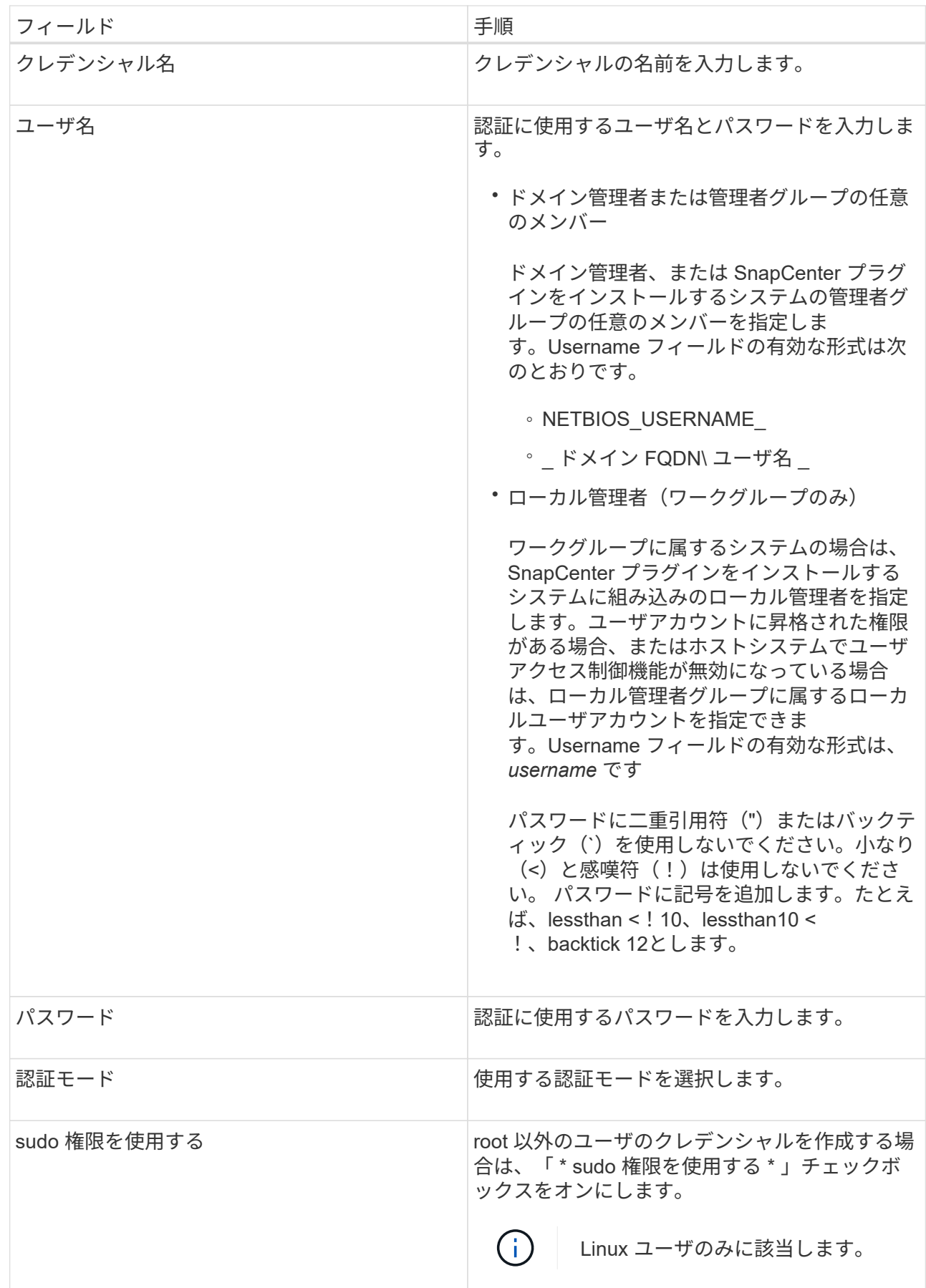

5. [OK] をクリックします。

クレデンシャルの設定が完了したら、 [ ユーザとアクセス( User and Access ) ] ページで、ユーザまたはユ ーザグループにクレデンシャルのメンテナンスを割り当てることができます。

### <span id="page-21-0"></span>**Windows Server 2012** 以降で **gMSA** を構成します

Windows Server 2012 以降では、管理ドメインアカウントからサービスアカウントパス ワードの自動管理を提供するグループマネージドサービスアカウント( gMSA )を作成 できます。

- 必要なもの \*
- Windows Server 2012 以降のドメインコントローラが必要です。
- ドメインのメンバーである Windows Server 2012 以降のホストが必要です。
- 手順 \*
	- 1. GMSA のオブジェクトごとに固有のパスワードを生成するには、 KDS ルートキーを作成します。
	- 2. ドメインごとに、 Windows ドメインコントローラから次のコマンドを実行します。 Add-KDSRootKey -EffectiveImmedient
	- 3. GMSA を作成して構成します。
		- a. 次の形式でユーザグループアカウントを作成します。

domainName\accountName\$

- .. グループにコンピュータオブジェクトを追加します。
- .. 作成したユーザグループを使用して gMSA を作成します。

例:

```
 New-ADServiceAccount -name <ServiceAccountName> -DNSHostName
<fqdn> -PrincipalsAllowedToRetrieveManagedPassword <group>
-ServicePrincipalNames <SPN1,SPN2,…>
.. を実行します `Get-ADServiceAccount`
サービスアカウントを確認するコマンド。
```
- 4. ホストで gMSA を設定します。
	- a. gMSA アカウントを使用するホストで、 Windows PowerShell 用の Active Directory モジュールを 有効にします。

そのためには、 PowerShell から次のコマンドを実行します。

PS C:\> Get-WindowsFeature AD-Domain-Services Display Name **Name** Install State ------------ ---- ------------- [ ] Active Directory Domain Services AD-Domain-Services Available PS C:\> Install-WindowsFeature AD-DOMAIN-SERVICES Success Restart Needed Exit Code Feature Result ------- -------------- --------- -------------- True No Success {Active Directory Domain Services, Active ... WARNING: Windows automatic updating is not enabled. To ensure that your newly-installed role or feature is automatically updated, turn on Windows Update.

- a. ホストを再起動します。
- b. PowerShellコマンドプロンプトから次のコマンドを実行して、ホストにgMSAをインストールしま す。 Install-AdServiceAccount <gMSA>
- c. 次のコマンドを実行して'gMSAアカウントを確認します Test-AdServiceAccount <gMSA>
	- 1. ホスト上で設定されている gMSA に管理者権限を割り当てます。
	- 2. SnapCenter サーバで設定済みの gMSA アカウントを指定して、 Windows ホストを追加します。

SnapCenter サーバーは選択されたプラグインをホストにインストールし、指定された gMSA はプ ラグインのインストール時にサービスログオンアカウントとして使用されます。

#### **SnapCenter Plug-in for SAP HANA Databases** をインストールします

ホストを追加し、プラグインパッケージをリモートホストにインストールする

ホストの追加ページを使用 SnapCenter してホストを追加し、プラグインパッケージを インストールする必要があります。プラグインは、自動的にリモートホストにインスト ールされます。ホストの追加とプラグインパッケージのインストールは、個々のホスト またはクラスタに対して実行できます。

- 必要なもの \*
- SnapCenter Admin ロールなど、プラグインのインストールとアンインストールの権限のあるロールが割 り当てられているユーザが必要です。
- Windows ホストにプラグインをインストールする場合、ビルトインでないクレデンシャルを指定する場 合、またはユーザがローカルワークグループユーザに属している場合は、ホストで UAC を無効にする必 要があります。
- メッセージキューサービスが実行されていることを確認してください。
- 管理マニュアルには、ホストの管理に関する情報が記載されています。
- Group Managed Service Account ( gMSA ;グループ管理サービスアカウント)を使用している場合は、 管理者権限を持つ gMSA を設定する必要があります。

["Windows Server 2012](#page-21-0) [以降で](#page-21-0) [SAP HANA](#page-21-0) [用のグループマネージドサービスアカウントを設定します](#page-21-0)["](#page-21-0)

- このタスクについて \*
- SnapCenter サーバをプラグインホストとして別の SnapCenter サーバに追加することはできません。
- SAP HANAシステムレプリケーションでプライマリシステムとセカンダリシステムの両方のリソースを検 出するには、rootユーザまたはsudoユーザを使用してプライマリシステムとセカンダリシステムの両方を 追加することを推奨します。
- 手順 \*
	- 1. 左側のナビゲーションペインで、 \* Hosts \* (ホスト)をクリックします。
	- 2. 上部で [Managed Hosts] タブが選択されていることを確認します。
	- 3. [ 追加( Add ) ] をクリックします。
	- 4. Hosts ページで、次の操作を実行します。

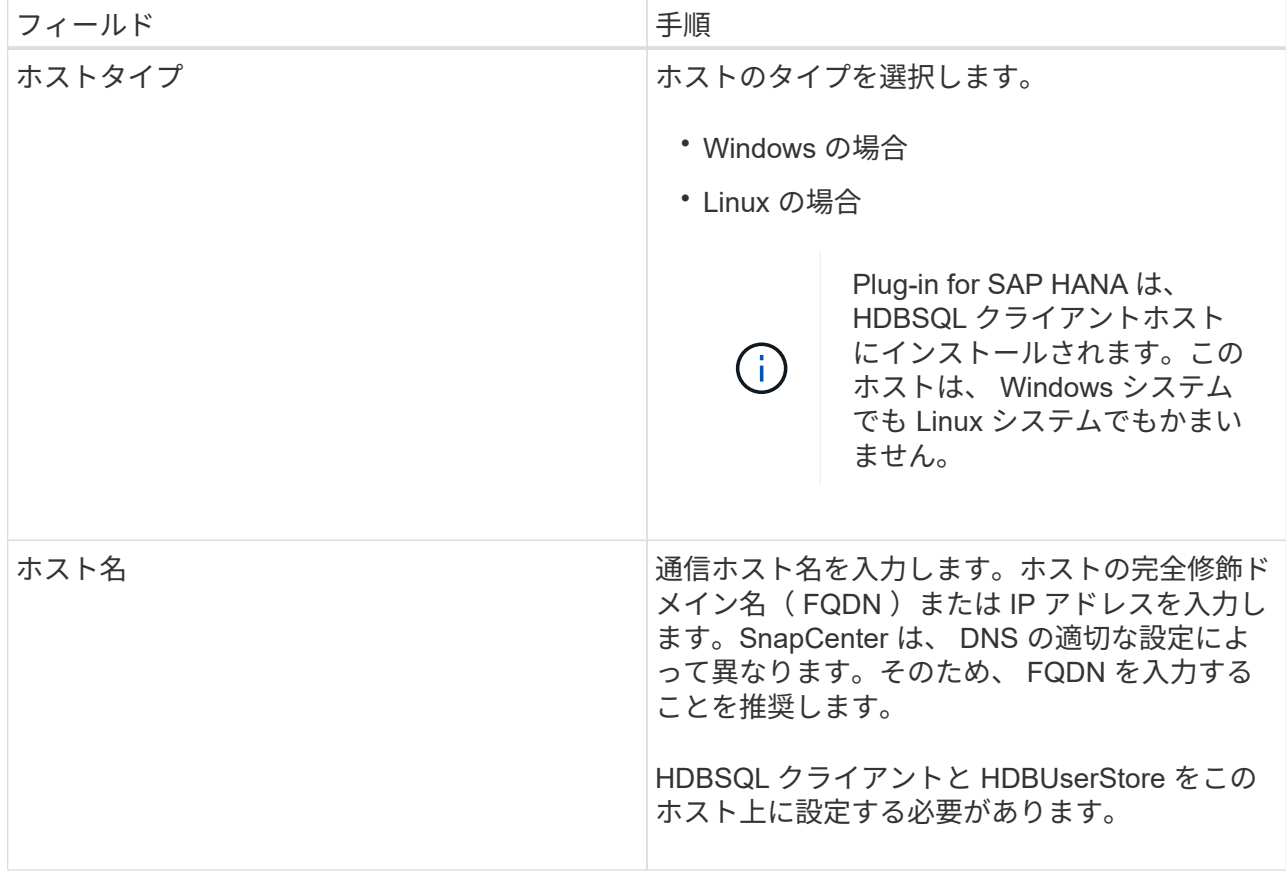

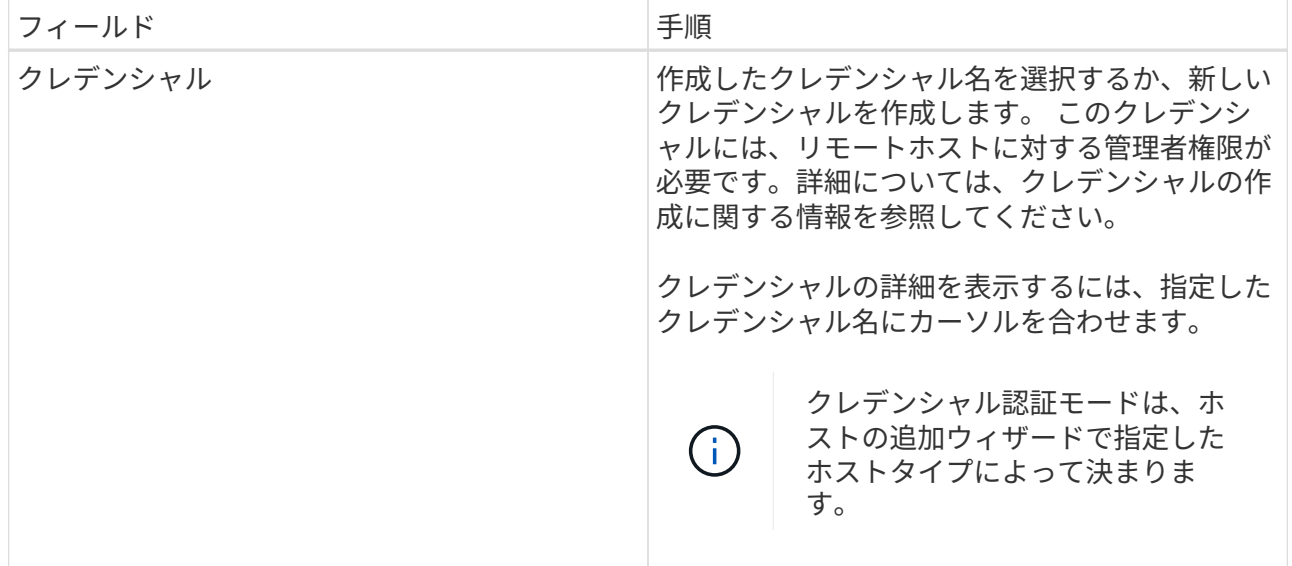

- 5. インストールするプラグインの選択セクションで、インストールするプラグインを選択します。
- 6. (オプション) \* その他のオプション \* をクリックします。

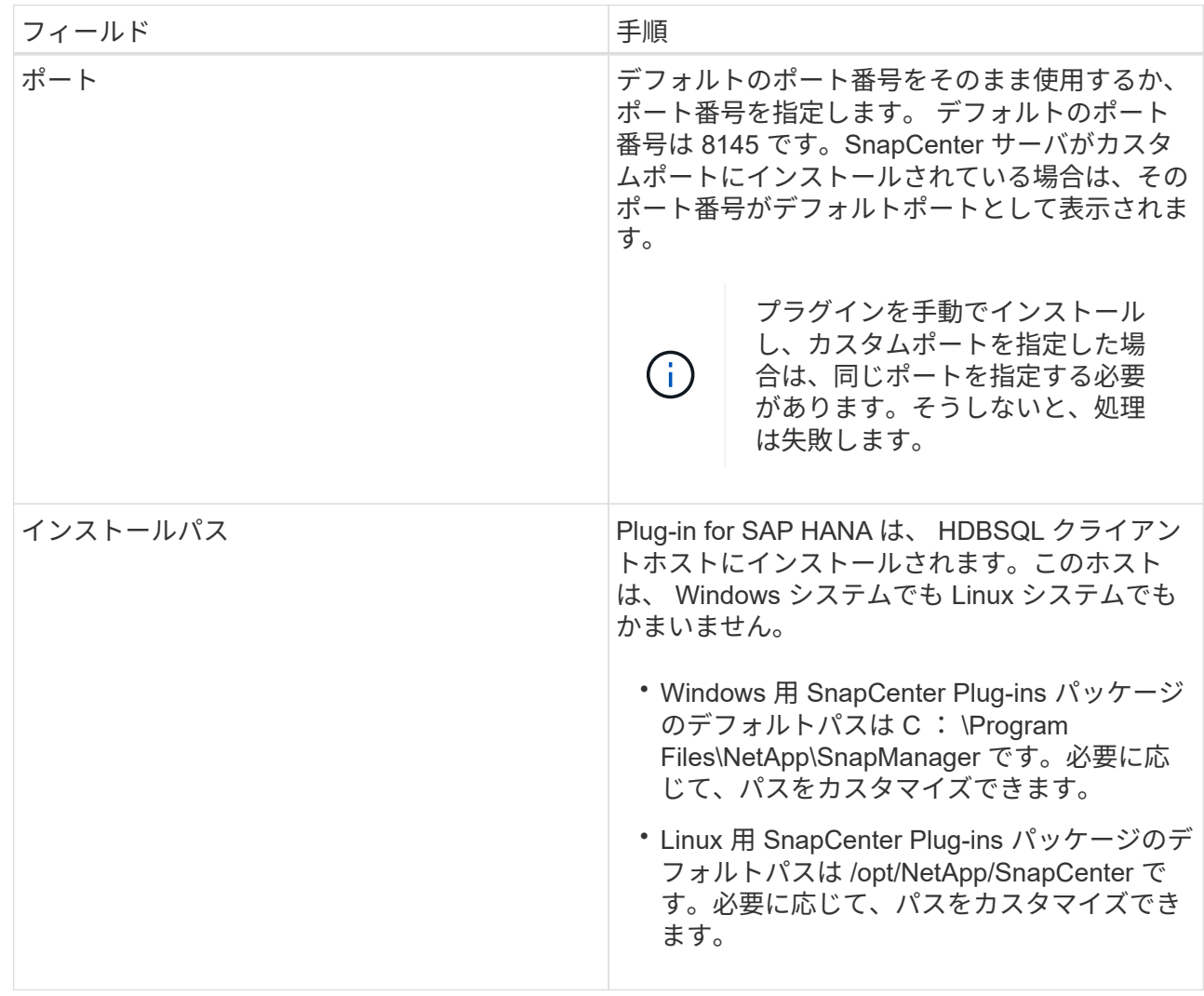

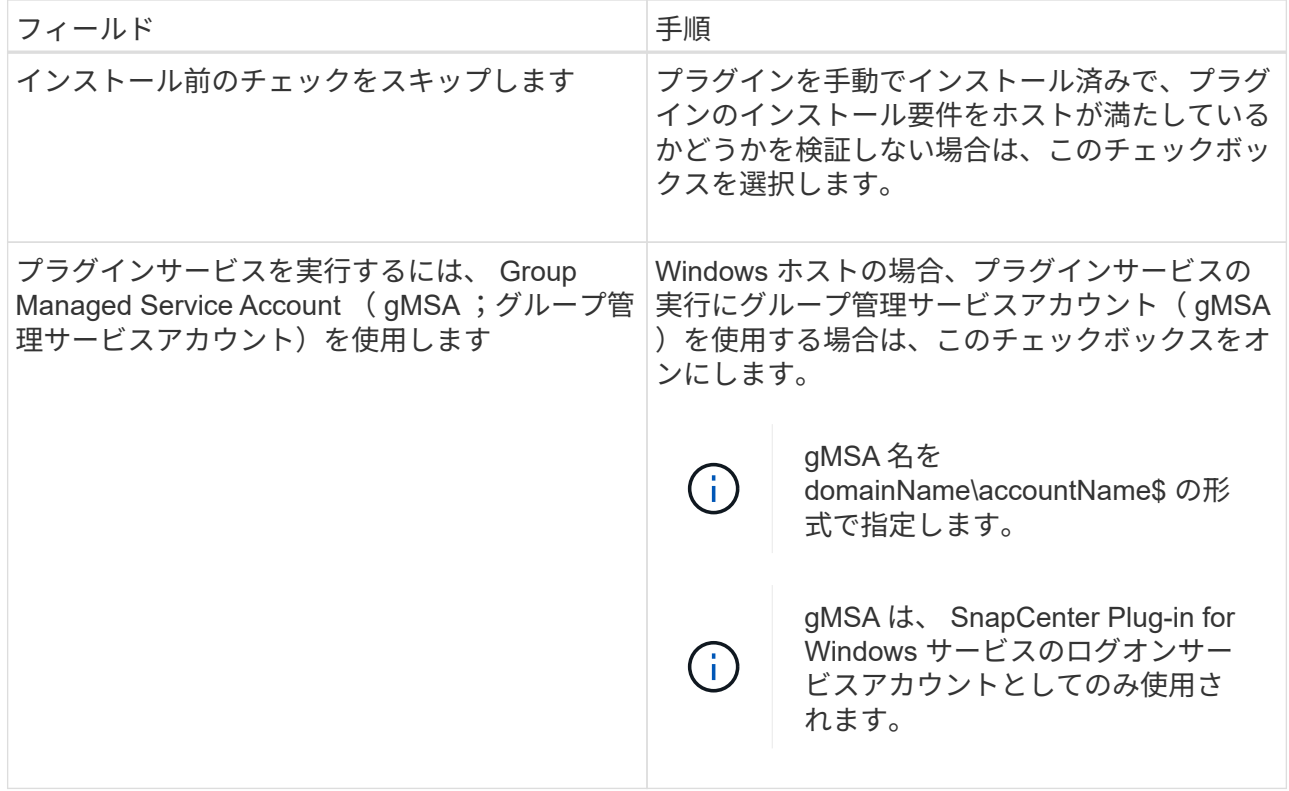

7. [Submit (送信) ] をクリックします。

[ 事前確認をスキップする ] チェックボックスを選択していない場合、ホストがプラグインのインスト ール要件を満たしているかどうかを検証されます。ディスクスペース、 RAM 、 PowerShell のバージ ョン、 .NET のバージョン、場所( Windows プラグインの場合)、および Java のバージョン( Linux プラグインの場合)が、最小要件に照らして検証されます。最小要件を満たしていない場合は、 対応するエラーまたは警告メッセージが表示されます。

エラーがディスクスペースまたは RAM に関連している場合は、 C : \Program Files\NetApp\SnapManager WebApp にある web.config ファイルを更新してデフォルト値を変更する ことができます。エラーが他のパラメータに関連している場合は、問題を修正する必要があります。

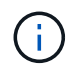

HA セットアップで web.config ファイルを更新する場合は、両方のノードでファイルを 更新する必要があります。

8. ホストタイプが Linux の場合は、フィンガープリントを確認し、 \* Confirm and Submit \* をクリックし ます。

クラスタセットアップでは、クラスタ内の各ノードのフィンガープリントを検証する必要がありま す。

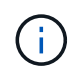

同じホストを以前に SnapCenter に追加し、フィンガープリントを確認した場合でも、フィ ンガープリントの検証は必須です。

1. インストールの進行状況を監視します。

インストール固有のログファイルは、 /custom\_location/snapcenter /logs にあります。

コマンドレットを使用して、複数のリモートホストに **Linux** または **Windows** 用の **SnapCenter** プラグイン パッケージをインストールします

Install-SmHostPackage PowerShell コマンドレットを使用すると、複数のホストに Linux または Windows 向け SnapCenter プラグインパッケージを同時にインストールで きます。

• 必要なもの \*

プラグインパッケージをインストールする各ホストで、ローカル管理者の権限を持つドメインユーザとして SnapCenter にログインしている必要があります。

- 手順 \*
	- 1. PowerShell を起動します。
	- 2. SnapCenter サーバホストで、 Open-SmConnection コマンドレットを使用してセッションを確立し、 クレデンシャルを入力します。
	- 3. Install-SmHostPackage コマンドレットと必要なパラメータを使用して、複数のホストにプラグインを インストールします。

コマンドレットで使用できるパラメータとその説明については、 RUN\_Get-Help コマンド *NAME* を 実行して参照できます。または、を参照することもできます ["SnapCenter](https://library.netapp.com/ecm/ecm_download_file/ECMLP2885482) [ソフトウェアコマンドレッ](https://library.netapp.com/ecm/ecm_download_file/ECMLP2885482) [トリファレンス](https://library.netapp.com/ecm/ecm_download_file/ECMLP2885482)[ガ](https://library.netapp.com/ecm/ecm_download_file/ECMLP2885482)[イド](https://library.netapp.com/ecm/ecm_download_file/ECMLP2885482)["](https://library.netapp.com/ecm/ecm_download_file/ECMLP2885482)。

プラグインを手動でインストールし、プラグインをインストールするための要件をホストが満たしている かどうかを検証しない場合は、 -skipprecheck オプションを使用できます。

1. リモートインストールのクレデンシャルを入力します。

コマンドラインインターフェイスを使用して、 **Linux** ホストに **SnapCenter Plug-in for SAP HANA Database** をインストールします

SnapCenter ユーザインターフェイス( UI )を使用して、 SnapCenter Plug-in for SAP HANA Database をインストールする必要があります。環境で SnapCenter UI からプラ グインのリモートインストールが許可されていない場合は、コマンドラインインターフ ェイス ( CLI ) を使用して、 Plug-in for SAP HANA Database をコンソールモードまた はサイレントモードでインストールできます。

- 必要なもの \*
- HDBSQL クライアントが配置された各 Linux ホストに Plug-in for SAP HANA Database をインストールす る必要があります。
- SnapCenter Plug-in for SAP HANA Database をインストールする Linux ホストは、依存するソフトウェ ア、データベース、オペレーティングシステムの要件を満たしている必要があります。

サポートされる構成の最新情報については、 Interoperability Matrix Tool ( IMT )を参照してください。

["NetApp Interoperability Matrix Tool](https://imt.netapp.com/matrix/imt.jsp?components=108391;&solution=1259&isHWU&src=IMT) [で確認できます](https://imt.netapp.com/matrix/imt.jsp?components=108391;&solution=1259&isHWU&src=IMT)["](https://imt.netapp.com/matrix/imt.jsp?components=108391;&solution=1259&isHWU&src=IMT)

• SnapCenter Plug-in for SAP HANA Database は、 SnapCenter Plug-ins Package for Linux の一部で

す。SnapCenter Plug-ins Package for Linux をインストールする前に、 Windows ホストに SnapCenter がインストールされている必要があります。

• 手順 \*

1. Linux インストールファイル ( snapcenter \_ linux\_host\_plugin.bin ) の SnapCenter Plug-ins パッケー ジを C : \ProgramData\NetApp\SnapCenter \Package リポジトリから、 Plug-in for SAP HANA Database をインストールするホストにコピーします。

このパスには、 SnapCenter サーバがインストールされているホストからアクセスできます。

- 2. コマンドプロンプトで、インストールファイルをコピーしたディレクトリに移動します。
- 3. プラグインをインストールします。

```
path to installation bin file/snapcenter linux host plugin.bin -i silent
-DPORT=port_number_for_host_-DSERVER_IP=server_name_or_ip_address
-DSERVER HTTPS PORT=port number for server
```
- -dport には、 SMCore HTTPS 通信ポートを指定します。
- - DSERVER\_IP は、 SnapCenter サーバの IP アドレスを指定します。
- - DSERVER\_HTTPS\_PORT には、 SnapCenter サーバの HTTPS ポートを指定します。
- \* -duser\_install\_DIR SnapCenter Plug-ins Package for Linux をインストールするディレクトリを指 定します
- · DINSTALL LOG name は、ログファイルの名前を指定します。

```
/tmp/sc-plugin-installer/snapcenter_linux_host_plugin.bin -i silent
-DPORT=8145 -DSERVER_IP=scserver.domain.com -DSERVER_HTTPS_PORT=8146
-DUSER_INSTALL_DIR=/opt
-DINSTALL LOG NAME=SnapCenter Linux Host Plugin Install 2.log
-DCHOSEN_FEATURE_LIST=CUSTOM
```
- 1. 次のコマンドを入力して、 =<installation directory>/NetApp/snapcenter /cscc /etc/SC\_SMS\_Services.properties ファイルを編集し、 plugins/enabled=hana : 3.0 パラメータを追 加します。
- 2. Add-Smhost コマンドレットと必要なパラメータを使用して、ホストを SnapCenter サーバに追加しま す。

コマンドで使用できるパラメータとその説明については、 RUNNING Get Help command\_name \_ を 使用して参照できます。または、を参照することもできます ["SnapCenter](https://library.netapp.com/ecm/ecm_download_file/ECMLP2885482) [ソフトウェアコマンドレッ](https://library.netapp.com/ecm/ecm_download_file/ECMLP2885482) [トリファレンス](https://library.netapp.com/ecm/ecm_download_file/ECMLP2885482)[ガ](https://library.netapp.com/ecm/ecm_download_file/ECMLP2885482)[イド](https://library.netapp.com/ecm/ecm_download_file/ECMLP2885482)["](https://library.netapp.com/ecm/ecm_download_file/ECMLP2885482)。

**Plug-in for SAP HANA** のインストールのステータスを監視します

SnapCenter プラグインパッケージのインストールの進捗状況は、 Jobs ページで監視で きます。インストールの進捗状況をチェックして、インストールが完了するタイミング や問題があるかどうかを確認できます。

• このタスクについて \*

以下のアイコンがジョブページに表示され、操作の状態を示します。

- ● 実行中です
- → 正常に完了しました
- x 失敗しました
- ▲ 警告で終了したか、警告が原因で起動できませんでした
- キューに登録され
- 手順 \*
	- 1. 左側のナビゲーションペインで、 **Monitor** をクリックします。
	- 2. [ モニター ] ページで、 [ \* ジョブ \* ] をクリックします。
	- 3. [ ジョブ ] ページで、プラグインのインストール操作だけが表示されるようにリストをフィルタリング するには、次の手順を実行します。
		- a. [\* フィルタ \* ( Filter \* ) ] をクリック
		- b. オプション:開始日と終了日を指定します。
		- c. タイプドロップダウンメニューから、 \* プラグインインストール \* を選択します。
		- d. Status ドロップダウンメニューから、インストールステータスを選択します。
		- e. [ 適用( Apply ) ] をクリックします。
	- 4. インストールジョブを選択し、 [ \* 詳細 \* ] をクリックしてジョブの詳細を表示します。
	- 5. [ ジョブの詳細 ] ページで、 [ \* ログの表示 \* ] をクリックします。

**CA** 証明書を設定します

**CA** 証明書 **CSR** ファイルを生成します

証明書署名要求( CSR )を生成し、生成された CSR を使用して認証局( CA )から取 得できる証明書をインポートできます。証明書には秘密鍵が関連付けられます。

CSR はエンコードされたテキストブロックであり、認証された証明書ベンダーに提供されて署名済み CA 証 明書を取得します。

CSR の生成方法については、を参照してください ["CA](https://kb.netapp.com/Advice_and_Troubleshooting/Data_Protection_and_Security/SnapCenter/How_to_generate_CA_Certificate_CSR_file) [証明書](https://kb.netapp.com/Advice_and_Troubleshooting/Data_Protection_and_Security/SnapCenter/How_to_generate_CA_Certificate_CSR_file) [CSR](https://kb.netapp.com/Advice_and_Troubleshooting/Data_Protection_and_Security/SnapCenter/How_to_generate_CA_Certificate_CSR_file) [ファイルの](https://kb.netapp.com/Advice_and_Troubleshooting/Data_Protection_and_Security/SnapCenter/How_to_generate_CA_Certificate_CSR_file)[生](https://kb.netapp.com/Advice_and_Troubleshooting/Data_Protection_and_Security/SnapCenter/How_to_generate_CA_Certificate_CSR_file)[成方法](https://kb.netapp.com/Advice_and_Troubleshooting/Data_Protection_and_Security/SnapCenter/How_to_generate_CA_Certificate_CSR_file)["](https://kb.netapp.com/Advice_and_Troubleshooting/Data_Protection_and_Security/SnapCenter/How_to_generate_CA_Certificate_CSR_file)。

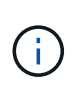

ドメイン (\*.domain.company.com) またはシステム (machine1.domain.company.com) の CA 証明書を所有している場合、 CA 証明書 CSR ファイルの生成を省略できます。 SnapCenter を使用して既存の CA 証明書を導入できます。

クラスタ構成の場合は、クラスタ名(仮想クラスタ FQDN )とそれぞれのホスト名を CA 証明書に記載する 必要があります。 証明書を更新するには、証明書を調達する前にSubject Alternative Name (SAN)フィールド に値を入力します。 ワイルドカード証明書 ( \* .domain.company.com ) の場合、証明書にはドメインのすべ てのホスト名が暗黙的に含まれます。

Microsoft の管理コンソール( MMC )を使用して、 SnapCenter サーバと Windows ホ ストプラグインに CA 証明書をインポートする必要があります。

- 手順 \*
	- 1. Microsoft 管理コンソール (MMC) に移動し、 [ \* ファイル \* ] 、 [ スナップインの追加と削除 ] の順にク リックします。
	- 2. [ スナップインの追加と削除 ] ウィンドウで、 [**Certificates**] を選択し、 [**Add**] をクリックします。
	- 3. [ 証明書 ] スナップインウィンドウで、 [**Computer account**] オプションを選択し、 [ 完了 \*] をクリッ クします。
	- 4. [ \* コンソールルート **>** 証明書–ローカルコンピュータ **>** 信頼されたルート証明機関 **>** 証明書 \*] をクリ ックします。
	- 5. [ 信頼されたルート証明機関 ] フォルダを右クリックし、 [ すべてのタスク **>\*Import** ] を選択してイン ポートウィザードを開始します。
	- 6. 次の手順でウィザードを完了します。

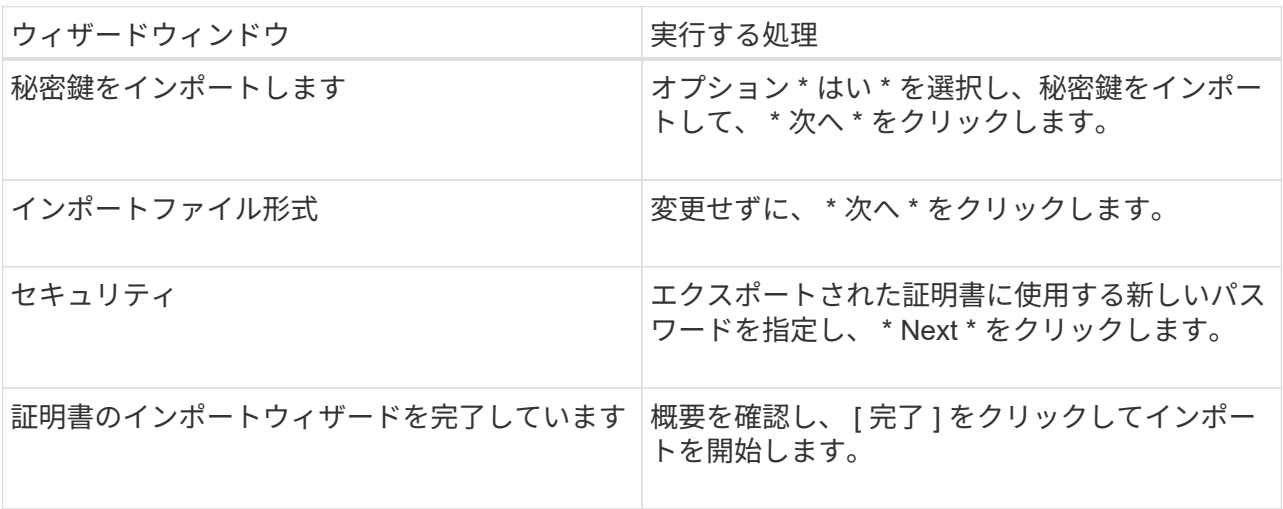

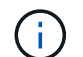

証明書のインポートは、秘密鍵にバンドルされている必要があります(サポートされて いる形式は、**.pfx**、.p12、および\*.p7b)。

7. 「 Personal 」フォルダについて、手順 5 を繰り返します。

**CA** 証明書のサムプリントを取得します

証明書のサムプリントは、証明書を識別する 16 進数の文字列です。サムプリントは、 サムプリントアルゴリズムを使用して証明書の内容から計算されます。

• 手順 \*

- 1. GUI で次の手順を実行します。
	- a. 証明書をダブルクリックします。
	- b. [ 証明書 ] ダイアログボックスで、 [ \* 詳細 \* ] タブをクリックします。

c. フィールドのリストをスクロールし、 [**Thumbprint**] をクリックします。

d. ボックスから 16 進文字をコピーします。

e. 16 進数の間のスペースを削除します。

たとえば、サムプリントが「 A9 09 50 2D d8 2a 14 33 e6 F8 38 86 b0 0d 42 77 A3 2a 7b 」の場 合、スペースを削除すると、「 a909502dd82ae41433e6f83886b00d4277a32a7b 」となります。

2. PowerShell で次の手順を実行します。

a. 次のコマンドを実行して、インストールされている証明書のサムプリントを一覧表示し、最近イ ンストールされた証明書を件名で識別します。

*Get-ChildItem -* パス証明書: *\localmachine\My*

b. サムプリントをコピーします。

**Windows** ホストプラグインサービスを使用して **CA** 証明書を設定する

CA 証明書に Windows ホストプラグインサービスを設定して、インストールされたデジ タル証明書をアクティブ化する必要があります。

SnapCenter サーバおよび CA 証明書がすでに導入されているすべてのプラグインホストで、次の手順を実行 します。

- 手順 \*
	- 1. 次のコマンドを実行して、 SMCore のデフォルトポート 8145 にバインドされている既存の証明書を 削除します。

> netsh http delete sslcert ipport=0.0.0.0: <SMCore Port>

例:

 > netsh http delete sslcert ipport=0.0.0.0:8145 . 次のコマンドを実行して、新しくインストールした証明書を Windows ホストプラグインサービスにバインドします。

```
> $cert = " <certificate thumbprint> "
> $guid = [guid]::NewGuid().ToString("B")
> netsh http add sslcert ipport=0.0.0.0: <SMCore Port>
certhash=$cert appid="$guid"
```
例:

```
> $cert = "a909502dd82ae41433e6f83886b00d4277a32a7b"
> $guid = [guid]::NewGuid().ToString("B")
> netsh http add sslcert ipport=0.0.0.0: <SMCore Port> certhash=$cert
appid="$guid"
```
**Linux** ホストで **SnapCenter SAP HANA Plug-ins** サービスの **CA** 証明書を設定します

カスタムプラグインキーストアとその証明書のパスワードを管理し、CA証明書を設定 し、カスタムプラグインの信頼ストアにルート証明書または中間証明書を設定し、イン ストールされたデジタル証明書をアクティブ化するために、SnapCenterカスタムプラグ インサービスを使用してカスタムプラグインの信頼ストアにCA署名キーペアを設定する 必要があります。

カスタムプラグインでは、ファイル「 keystore.JKS 」を使用します。このファイルは、信頼ストアおよびキ ーストアとして \_/opt/NetApp/snapcenter / scc /etc/both にあります。

カスタムプラグインのキーストアのパスワード、および使用中の **CA** 署名済みキーペアのエイリアスを管理します

• 手順 \*

.

- 1. カスタムプラグインキーストアのデフォルトパスワードは、カスタムプラグインエージェントのプロ パティファイルから取得できます。
	- キー「 keystore.pass 」に対応する値です。
- 2. キーストアのパスワードを変更します。

keytool -storepasswd -keystore keystore.jks

キーストア内の秘密鍵エントリのすべてのエイリアスのパスワードを、キーストアに使用さ れているパスワードと同じパスワードに変更します。

keytool -keypasswd -alias "alias\_name\_in\_cert" -keystore keystore.jks

*agent.properties* ファイル内のキー keystore.pass に対しても同じキーを更新します。

3. パスワードを変更したら、サービスを再起動してください。

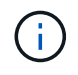

カスタムプラグインキーストアのパスワード、および秘密鍵に関連付けられているすべてのエ イリアスパスワードが同じである必要があります。

ルート証明書または中間証明書をカスタムプラグインの信頼ストアに設定します

カスタムプラグインの信頼ストアの秘密鍵を使用せずにルート証明書または中間証明書を設定する必要があり ます。

- 手順 \*
	- 1. カスタムプラグインキーストアが格納されているフォルダ(/opt/NetApp/snapcenter/scc/etc)に移動 します。
	- 2. ファイル 'keystore.jkS' を探します。
	- 3. キーストアに追加された証明書を表示します。

keytool -list -v -keystore keystore.jks

4. ルート証明書または中間証明書を追加します。

 keytool -import -trustcacerts -alias myRootCA -file /root/USERTrustRSA\_Root.cer -keystore keystore.jks

カスタムプラグインの信頼ストアにルート証明書または中間証明書を設定したら、サービス を再起動してください。

ルート CA 証明書、中間 CA 証明書の順に追加する必要があります。

**CA** 署名キーペアをカスタムプラグインの信頼ストアに設定します

- CA 署名キーペアをカスタムプラグインの信頼ストアに設定する必要があります。
	- 手順 \*

 $\left( \,|\, \right)$ 

.

- 1. カスタムプラグインキーストア /opt/NetApp/snapcenter / scc などが含まれているフォルダに移動しま す
- 2. ファイル 'keystore.jkS' を探します。
- 3. キーストアに追加された証明書を表示します。

keytool -list -v -keystore keystore.jks

4. 秘密鍵と公開鍵の両方を含む CA 証明書を追加します。

keytool -importkeystore -srckeystore /root/snapcenter.ssl.test.netapp.com.pfx -srcstoretype pkcs12 -destkeystore keystore.jks -deststoretype JKS

5. キーストアに追加された証明書を表示します。

keytool -list -v -keystore keystore.jks

- 6. キーストアに、キーストアに追加された新しい CA 証明書に対応するエイリアスが含まれていること を確認します。
- 7. CA 証明書用に追加された秘密鍵のパスワードをキーストアのパスワードに変更します。

デフォルトのカスタムプラグインキーストアパスワードは、 agent.properties ファイル内のキー keystore.pass の値です。

```
 keytool -keypasswd -alias "alias_name_in_CA_cert" -keystore
keystore.jks
. CA 証明書のエイリアス名が長く、スペースまたは特殊文字(「 *
```
」、「」)が含まれている場合は、エイリアス名を単純な名前に変更します。

 keytool -changealias -alias "long\_alias\_name" -destalias "simple alias" -keystore keystore.jks

. agent.properties ファイルの CA 証明書からエイリアス名を設定します。

この値をキー SCC\_CERTIFICATE\_ALIAS に更新します。

8. CA 署名済みキーペアをカスタムプラグインの信頼ストアに設定したら、サービスを再起動します。

**SnapCenter Custom Plug-ins** の証明書失効リスト( **CRL** )を設定します

- このタスクについて \*
- SnapCenter カスタムプラグインは、事前に設定されたディレクトリ内の CRL ファイルを検索します。
- SnapCenter カスタムプラグインの CRL ファイルのデフォルトディレクトリは、「 /opt/netapp/snapcenter /sscc /etc/crl 」です。
- 手順 \*
	- 1. agent.properties ファイルのデフォルトディレクトリを、キー crl\_path に対して変更および更新できま す。

このディレクトリに複数の CRL ファイルを配置できます。着信証明書は各 CRL に対して検証されま す。

**Windows** ホストで **SnapCenter SAP HANA Plug-ins** サービスの **CA** 証明書を設定します

カスタムプラグインキーストアとその証明書のパスワードを管理し、CA証明書を設定 し、カスタムプラグインの信頼ストアにルート証明書または中間証明書を設定し、イン ストールされたデジタル証明書をアクティブ化するために、SnapCenterカスタムプラグ インサービスを使用してカスタムプラグインの信頼ストアにCA署名キーペアを設定する 必要があります。

カスタムプラグインは、 \_ C : \Program Files\NetApp\SnapManager \Snapcenter Plug-in Creator\etc\_both にある file\_keystore.JKS を 信頼ストアおよびキーストアとして使用します。

カスタムプラグインのキーストアのパスワード、および使用中の **CA** 署名済みキーペアのエイリアスを管理します

• 手順 \*

1. カスタムプラグインキーストアのデフォルトパスワードは、カスタムプラグインエージェントのプロ パティファイルから取得できます。

key\_keystore.pass\_ に対応する値です。

2. キーストアのパスワードを変更します。

*keytool -storepasswd -keystore keystore.JKS*

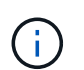

Windows のコマンドプロンプトで「 keytool 」コマンドが認識されない場合は、 keytool コマンドを完全なパスに置き換えます。

- *C* : *\Program Files\Java\<JDK\_version >\bin\keytool .exe "-storepasswd -keystore keystore.JKS*
- 3. キーストア内の秘密鍵エントリのすべてのエイリアスのパスワードを、キーストアに使用されている パスワードと同じパスワードに変更します。

*keytool -keypasswd -alias "alias\_name\_in\_cert" -keystore keystore.JKS*

*agent.properties* ファイル内のキー keystore.pass に対しても同じキーを更新します。

1. パスワードを変更したら、サービスを再起動してください。

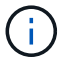

カスタムプラグインキーストアのパスワード、および秘密鍵に関連付けられているすべ てのエイリアスパスワードが同じである必要があります。

ルート証明書または中間証明書をカスタムプラグインの信頼ストアに設定します

カスタムプラグインの信頼ストアの秘密鍵を使用せずにルート証明書または中間証明書を設定する必要があり ます。

• 手順 \*

- 1. カスタムプラグインkeystore C:\Program Files\NetApp\SnapCenter\Snapcenter Plug-in Creator\etc が格納されているフォルダに移動します
- 2. ファイル 'keystore.jkS' を探します。
- 3. キーストアに追加された証明書を表示します。

*keytool -list -v* キーストア *.JKS*

4. ルート証明書または中間証明書を追加します。

*keytool -import-trustcacerts -alias myRootCA -file/root/USERTrustRSA\_Root.cer -keystore keystore.JKS*

5. カスタムプラグインの信頼ストアにルート証明書または中間証明書を設定したら、サービスを再起動 してください。

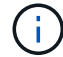

ルート CA 証明書、中間 CA 証明書の順に追加する必要があります。

**CA** 署名キーペアをカスタムプラグインの信頼ストアに設定します

#### CA 署名キーペアをカスタムプラグインの信頼ストアに設定する必要があります。

• 手順 \*

- 1. カスタムプラグインの keystore C: \Program Files\NetApp\Virtual \SnapCenter \Snapcenter Plug-in Creator\etc\備え ているフォルダに移動します
- 2. file\_keystore.JKS </Z1> を探します。
- 3. キーストアに追加された証明書を表示します。

*keytool -list -v* キーストア *.JKS*

4. 秘密鍵と公開鍵の両方を含む CA 証明書を追加します。

*keytool -importkeystore -srckeystore.root/ snapcenter.ssl.test.netapp.com.pfx -srcstoretype pkcs12 -destkeystore keystore.JKS -deststoretype JKS*

5. キーストアに追加された証明書を表示します。

*keytool -list -v* キーストア *.JKS*

- 6. キーストアに、キーストアに追加された新しい CA 証明書に対応するエイリアスが含まれていること を確認します。
- 7. CA 証明書用に追加された秘密鍵のパスワードをキーストアのパスワードに変更します。

デフォルトのカスタムプラグインキーストアパスワードは、 agent.properties ファイル内のキー keystore.pass の値です。

*keytool -keypasswd -alias "alias\_name\_in\_ca\_cert" -keystore keystore.JKS\_*

1. *agent.properties* ファイルの CA 証明書からエイリアス名を設定します。

この値をキー SCC\_CERTIFICATE\_ALIAS に更新します。

2. CA 署名済みキーペアをカスタムプラグインの信頼ストアに設定したら、サービスを再起動します。

**SnapCenter Custom Plug-ins** の証明書失効リスト( **CRL** )を設定します

- このタスクについて \*
- 関連する CA 証明書の最新の CRL ファイルをダウンロードするには、を参照してください ["SnapCenter](https://kb.netapp.com/Advice_and_Troubleshooting/Data_Protection_and_Security/SnapCenter/How_to_update_certificate_revocation_list_file_in_SnapCenter_CA_Certificate) [CA](https://kb.netapp.com/Advice_and_Troubleshooting/Data_Protection_and_Security/SnapCenter/How_to_update_certificate_revocation_list_file_in_SnapCenter_CA_Certificate) [証明書](https://kb.netapp.com/Advice_and_Troubleshooting/Data_Protection_and_Security/SnapCenter/How_to_update_certificate_revocation_list_file_in_SnapCenter_CA_Certificate)[の](https://kb.netapp.com/Advice_and_Troubleshooting/Data_Protection_and_Security/SnapCenter/How_to_update_certificate_revocation_list_file_in_SnapCenter_CA_Certificate)[証明書失](https://kb.netapp.com/Advice_and_Troubleshooting/Data_Protection_and_Security/SnapCenter/How_to_update_certificate_revocation_list_file_in_SnapCenter_CA_Certificate)[効リストファイルを更](https://kb.netapp.com/Advice_and_Troubleshooting/Data_Protection_and_Security/SnapCenter/How_to_update_certificate_revocation_list_file_in_SnapCenter_CA_Certificate)[新](https://kb.netapp.com/Advice_and_Troubleshooting/Data_Protection_and_Security/SnapCenter/How_to_update_certificate_revocation_list_file_in_SnapCenter_CA_Certificate)[する方法](https://kb.netapp.com/Advice_and_Troubleshooting/Data_Protection_and_Security/SnapCenter/How_to_update_certificate_revocation_list_file_in_SnapCenter_CA_Certificate)["](https://kb.netapp.com/Advice_and_Troubleshooting/Data_Protection_and_Security/SnapCenter/How_to_update_certificate_revocation_list_file_in_SnapCenter_CA_Certificate)。
- SnapCenter カスタムプラグインは、事前に設定されたディレクトリ内の CRL ファイルを検索します。
- SnapCenter カスタムプラグインの CRL ファイルのデフォルトディレクトリは、 *'C:\Program Files\NetApp\SnapCenter \Snapcenter Plug-in Creator\etc\crl'* です。
- 手順 \*
	- 1. *agent.properties* ファイルのデフォルトディレクトリを、キー crl\_path に対して変更および更新できま す。
	- 2. このディレクトリに複数の CRL ファイルを配置できます。

着信証明書は各 CRL に対して検証されます。
プラグインの **CA** 証明書を有効にします

CA 証明書を設定し、 SnapCenter サーバと対応するプラグインホストに CA 証明書を導 入する必要があります。 プラグインの CA 証明書検証を有効にする必要があります。

- 必要なもの \*
- CA 証明書を有効または無効にするには、 run\_Set-SmCertificateSetting\_cmdlet を使用します。
- このプラグインの証明書ステータスは、 *Get-SmCertificateSettings* を使用して表示できます。

コマンドレットで使用できるパラメータとその説明については、 RUN\_Get-Help コマンド *NAME* を実行して 参照できます。または、を参照することもできます ["SnapCenter](https://library.netapp.com/ecm/ecm_download_file/ECMLP2885482) [ソフトウェアコマンドレットリファレンス](https://library.netapp.com/ecm/ecm_download_file/ECMLP2885482) [ガ](https://library.netapp.com/ecm/ecm_download_file/ECMLP2885482)[イド](https://library.netapp.com/ecm/ecm_download_file/ECMLP2885482)["](https://library.netapp.com/ecm/ecm_download_file/ECMLP2885482)。

- 手順 \*
	- 1. 左側のナビゲーションペインで、 \* Hosts \* (ホスト) をクリックします。
	- 2. [Hosts] ページで、 [\*Managed Hosts] をクリックします。
	- 3. 1 つまたは複数のプラグインホストを選択します。
	- 4. [ \* その他のオプション \* ] をクリックします。
	- 5. [ 証明書の検証を有効にする ] を選択します。
- 終了後 \*

管理対象ホストタブのホストには鍵が表示され、 SnapCenter サーバとプラグインホストの間の接続のステー タスが南京錠の色で示されます。

- 2 は、 CA 証明書が有効になっておらず、プラグインホストにも割り当てられていないことを示しま す。
- CA 証明書が正常に検証されたことを示します。
- は、 CA 証明書を検証できなかったことを示します。
- А 接続情報を取得できなかったことを示します。

 $\left(\begin{array}{c} 1 \end{array}\right)$ 

ステータスが黄色または緑のときは、データ保護処理が正常に完了しています。

## **SnapCenter Plug-in for VMware vSphere** をインストール

データベースが仮想マシン( VM )に格納されている場合や VM とデータストアを保護 する場合は、 SnapCenter Plug-in for VMware vSphere 仮想アプライアンスを導入する 必要があります。

導入の詳細については、を参照してください ["](https://docs.netapp.com/us-en/sc-plugin-vmware-vsphere/scpivs44_get_started_overview.html)[導入](https://docs.netapp.com/us-en/sc-plugin-vmware-vsphere/scpivs44_get_started_overview.html)[の概要](https://docs.netapp.com/us-en/sc-plugin-vmware-vsphere/scpivs44_get_started_overview.html)["](https://docs.netapp.com/us-en/sc-plugin-vmware-vsphere/scpivs44_get_started_overview.html)。

#### **CA** 証明書を導入する

SnapCenter Plug-in for VMware vSphere で CA 証明書を設定するには、を参照してください ["SSL](https://kb.netapp.com/Advice_and_Troubleshooting/Data_Protection_and_Security/SnapCenter/How_to_create_and_or_import_an_SSL_certificate_to_SnapCenter_Plug-in_for_VMware_vSphere_(SCV)) [証明書](https://kb.netapp.com/Advice_and_Troubleshooting/Data_Protection_and_Security/SnapCenter/How_to_create_and_or_import_an_SSL_certificate_to_SnapCenter_Plug-in_for_VMware_vSphere_(SCV))[を](https://kb.netapp.com/Advice_and_Troubleshooting/Data_Protection_and_Security/SnapCenter/How_to_create_and_or_import_an_SSL_certificate_to_SnapCenter_Plug-in_for_VMware_vSphere_(SCV)) [作成またはインポートします](https://kb.netapp.com/Advice_and_Troubleshooting/Data_Protection_and_Security/SnapCenter/How_to_create_and_or_import_an_SSL_certificate_to_SnapCenter_Plug-in_for_VMware_vSphere_(SCV))["](https://kb.netapp.com/Advice_and_Troubleshooting/Data_Protection_and_Security/SnapCenter/How_to_create_and_or_import_an_SSL_certificate_to_SnapCenter_Plug-in_for_VMware_vSphere_(SCV))。

## **CRL** ファイルを設定します

SnapCenter Plug-in for VMware vSphere は、事前に設定されたディレクトリ内の CRL ファイルを検索しま す。VMware vSphere 用 SnapCenter プラグインの CRL ファイルのデフォルトディレクトリは、 \_/opt/NetApp/config/crl\_です 。

このディレクトリに複数の CRL ファイルを配置できます。着信証明書は各 CRL に対して検証されます。

# データ保護を準備

### **SnapCenter Plug-in for SAP HANA Database** を使用するための前提条件

SnapCenter Plug-in for SAP HANA Database を使用するには、 SnapCenter 管理者が事 前に SnapCenter サーバをインストールして設定し、前提条件となるタスクを実行する 必要があります。

- SnapCenter サーバをインストールして設定します。
- SnapCenter サーバにログインします。
- 必要に応じて、ストレージシステム接続を追加し、クレデンシャルを作成して、 SnapCenter 環境を設定 します。
- Java 1.7 または Java 1.8 を Linux ホストまたは Windows ホストにインストールします。

ホストマシンの環境パス変数に Java パスを設定する必要があります。

- バックアップレプリケーションが必要である場合は、 SnapMirror と SnapVault をセットアップします。
- Plug-in for SAP HANA Database をインストールするホストに HDBSQL クライアントをインストールしま す。

このホストで管理する SAP HANA ノードのユーザストアキーを設定します。

- SAP HANA データベース 2.0SPS05 で SAP HANA データベースのユーザアカウントを使用している場合 は、 SnapCenter サーバでバックアップ、リストア、およびクローニングの処理を実行するための次の権 限があることを確認します。
	- バックアップ管理者
	- カタログの読み取り
	- データベースバックアップ管理者
	- データベースリカバリオペレータ

**SAP HANA** データベースの保護におけるリソース、リソースグループ、ポリシーの使用 方法

SnapCenter を使用する前に、実行するバックアップ、クローニング、およびリストアの 処理に関連する基本的な概念を理解しておくと役立ちます。ここでは、さまざまな処理 で扱うリソース、リソースグループ、およびポリシーについて説明します。

• リソースとは、通常は SnapCenter でバックアップまたはクローニングする SAP HANA データベースの

ことです。

• SnapCenter リソースグループは、ホスト上のリソースの集まりです。

リソースグループに対して処理を実行すると、リソースグループに対して指定したスケジュールに従っ て、リソースグループに定義されているリソースに対して処理が実行されます。

単一のリソースまたはリソースグループをオンデマンドでバックアップすることができます。スケジュー ルされたバックアップを単一のリソースおよびリソースグループに対して実行することもできます。

• ポリシーは、バックアップ頻度、レプリケーション、スクリプト、およびデータ保護処理のその他の特性 を指定するものです。

リソースグループを作成するときに、そのグループに対して 1 つ以上のポリシーを選択します。単一のリ ソースに対してオンデマンドでバックアップを実行するときにもポリシーを選択できます。

リソースグループは、保護対象となるものを定義するものであり、日と時間の観点から保護する必要がある場 合に考えてみてください。ポリシーは、保護方法を定義するものと考えてください。たとえば、すべてのデー タベースをバックアップする場合は、ホストのすべてのデータベースを含むリソースグループを作成します。 リソースグループに、日次ポリシーと毎時ポリシーの 2 つのポリシーを適用します。リソースグループを作 成してポリシーを適用する際に、フルバックアップを毎日実行するようにリソースグループを設定できます。

## **SAP HANA** のリソースをバックアップ

**SAP HANA** のリソースをバックアップ

リソース(データベース)またはリソースグループのバックアップを作成することがで きます。バックアップのワークフローには、計画、バックアップするデータベースの特 定、バックアップポリシーの管理、リソースグループの作成とポリシーの適用、バック アップの作成、処理の監視が含まれます。

次のワークフローは、バックアップ処理の実行順序を示しています。

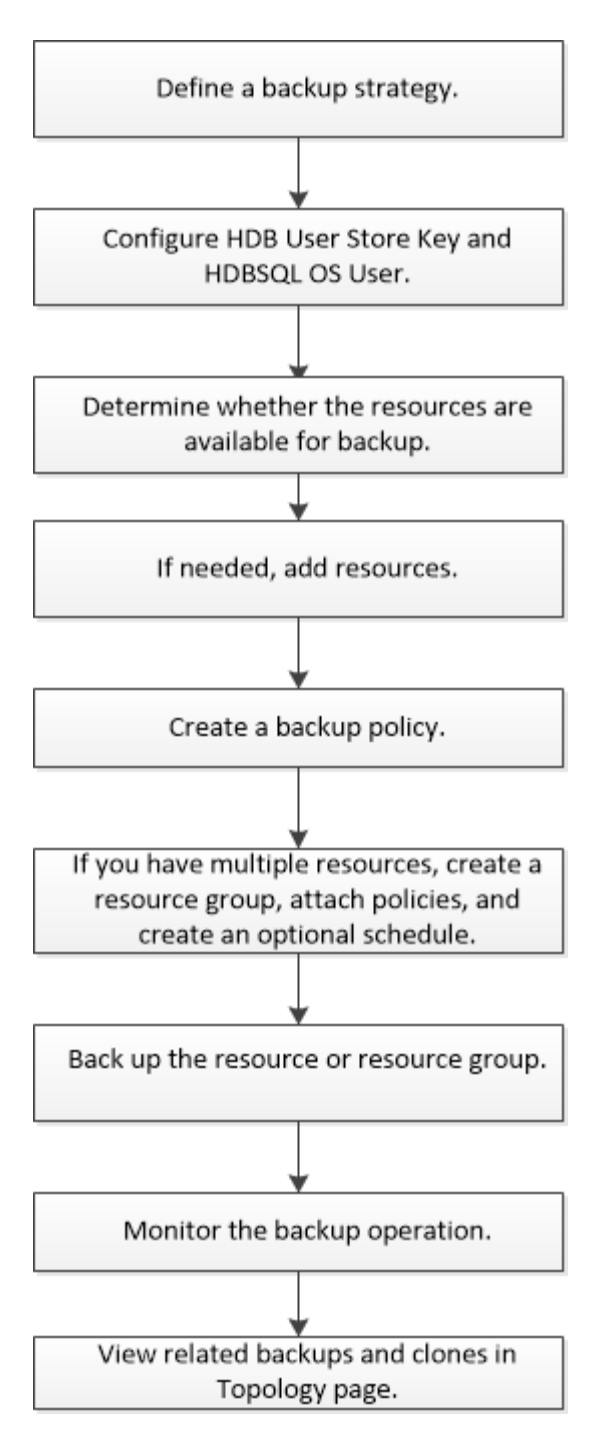

PowerShellコマンドレットを手動またはスクリプトで使用して、バックアップ、リストア、クローニングの処 理を実行することもできます。PowerShell コマンドレットの詳細については、 SnapCenter のコマンドレッ トのヘルプを使用するか、コマンドレットのリファレンス情報を参照してください。 ["SnapCenter](https://library.netapp.com/ecm/ecm_download_file/ECMLP2885482) [ソフトウ](https://library.netapp.com/ecm/ecm_download_file/ECMLP2885482) [ェアコマンドレットリファレンス](https://library.netapp.com/ecm/ecm_download_file/ECMLP2885482)[ガ](https://library.netapp.com/ecm/ecm_download_file/ECMLP2885482)[イド](https://library.netapp.com/ecm/ecm_download_file/ECMLP2885482)["](https://library.netapp.com/ecm/ecm_download_file/ECMLP2885482)。

<span id="page-39-0"></span>**SAP HANA** データベース用に **HDB User Store Key** および **HDBSQL OS** ユーザを設定 します

SAP HANA データベースでデータ保護処理を実行するには、 HDB User Store Key およ び HDBSQL OS ユーザを設定する必要があります。

• 必要なもの \*

- SAP HANA データベースで HDB Secure User Store Key および HDB SQL OS User が設定されていない 場合は、自動検出されたリソースにのみ赤い南京錠のアイコンが表示されます。その後の検出操作中に、 設定されている HDB Secure User Store Key が正しくないか、データベース自体へのアクセスを提供して いない場合は、赤い南京錠のアイコンが再表示されます。
- データ保護処理を実行するには、 HDB Secure User Store Key および HDB SQL OS ユーザーがデータベ ースを保護できるように設定するか、またはデータベースをリソースグループに追加する必要がありま す。
- システムデータベースにアクセスするには、 HDB SQL OS ユーザーを構成する必要があります。HDB SQL OS ユーザがテナントデータベースのみにアクセスするように設定されていると、検出処理が失敗し ます。
- 手順 \*
	- 1. 左側のナビゲーションペインで、 \* リソース \* をクリックし、リストから SnapCenter Plug-in for SAP HANA Database を選択します。
	- 2. [ リソース ] ページで、 [ \* 表示 \* ] リストからリソースタイプを選択します。
	- 3. (オプション)をクリックします をクリックし、ホスト名を選択します。

をクリックします ■ をクリックしてフィルタペインを閉じます。

- 4. データベースを選択し、 \* データベースの設定 \* をクリックします。
- 5. [ データベース設定の構成 ] セクションで、 HDB Secure User Store Key と入力します。

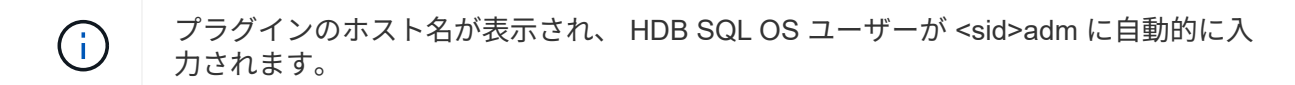

6. [OK] をクリックします。

Topology ページからデータベースの設定を変更できます。

リソースを検出し、マルチテナントデータベースコンテナでデータ保護を準備

データベースを自動的に検出します

リソースとは、 SnapCenter で管理されている Linux ホスト上の SAP HANA データベー スと非データボリュームです。使用可能な SAP HANA データベースを検出したあと、そ れらのリソースをリソースグループに追加してデータ保護処理を実行できます。

- 必要なもの \*
- SnapCenter サーバのインストール、 HDB ユーザ・ストア・キーの追加、ホストの追加、ストレージ・シ ステム接続の設定などの作業を完了しておく必要があります。
- Linux ホストで HDB Secure User Store Key および HDB SQL OS ユーザを設定しておく必要がありま す。

◦ SID adm ユーザーを使用して HDB ユーザーストアキーを構成する必要がありますたとえば、 A22 を SID として使用する HANA システムの場合、 HDB User Store Key は a22adm で構成する必要があり ます。

• SnapCenter Plug-in for SAP HANA Database では、 RDM / VMDK 仮想環境にあるリソースの自動検出は サポートされません。データベースを手動で追加する場合は、仮想環境のストレージ情報を指定する必要 があります。

• このタスクについて \*

プラグインをインストールすると、その Linux ホスト上のすべてのリソースが自動的に検出され、リソースペ ージに表示されます。

自動で検出されたリソースは変更または削除できません。

- 手順 \*
	- 1. 左側のナビゲーションペインで、 \* Resources \* をクリックし、リストから Plug-in for SAP HANA Database を選択します。
	- 2. [ リソース ] ページで、 [ 表示 ] リストからリソースタイプを選択します。
	- 3. (オプション) \* をクリックします \* をクリックし、ホスト名を選択します。

次に、\*をクリックします \* をクリックすると、フィルタペインが閉じます。

4. [\* リソースの更新 \* ] をクリックして、ホストで使用可能なリソースを検出します。

リソースは、リソースタイプ、ホスト名、関連するリソースグループ、バックアップタイプ、ポリシ ー、全体的なステータスなどの情報とともに表示されます。

- データベースがネットアップストレージ上にあり、保護されていない場合は、総体的なステータ ス列に Not protected と表示されます。
- データベースがネットアップストレージシステム上にあり、保護されている場合に、バックアッ プ処理が実行されていないと、 [ 全体のステータス ] 列に [ バックアップが実行されていません ] と表示されます。それ以外の場合は、前回のバックアップステータスに基づいて、「 Backup failed 」または「 Backup succeeded 」に変わります。

 $(i)$ 

SAP HANA データベースで HDB Secure User Store Key が設定されていない場合は、リソース の横に赤い南京錠のアイコンが表示されます。その後の検出操作中に、設定されている HDB Secure User Store Key が正しくないか、データベース自体へのアクセスを提供していない場合 は、赤い南京錠のアイコンが再表示されます。

- データベース名が SnapCenter 以外に変更された場合は、リソースを更新する必要がありま  $\left(\begin{smallmatrix} \cdot & \cdot \end{smallmatrix}\right)$ す。
- 終了後 \*

データ保護処理を実行するには、データベースを保護できるように HDB Secure User Store Key および HDBSQL OS ユーザを設定するか、またはリソースグループにこのキーを追加する必要があります。

["SAP HANA](#page-39-0) [データベース用に](#page-39-0) [HDB User Store Key](#page-39-0) [および](#page-39-0) [HDBSQL OS](#page-39-0) [ユーザを設定します](#page-39-0)["](#page-39-0)

マルチテナントデータベースコンテナでデータ保護を準備

SnapCenter に直接登録された SAP HANA ホストの場合、 SnapCenter Plug-in for SAP HANA Database をインストールまたはアップグレードすると、ホスト上のリソースが自 動的に検出されます。プラグインをインストールまたはアップグレードした後、プラグ インホスト上にあるすべてのマルチテナントデータベースコンテナ(MDC)リソース

に対して、別の MDC リソースが自動的に検出されて SnapCenter に登録されます。 新しいリソースは「ロック」状態になります。

• このタスクについて \*

たとえば、 SnapCenter 4.2 では、 E90 MDC リソースがプラグインホスト上にあり、手動で登録されている 場合、 SnapCenter 4.3 にアップグレードした後に、別の GUID を持つ別の E90 MDC リソースが検出されて SnapCenter に登録されます。

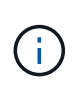

SnapCenter 4.2 以前のバージョンのリソースに関連付けられたバックアップは、保持期間が満 了するまで保持される必要があります。保存期間が終了したら、古い MDC リソースを削除し て、新しい自動検出された MDC リソースを引き続き管理できます。

Old MDC resource は、SnapCenter 4.2以前のリリースで手動で追加されたプラグインホストのMDCリソ ースです。

SnapCenter 4.3 で検出された新しいリソースを使用してデータ保護処理を開始するには、次の手順を実行し ます。

• 手順 \*

1. リソースページで ' 以前の SnapCenter リリースにバックアップが追加されている古い MDC リソース を選択し ' トポロジーページからメンテナンス・モードにします

リソースがリソースグループの一部である場合は、リソースグループを「メンテナンスモード」にし ます。

2. リソースページから新しいリソースを選択して、 SnapCenter 4.3 にアップグレードした後に検出され た新しい MDC リソースを構成します。

「新しい MDC リソース」は、 SnapCenter サーバとプラグインホストが 4.3 にアップグレードされた ときに検出された、新しく検出された MDC リソースです。新しい MDC リソースは、古い MDC リソ ースと同じ SID を持つリソース、特定のホスト、およびリソースページのその横に赤い南京錠のアイ コンで識別できます。

- 3. SnapCenter 4.3 へのアップグレード後に検出された新しい MDC リソースを保護するには ' 保護ポリ シー ' スケジュール ' 通知設定を選択します
- 4. 保持設定に基づいて、 SnapCenter 4.2 以前のリリースで作成されたバックアップを削除します。
- 5. Topology ページからリソースグループを削除します。
- 6. [ リソース ] ページから古い MDC リソースを削除します。

たとえば、プライマリ Snapshot コピーの保持期間が 7 日で、セカンダリ Snapshot コピーの保持期間 が 45 日の場合、 45 日が完了してすべてのバックアップが削除されたあとに、リソースグループと古 い MDC リソースを削除する必要があります。

• 詳細はこちら \*

["SAP HANA](#page-39-0) [データベース用に](#page-39-0) [HDB User Store Key](#page-39-0) [および](#page-39-0) [HDBSQL OS](#page-39-0) [ユーザを設定します](#page-39-0)["](#page-39-0)

["Topology](#page-66-0) [ページで、](#page-66-0) [SAP HANA](#page-66-0) [データベースのバックアップとクローンを表示します](#page-66-0)["](#page-66-0)

プラグインホストにリソースを手動で追加します

自動検出は、特定の HANA インスタンスではサポートされていません。これらのリソー スは手動で追加する必要があります。

- 必要なもの \*
- SnapCenter サーバのインストール、ホストの追加、ストレージシステム接続のセットアップ、 HDB ユー ザストアキーの追加などのタスクを完了しておく必要があります。
- SAP HANA システムのレプリケーションでは、その HANA システムのすべてのリソースを 1 つのリソー スグループに追加して、リソースグループのバックアップを作成することを推奨します。これにより、テ イクオーバー / フェイルバックモードでのシームレスなバックアップが可能になります。

["](#page-50-0)[リソースグループを作成してポリシーを](#page-50-0)[適](#page-50-0)[用](#page-50-0)["](#page-50-0)。

• このタスクについて \*

自動検出は、次の構成ではサポートされません。

• RDM と VMDK のレイアウト

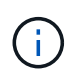

上記のリソースが検出された場合、これらのリソースではデータ保護処理はサポートされ ていません。

- HANA マルチホスト構成
- 同じホスト上の複数のインスタンス
- マルチティアスケールアウト HANA システムレプリケーション
- システムレプリケーションモードでのカスケードレプリケーション環境
- 手順 \*
	- 1. 左側のナビゲーションペインで、ドロップダウンリストから SnapCenter Plug-in for SAP HANA Database を選択し、 \* Resources \* をクリックします。
	- 2. リソースページで、 \* SAP HANA データベースの追加 \* をクリックします。
	- 3. [Provide Resource Details] ページで、次の操作を実行します。

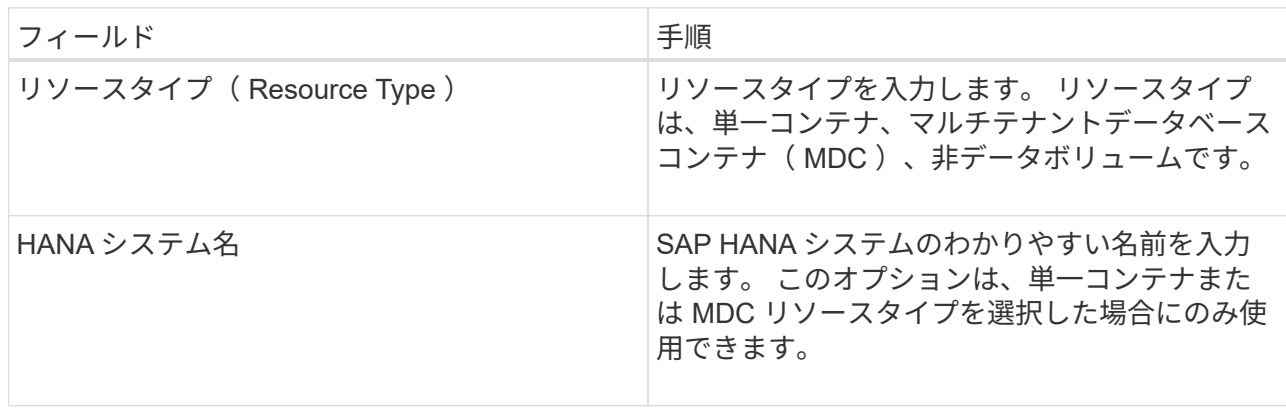

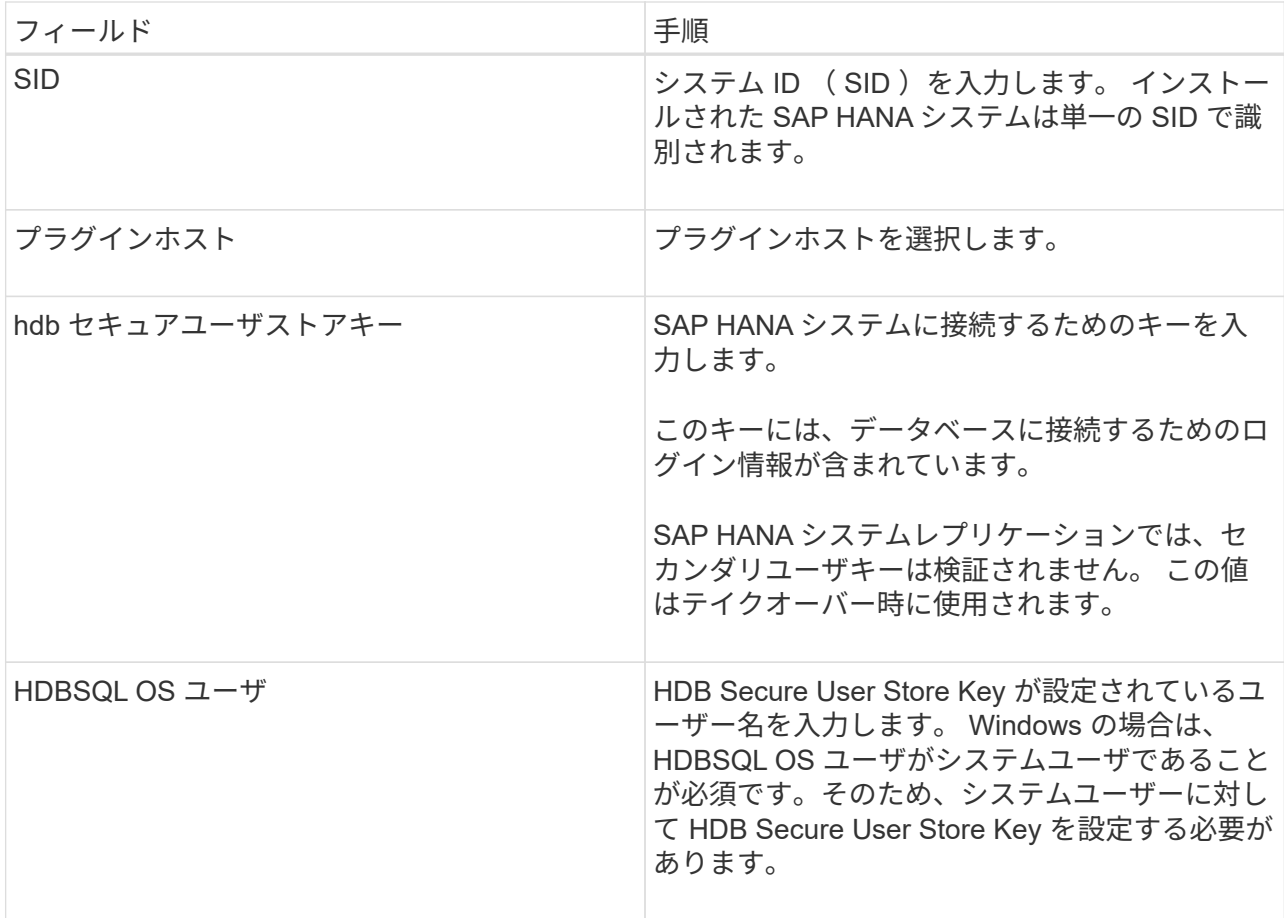

4. ストレージ容量の提供ページで、ストレージシステムを選択し、ボリューム、 LUN 、および qtree を 1 つ以上選択して、 \* 保存 \* をクリックします。

オプション:「 \* 」をクリックします <sup>+ \*</sup> アイコンをクリックして、他のストレージ・システムか らボリューム、 LUN 、および qtree を追加します。

5. 概要を確認し、 [ 完了 ] をクリックします。

データベースは、 SID 、プラグインホスト、関連するリソースグループとポリシー、全体的なステー タスなどの情報とともに表示されます

リソースへのアクセスをユーザに許可する場合は、ユーザにリソースを割り当てる必要があります。これによ り、ユーザは、自身に割り当てられたアセットに対して権限のある処理を実行できます。

["](https://docs.netapp.com/us-en/snapcenter/install/task_add_a_user_or_group_and_assign_role_and_assets.html)[ユーザまたはグループを追加し、ロールとアセットを](https://docs.netapp.com/us-en/snapcenter/install/task_add_a_user_or_group_and_assign_role_and_assets.html)[割](https://docs.netapp.com/us-en/snapcenter/install/task_add_a_user_or_group_and_assign_role_and_assets.html)[り](https://docs.netapp.com/us-en/snapcenter/install/task_add_a_user_or_group_and_assign_role_and_assets.html)[当](https://docs.netapp.com/us-en/snapcenter/install/task_add_a_user_or_group_and_assign_role_and_assets.html)[てます](https://docs.netapp.com/us-en/snapcenter/install/task_add_a_user_or_group_and_assign_role_and_assets.html)["](https://docs.netapp.com/us-en/snapcenter/install/task_add_a_user_or_group_and_assign_role_and_assets.html)

データベースの追加が完了したら、 SAP HANA データベースの詳細を変更できます。

SAP HANA リソースにバックアップが関連付けられている場合、次の項目は変更できません。

- マルチテナントデータベースコンテナ( MDC ): SID または HDBSQL Client (プラグイン)ホスト
- Single Container : SID または HDBSQL Client (プラグイン) ホスト
- データボリューム以外:リソース名、関連付けられた SID 、またはプラグインホスト

### **SAP HANA** データベースのバックアップポリシーを作成する

SnapCenter を使用して SAP HANA データベースのリソースをバックアップする前に、 バックアップ対象のリソースまたはリソースグループのバックアップポリシーを作成す る必要があります。バックアップポリシーとは、バックアップを管理、スケジューリン グ、および保持する方法を定めた一連のルールです。

• 必要なもの \*

• バックアップ戦略を定義しておく必要があります。

詳細については、 SAP HANA データベースのデータ保護戦略の定義に関する情報を参照してください。

- SnapCenter のインストール、ホストの追加、ストレージシステム接続のセットアップ、リソースの追加 などのタスクを実行して、データ保護の準備をしておく必要があります。
- ユーザが Snapshot コピーをミラーまたはバックアップにレプリケートする場合は、ソースボリュームと デスティネーションボリューム両方の SnapCenter に SVM を割り当てる必要があります。

また、ポリシーでレプリケーション、スクリプト、およびアプリケーションの設定を指定することもでき ます。これらのオプションを指定しておくことで、別のリソースグループにポリシーを再利用して時間を 節約することができます。

- このタスクについて \*
- SAP HANA システムレプリケーション
	- プライマリ SAP HANA システムとすべてのデータ保護処理を実行できます。
	- セカンダリ SAP HANA システムは保護できますが、バックアップは作成できません。

フェイルオーバー後は、セカンダリ SAP HANA システムがプライマリ SAP HANA システムになるた め、すべてのデータ保護処理を実行できます。

SAP HANA データボリュームのバックアップは作成できませんが、 SnapCenter は非データボリューム( NDV)の保護を継続します。

• 手順 \*

- 1. 左側のナビゲーションペインで、 \* 設定 \* をクリックします。
- 2. [ 設定 ] ページで、 [ \* ポリシー \* ] をクリックします。
- 3. [ 新規作成( New ) ] をクリックする。
- 4. [ 名前 ] ページで、ポリシー名と概要を入力します。
- 5. 設定ページで、次の手順を実行します。

▪ バックアップタイプを選択します。

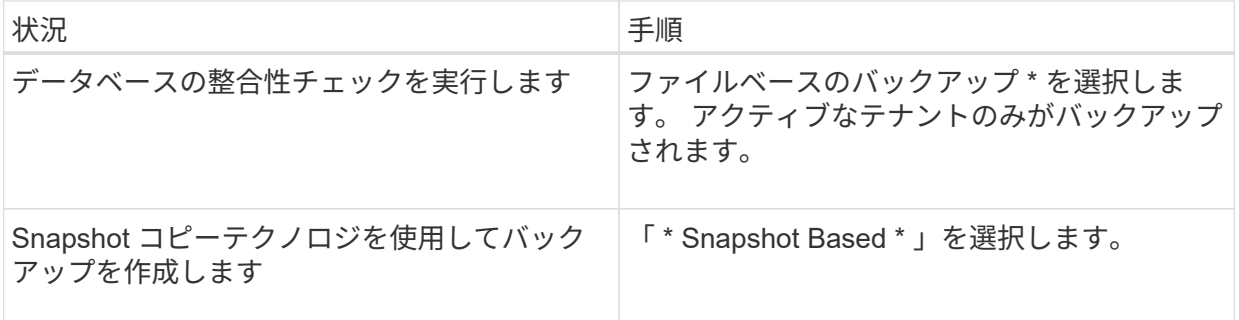

▪ スケジュールタイプを指定するには、「 \* on demand \* 」、「 \* Hourly \* 」、「 \* Daily \* 」、「 \* Weekly \* 」、または「 \* Monthly \* 」を選択します。

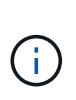

リソースグループを作成する際に、バックアップ処理のスケジュール(開始日、終 了日、頻度)を指定することができます。これにより、ポリシーとバックアップ間 隔が同じである複数のリソースグループを作成できますが、各ポリシーに異なるバ ックアップスケジュールを割り当てることもできます。

Schedule frequency

Select how often you want the schedules to occur in the policy. The specific times are set at backup job creation enabling you to stägger your start times.

O On demand

O Hourly

**O** Daily

O Weekly

O Monthly

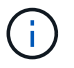

午前 2 時にスケジュールを設定した場合、夏時間(DST)中はスケジュールはトリガーさ れません。

◦ [ \* カスタム・バックアップ設定 \* ] セクションで、キー値形式でプラグインに渡す必要がある特定の バックアップ設定を指定します。

プラグインに渡すキーと値の組み合わせを複数指定することができます。

1. [ 保持 ] ページで ' バックアップ・タイプの保持設定と [ バックアップ・タイプ ] ページで選択した スケジュール・タイプを指定します

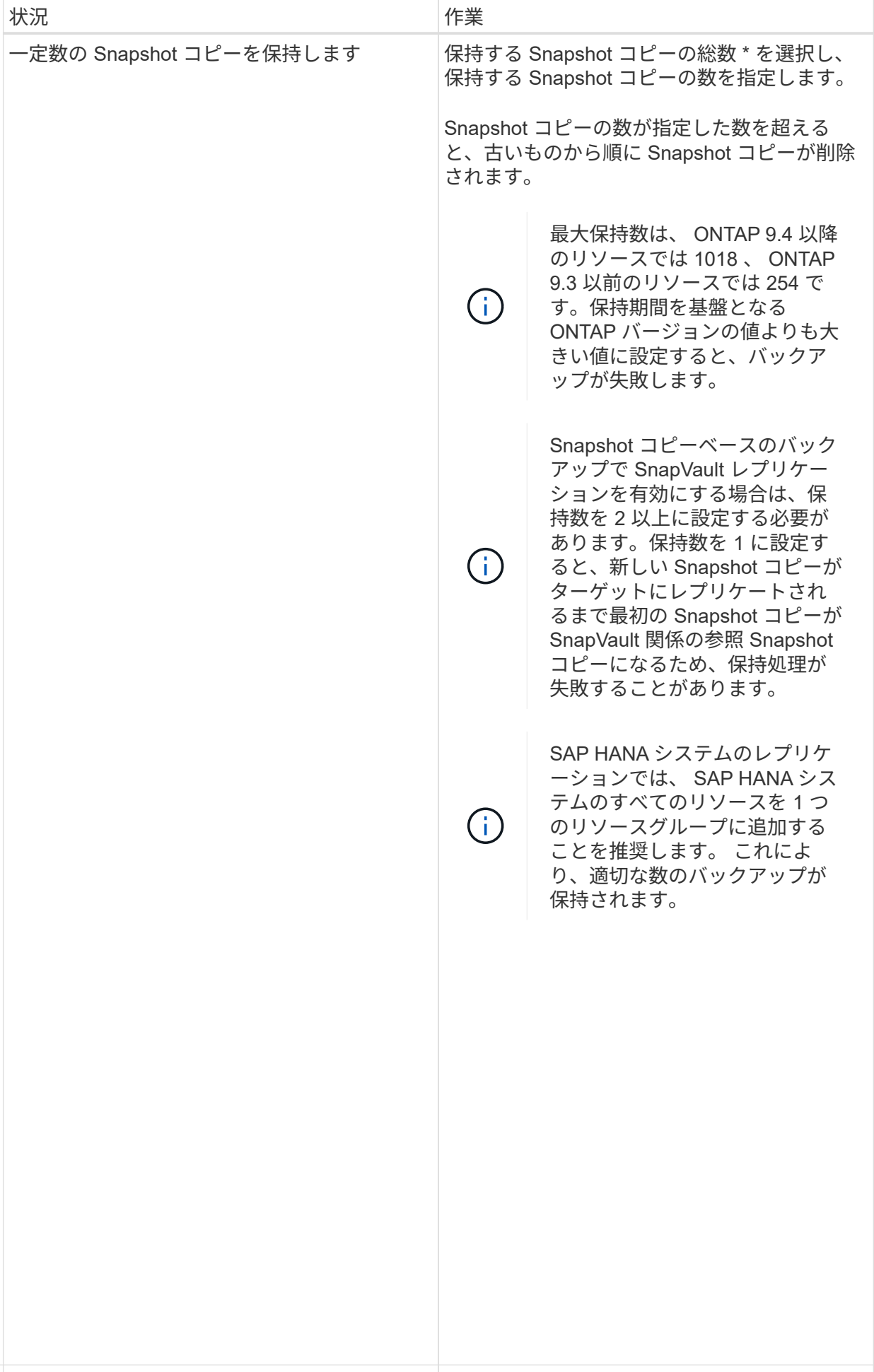

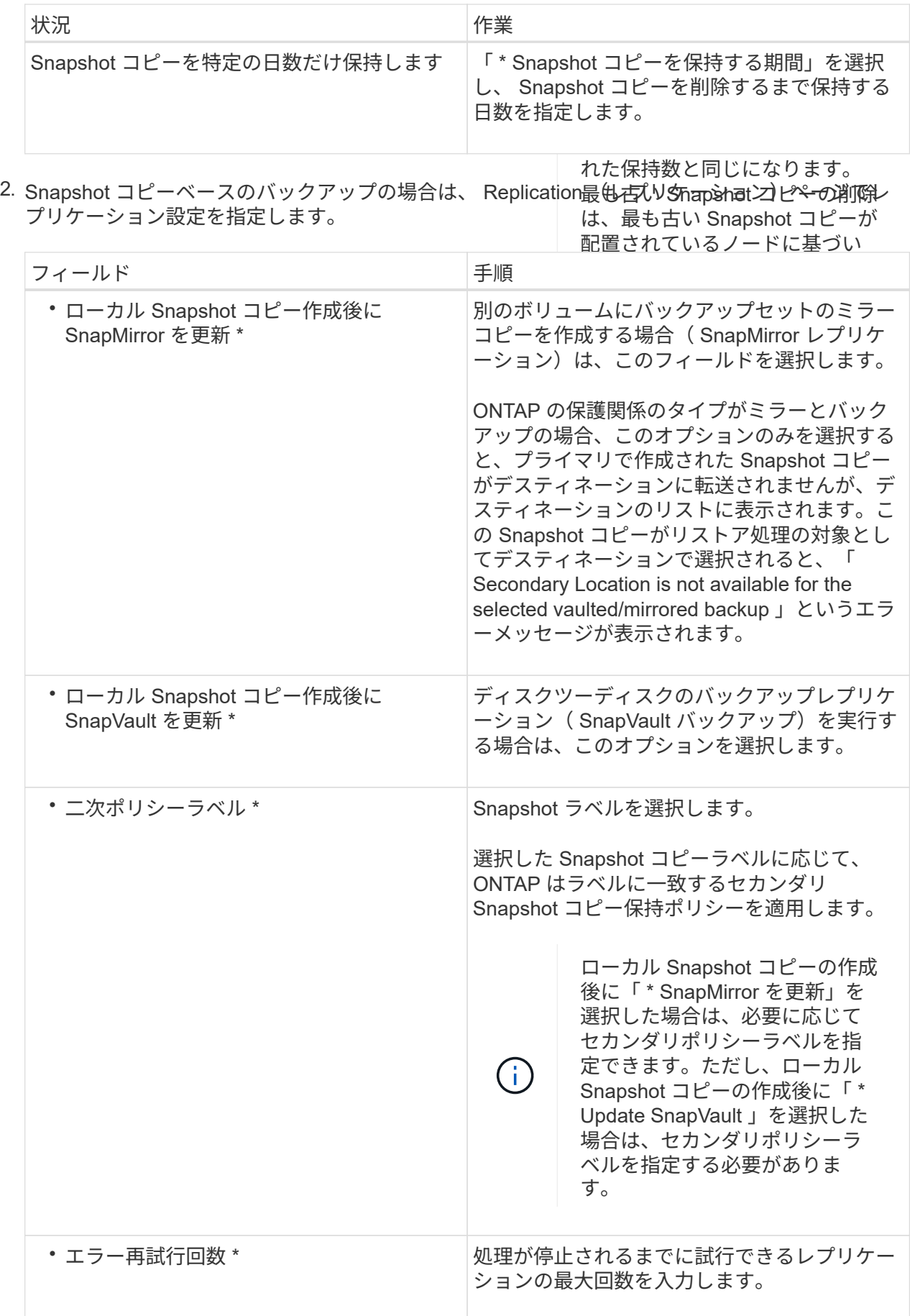

セカンダリストレージでの Snapshot コピーの最大数に達しないように、 ONTAP でセカンダリストレージの SnapMirror 保持ポリシーを設定する必要があります。

3. 概要を確認し、 [ 完了 ] をクリックします。

<span id="page-50-0"></span>リソースグループを作成してポリシーを適用

リソースグループはコンテナであり、バックアップして保護するリソースをここに追加 する必要があります。リソースグループを使用すると、特定のアプリケーションに関連 付けられているすべてのデータを同時にバックアップできます。リソースグループはす べてのデータ保護ジョブに必要です。リソースグループに 1 つ以上のポリシーを適用し て、実行するデータ保護ジョブのタイプを定義することも必要です。

• このタスクについて \*

( i )

SAP HANA システムのレプリケーションバックアップを作成するには、 SAP HANA システムのすべてのリソ ースを 1 つのリソースグループに追加することを推奨します。これにより、テイクオーバー / フェイルバック モードでのシームレスなバックアップが可能になります。

• 手順 \*

- 1. 左側のナビゲーションペインで、 \* リソース \* をクリックし、リストから適切なプラグインを選択し ます。
- 2. [ リソース ] ページで、 [ \* 新しいリソースグループ \* ] をクリックします。
- 3. [ 名前 ] ページで、次の操作を実行します。

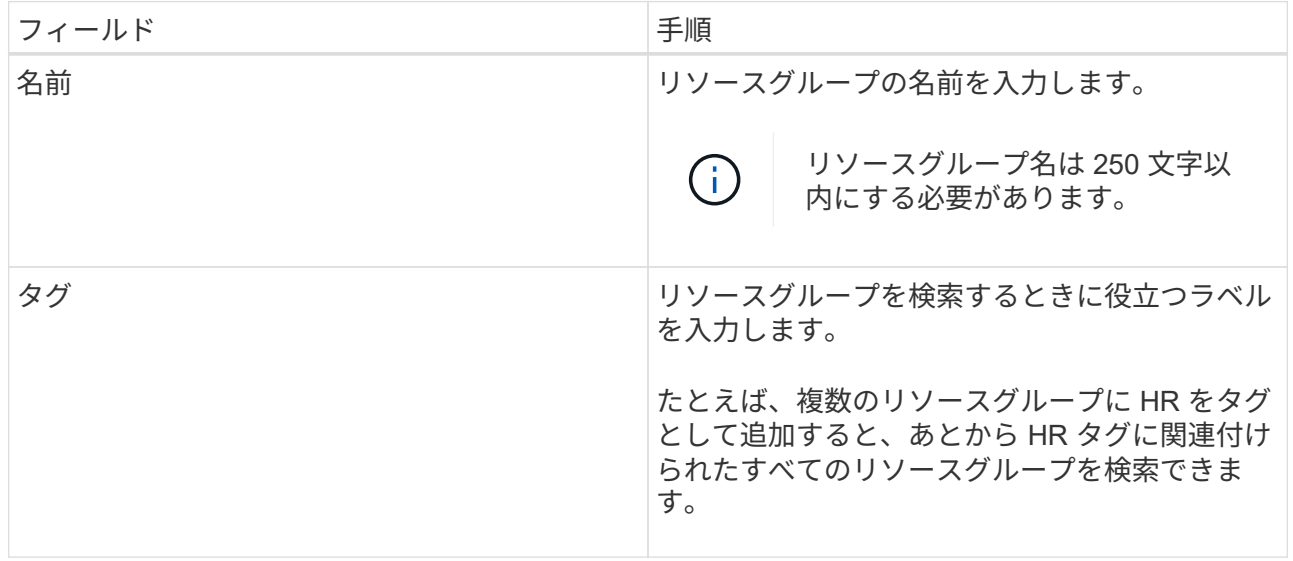

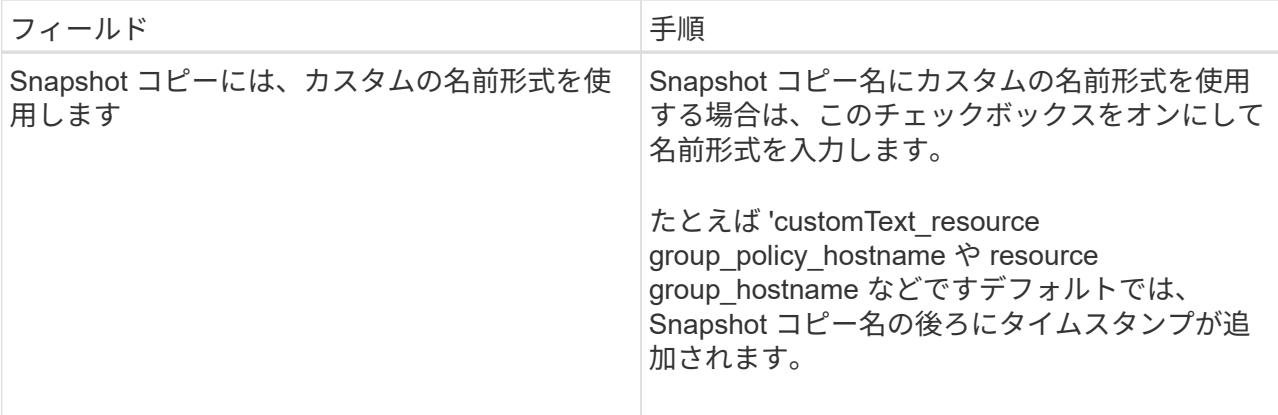

4. Resources ページで、 \* Host \* ドロップダウン・リストからホスト名を選択し、 \* Resource Type \* ド ロップダウン・リストからリソース・タイプを選択します。

これにより、画面上の情報をフィルタリングできます。

- 5. [ 使用可能なリソース( Available Resources ) ] セクションからリソースを選択し、右矢印をクリッ クして [ 選択したリソース( \* Selected Resources ) ] セクションに移動します。
- 6. [ アプリケーションの設定 ] ページで、次の操作を行います。
	- a. [\*Backups] の矢印をクリックして、追加のバックアップ・オプションを設定します。

整合グループのバックアップを有効にし、次の作業を実行します。

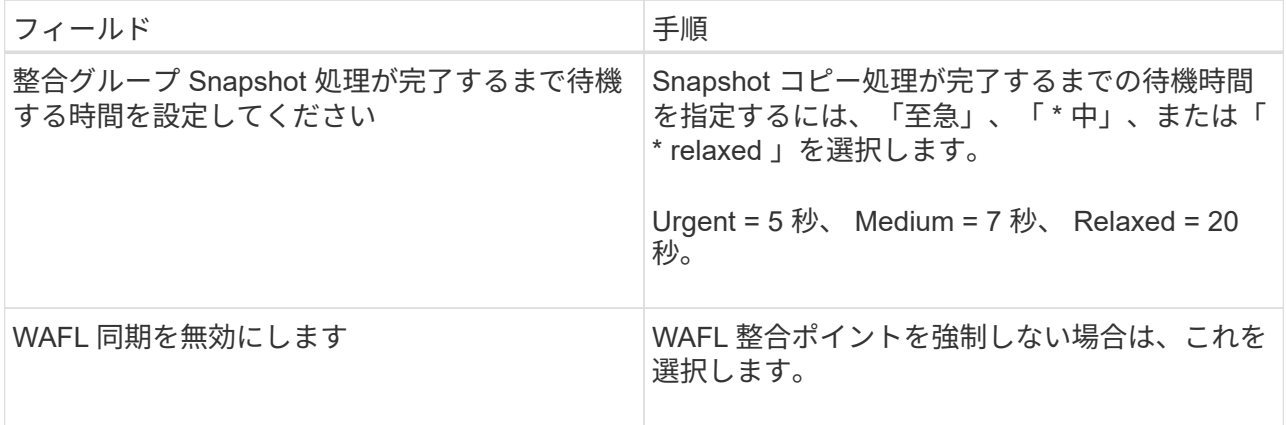

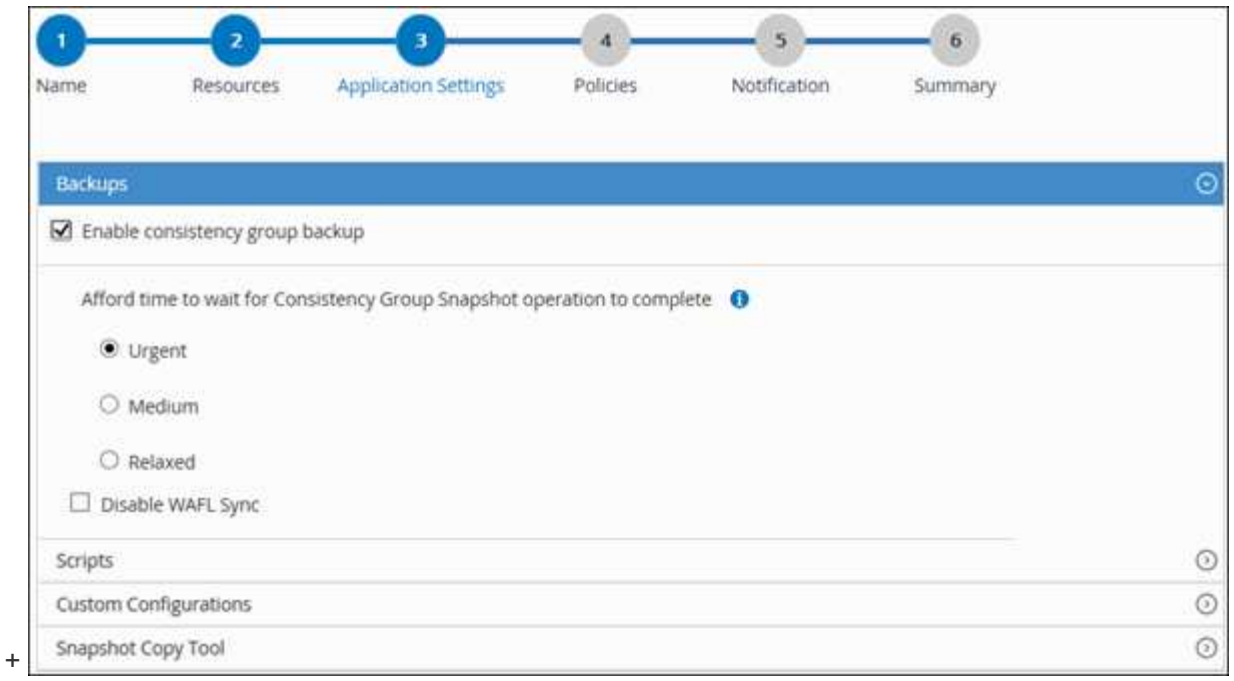

- a. \* Scripts \* の矢印をクリックして、休止、 Snapshot コピー、および休止解除の各処理に対する PRE / POST コマンドを入力します。障害発生時に終了する前に実行する PRE コマンドを入力す ることもできます。
- b. [ カスタム構成 \*] の矢印をクリックし、このリソースを使用するすべてのデータ保護操作に必要な カスタムキーと値のペアを入力します。

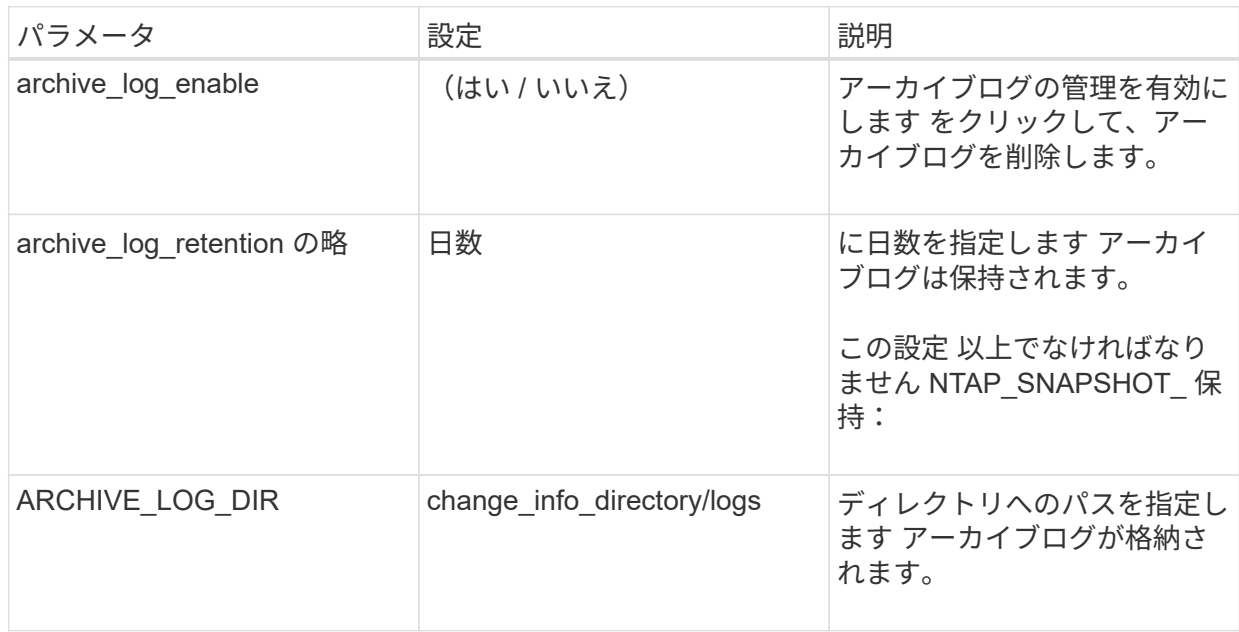

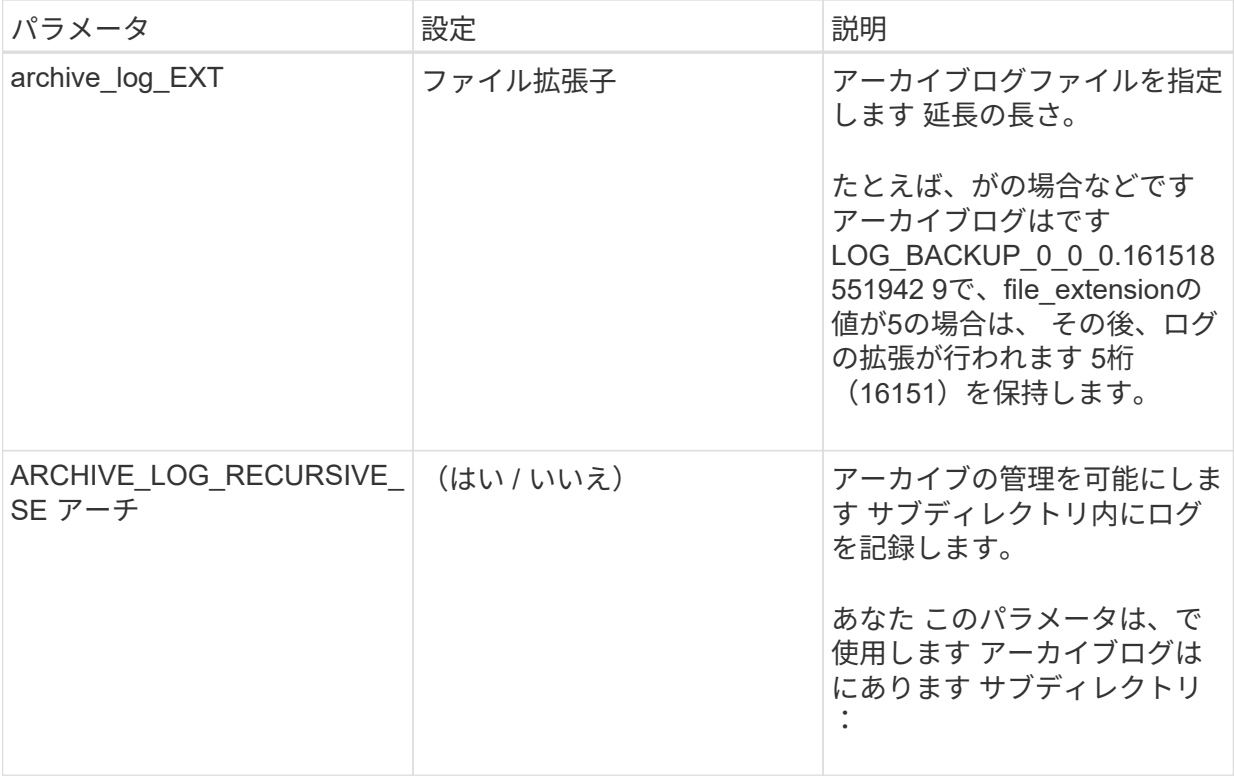

 $\mathbf{f}$ 

カスタムのキーと値のペアは、 SAP HANA Linux プラグインシステムでサポートさ れており、一元化された Windows プラグインとして登録された SAP HANA データ ベースではサポートされていません。

c. Snapshot コピーツールの \* 矢印をクリックして、 Snapshot コピーを作成するツールを選択しま す。

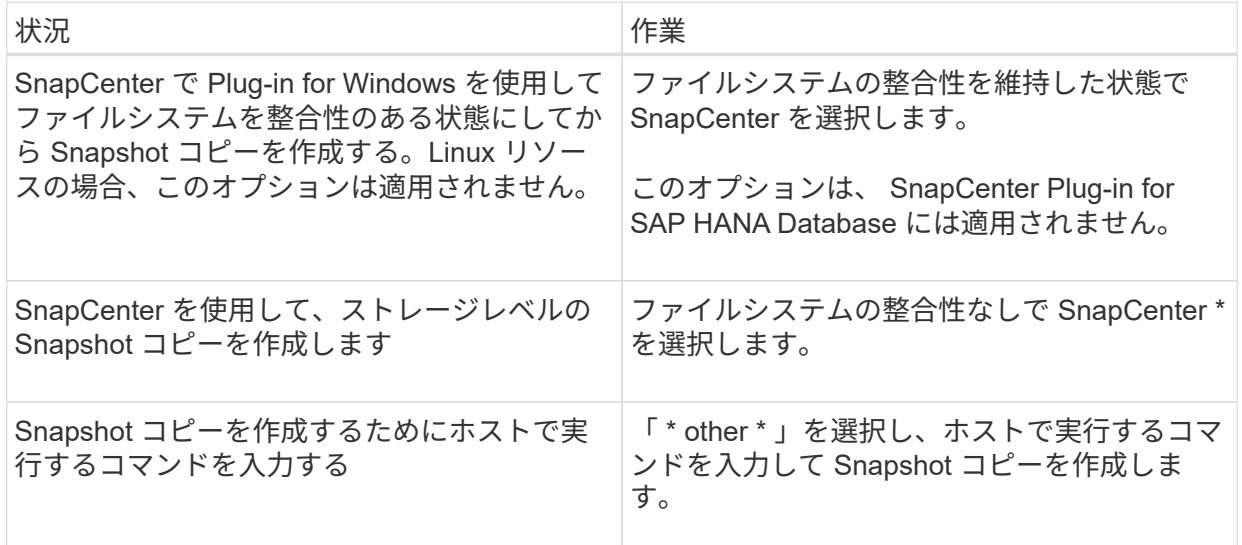

- 7. [Policies] ページで、次の手順を実行します。
	- a. ドロップダウンリストから 1 つ以上のポリシーを選択します。
		- ĴΓ.

また、 \* をクリックしてポリシーを作成することもできます <sup>+</sup> \*

ポリシーは、 Configure schedules for selected policies セクションに表示されます。

- b.
- Configure Schedules (スケジュールの設定)列で、 \* をクリックします <sup>+</sup> \* をクリックしま す。
- c. [Add schedules for policy\_name\_] ダイアログボックスで、スケジュールを設定し、 [OK] をクリッ クします。

policy\_name は、選択したポリシーの名前です。

設定されたスケジュールは、 [\* Applied Schedules] 列に表示されます。

サードパーティ製バックアップスケジュールが SnapCenter バックアップスケジュールと重複している場 合、それらのバックアップスケジュールはサポートされません。

1. [ 通知 ] ページの [ 電子メールの設定 \*] ドロップダウンリストから、電子メールを送信するシナリオを 選択します。

また、送信者と受信者の E メールアドレス、および E メールの件名を指定する必要がありま す。SMTP サーバーは、 \* Settings \* > \* Global Settings \* で設定する必要があります。

2. 概要を確認し、 [ 完了 ] をクリックします。

**SAP HANA** データベースをバックアップする

どのリソースグループにも含まれていないリソースは、のページからバックアップする ことができます。

#### • 必要なもの \*

- バックアップポリシーを作成しておく必要があります。
- セカンダリストレージとの SnapMirror 関係があるリソースをバックアップする場合、ストレージユーザ に割り当てられた ONTAP ロールには「「 'SnapMirro all' 」権限を含める必要があります。ただし、「 vsadmin 」ロールを使用している場合、「 'SnapMirro all 」権限は必要ありません。
- Snapshot コピーベースのバックアップ処理の場合は、すべてのテナントデータベースが有効でアクティ ブになっていることを確認してください。
- SAP HANA システムのレプリケーションバックアップを作成するには、 SAP HANA システムのすべての リソースを 1 つのリソースグループに追加することを推奨します。これにより、テイクオーバー / フェイ ルバックモードでのシームレスなバックアップが可能になります。

["](#page-50-0)[リソースグループを作成してポリシーを](#page-50-0)[適](#page-50-0)[用](#page-50-0)["](#page-50-0)。

["](#page-57-0)[リソースグループをバックアップする](#page-57-0)["](#page-57-0)

• 1つ以上のテナントデータベースが停止しているときにファイルベースのバックアップを作成する場合 は、を使用して、HANAプロパティファイルのallow\_file\_based\_backup\_IFINACTIVE\_tenants\_Presentパ ラメータを\* YES \*に設定します Set-SmConfigSettings コマンドレット。

コマンドレットで使用できるパラメータとその説明については、 Get-Help\_command\_name \_ を実行し て取得できます。または、を参照することもできます ["SnapCenter](https://library.netapp.com/ecm/ecm_download_file/ECMLP2885482) [ソフトウェアコマンドレットリファレ](https://library.netapp.com/ecm/ecm_download_file/ECMLP2885482) [ンス](https://library.netapp.com/ecm/ecm_download_file/ECMLP2885482)[ガ](https://library.netapp.com/ecm/ecm_download_file/ECMLP2885482)[イド](https://library.netapp.com/ecm/ecm_download_file/ECMLP2885482)["](https://library.netapp.com/ecm/ecm_download_file/ECMLP2885482)

• 休止、Snapshotコピー、および休止解除のプリコマンドおよびポストコマンドについては、プラグインホ ストで次のパスから使用可能なコマンドリストにコマンドが含まれていないかどうかを確認する必要があ ります。

Windowsの場合: C:\Program Files\NetApp\SnapCenter \Snapcenter Plug-in Creator\etc\allowed\_commands *list .txt*

Linuxの場合:*/var/opt/snapcenter/scc/allowed \_commands \_list.txt*

 $(i)$ コマンドリストにコマンドがない場合、処理は失敗します。

- 手順 \*
	- 1. 左側のナビゲーションペインで、 \* リソース \* をクリックし、リストから適切なプラグインを選択し ます。
	- 2. リソースページで、リソースタイプに基づいて **View**] ドロップダウンリストからリソースをフィルタ リングします。
- をクリックします \* をクリックし、ホスト名とリソースタイプを選択してリソースをフィルタリングし ます。をクリックします <mark>←</mark> をクリックしてフィルタペインを閉じます。
	- 1. バックアップするリソースをクリックします。
	- 2. リソースページで、 Snapshot コピーに \* カスタム名形式を使用する \* を選択し、 Snapshot コピー名 に使用するカスタム名形式を入力します。

たとえば、 customText policy hostname or resource hostname hostname 1 です。デフォルトで は、 Snapshot コピー名の後ろにタイムスタンプが追加されます。

3. [ アプリケーションの設定 ] ページで、次の操作を行います。

▪ [\*Backups] の矢印をクリックして、追加のバックアップ・オプションを設定します。

必要に応じて、整合グループのバックアップを有効にし、次の作業を実行します。

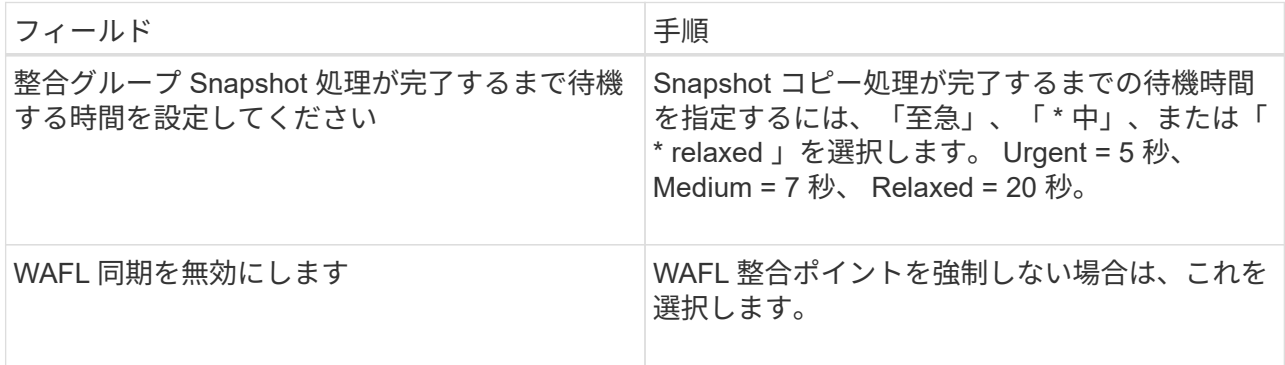

▪ [\* Scripts] の矢印をクリックすると、休止、 Snapshot コピー、および休止解除の各処理に対して PRE および POST のコマンドが実行されます。

バックアップ処理を終了する前にプリコマンドを実行することもできます。プリスクリプトとポ ストスクリプトは SnapCenter サーバで実行されます。

▪ [ カスタム構成 ] 矢印をクリックし、このリソースを使用するすべてのジョブに必要なカスタム値

のペアを入力します。

▪ Snapshot コピーツールの \* 矢印をクリックして、 Snapshot コピーを作成するツールを選択しま す。

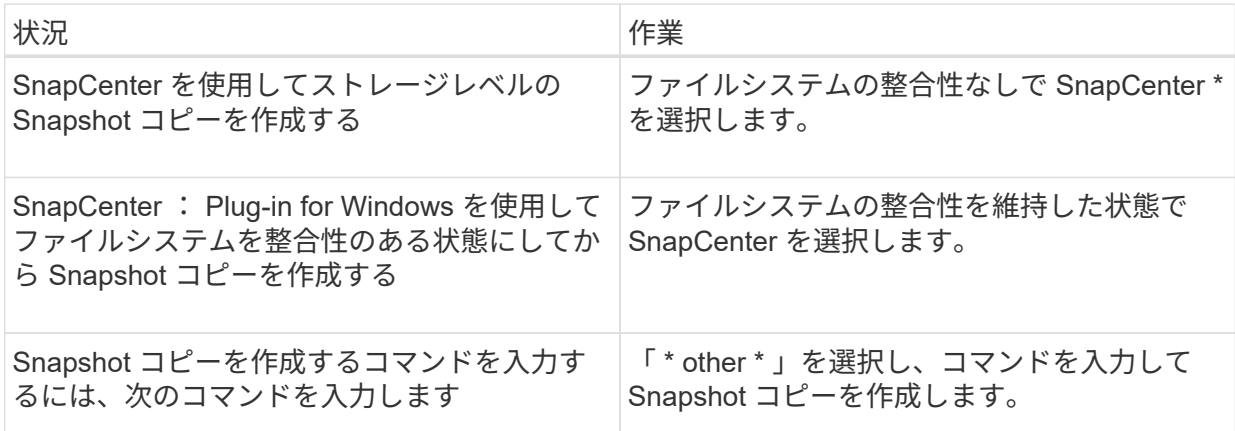

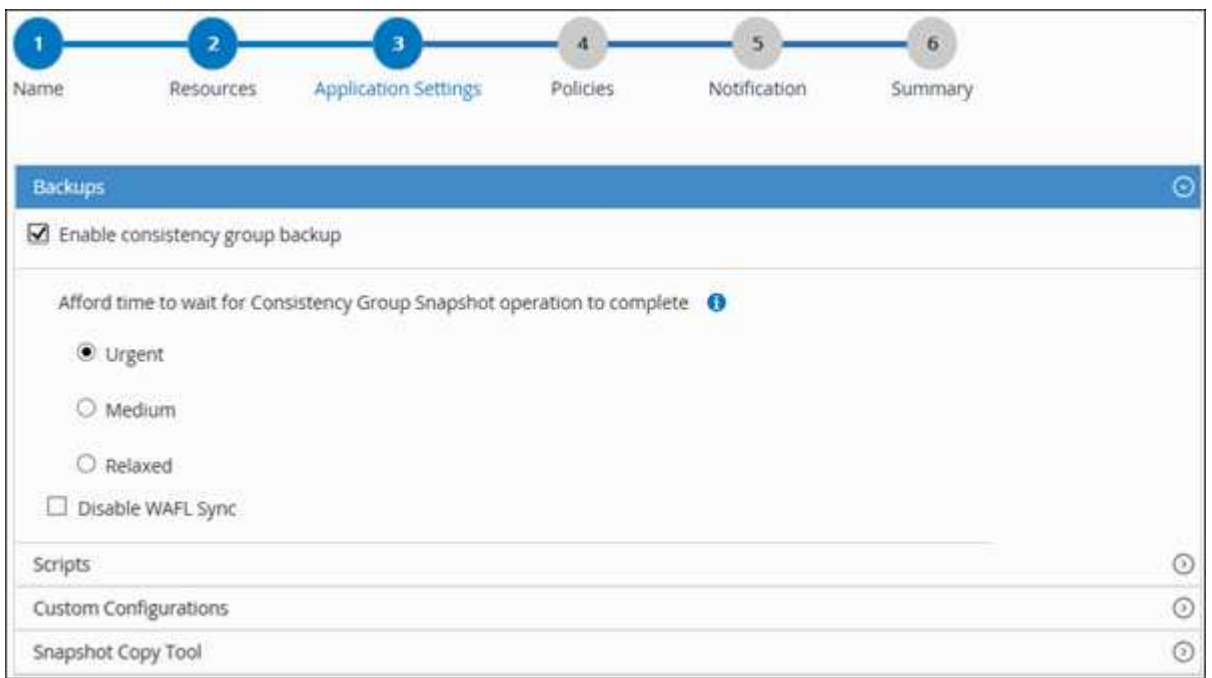

- 4. [Policies] ページで、次の手順を実行します。
	- a. ドロップダウンリストから 1 つ以上のポリシーを選択します。

 $\left(\begin{matrix} \cdot \\ \cdot \end{matrix}\right)$ また、 \* をクリックしてポリシーを作成することもできます <sup>+</sup> \*

[ 選択したポリシーのスケジュールを設定 ] セクションに、選択したポリシーが一覧表示されます。

a.

\* をクリックします ┗ ━ \* スケジュールを設定するポリシーの [ スケジュールの設定 ] 列。

b. [Add schedules for policy\_name\_] ダイアログボックスで、スケジュールを設定し、 [OK] をクリッ クします。

policy name は、選択したポリシーの名前です。

設定されたスケジュールは、 [ 適用されたスケジュール ] 列に一覧表示されます。

1. [ 通知 ] ページの [ 電子メールの設定 \*] ドロップダウンリストから、電子メールを送信するシナリオを 選択します。

また、送信者と受信者の E メールアドレス、および E メールの件名を指定する必要がありま す。SMTP は、 \* Settings \* > \* Global Settings \* でも設定する必要があります。

2. 概要を確認し、 [完了 ] をクリックします。

リソースのトポロジページが表示されます。

- 3. [ 今すぐバックアップ ] をクリックします。
- 4. Backup (バックアップ) ページで、次の手順を実行します。
	- a. リソースに複数のポリシーを適用した場合は、 [\* Policy] ドロップダウン・リストから、バックア ップに使用するポリシーを選択します。

オンデマンドバックアップ用に選択したポリシーがバックアップスケジュールに関連付けられて いる場合は、スケジュールタイプに指定した保持設定に基づいてオンデマンドバックアップが保 持されます。

b. [ バックアップ ] をクリックします。

- 5. 操作の進行状況を監視するには、 \* Monitor \* > \* Jobs \* をクリックします。
	- MetroCluster 構成では、フェイルオーバー後に SnapCenter が保護関係を検出できない場合があり ます。

詳細については、を参照してください ["MetroCluster](https://kb.netapp.com/Advice_and_Troubleshooting/Data_Protection_and_Security/SnapCenter/Unable_to_detect_SnapMirror_or_SnapVault_relationship_after_MetroCluster_failover) [のフェイル](https://kb.netapp.com/Advice_and_Troubleshooting/Data_Protection_and_Security/SnapCenter/Unable_to_detect_SnapMirror_or_SnapVault_relationship_after_MetroCluster_failover)[オ](https://kb.netapp.com/Advice_and_Troubleshooting/Data_Protection_and_Security/SnapCenter/Unable_to_detect_SnapMirror_or_SnapVault_relationship_after_MetroCluster_failover)[ーバー](https://kb.netapp.com/Advice_and_Troubleshooting/Data_Protection_and_Security/SnapCenter/Unable_to_detect_SnapMirror_or_SnapVault_relationship_after_MetroCluster_failover)[後](https://kb.netapp.com/Advice_and_Troubleshooting/Data_Protection_and_Security/SnapCenter/Unable_to_detect_SnapMirror_or_SnapVault_relationship_after_MetroCluster_failover)[に](https://kb.netapp.com/Advice_and_Troubleshooting/Data_Protection_and_Security/SnapCenter/Unable_to_detect_SnapMirror_or_SnapVault_relationship_after_MetroCluster_failover) [SnapMirror](https://kb.netapp.com/Advice_and_Troubleshooting/Data_Protection_and_Security/SnapCenter/Unable_to_detect_SnapMirror_or_SnapVault_relationship_after_MetroCluster_failover) [関係](https://kb.netapp.com/Advice_and_Troubleshooting/Data_Protection_and_Security/SnapCenter/Unable_to_detect_SnapMirror_or_SnapVault_relationship_after_MetroCluster_failover)[ま](https://kb.netapp.com/Advice_and_Troubleshooting/Data_Protection_and_Security/SnapCenter/Unable_to_detect_SnapMirror_or_SnapVault_relationship_after_MetroCluster_failover) [たは](https://kb.netapp.com/Advice_and_Troubleshooting/Data_Protection_and_Security/SnapCenter/Unable_to_detect_SnapMirror_or_SnapVault_relationship_after_MetroCluster_failover) [SnapVault](https://kb.netapp.com/Advice_and_Troubleshooting/Data_Protection_and_Security/SnapCenter/Unable_to_detect_SnapMirror_or_SnapVault_relationship_after_MetroCluster_failover) [関係](https://kb.netapp.com/Advice_and_Troubleshooting/Data_Protection_and_Security/SnapCenter/Unable_to_detect_SnapMirror_or_SnapVault_relationship_after_MetroCluster_failover)[を](https://kb.netapp.com/Advice_and_Troubleshooting/Data_Protection_and_Security/SnapCenter/Unable_to_detect_SnapMirror_or_SnapVault_relationship_after_MetroCluster_failover)[検](https://kb.netapp.com/Advice_and_Troubleshooting/Data_Protection_and_Security/SnapCenter/Unable_to_detect_SnapMirror_or_SnapVault_relationship_after_MetroCluster_failover)[出できま](https://kb.netapp.com/Advice_and_Troubleshooting/Data_Protection_and_Security/SnapCenter/Unable_to_detect_SnapMirror_or_SnapVault_relationship_after_MetroCluster_failover)[せん](https://kb.netapp.com/Advice_and_Troubleshooting/Data_Protection_and_Security/SnapCenter/Unable_to_detect_SnapMirror_or_SnapVault_relationship_after_MetroCluster_failover)["](https://kb.netapp.com/Advice_and_Troubleshooting/Data_Protection_and_Security/SnapCenter/Unable_to_detect_SnapMirror_or_SnapVault_relationship_after_MetroCluster_failover)

▪ VMDK 上のアプリケーションデータおよび SnapCenter Plug-in for VMware vSphere の Java ヒー プサイズが不足している場合、バックアップが失敗することがあります。

Java のヒープサイズを増やすには、スクリプトファイル /opt/NetApp/init\_scripts/scvservice\_. を 探します。このスクリプトでは、 *DO\_START METHOD\_Command* によって、 *SnapCenter VMware* プラグインサービスが開始されます。このコマンドを次のように更新します。 *\_java -jar -Xmx8192M -Xms4096M*

<span id="page-57-0"></span>リソースグループをバックアップする

リソースグループは、ホスト上のリソースの集まりです。リソースグループのバックア ップ処理は、リソースグループに定義されているすべてのリソースを対象に実行されま す。

• 必要なもの \*

- ポリシーを適用したリソースグループを作成しておく必要があります。
- セカンダリストレージとの SnapMirror 関係があるリソースをバックアップする場合、ストレージユーザ に割り当てられた ONTAP ロールには「「 'SnapMirro all' 」権限を含める必要があります。ただし、「

vsadmin 」ロールを使用している場合、「 'SnapMirro all 」権限は必要ありません。

• このタスクについて \*

リソースグループは、リソースページからオンデマンドでバックアップできます。リソースグループにポリシ ーが適用され、かつスケジュールが設定されている場合は、スケジュールに従って自動的にバックアップが実 行されます。

• 手順 \*

- 1. 左側のナビゲーションペインで、 \* リソース \* をクリックし、リストから適切なプラグインを選択し ます。
- 2. [ リソース ] ページで、 [ \* 表示 ] リストから [ \* リソースグループ \* ] を選択します。

リソースグループを検索するには、検索ボックスにリソースグループ名を入力するか、をクリックし ます ▼をクリックし、タグを選択します。をクリックします ▼ をクリックしてフィルタペインを閉 じます。

- 3. [ リソースグループ ] ページで、バックアップするリソースグループを選択し、 [ 今すぐバックアップ \* ] をクリックします。
- 4. Backup (バックアップ) ページで、次の手順を実行します。
	- a. 複数のポリシーをリソースグループに関連付けている場合は、「 \* Policy \* 」ドロップダウンリス トから、バックアップに使用するポリシーを選択します。

オンデマンドバックアップ用に選択したポリシーがバックアップスケジュールに関連付けられて いる場合は、スケジュールタイプに指定した保持設定に基づいてオンデマンドバックアップが保 持されます。

b. [ バックアップ ] をクリックします。

5. 操作の進行状況を監視するには、 \* Monitor \* > \* Jobs \* をクリックします。

**PowerShell** コマンドレットを使用して **SAP HANA** データベース用のストレージシステ ム接続とクレデンシャルを作成します

PowerShell コマンドレットを使用して SAP HANA データベースのバックアップ、リス トア、クローニングを行うには、 Storage Virtual Machine ( SVM )接続とクレデンシ ャルを作成する必要があります。

- 必要なもの \*
- PowerShell コマンドレットを実行できるように PowerShell 環境を準備しておく必要があります。
- ストレージ接続を作成するには、 Infrastructure Admin ロールに必要な権限が必要です。
- プラグインのインストールが実行中でないことを確認してください。

ホスト・プラグインのインストールは ' ストレージ・システム接続の追加中は実行しないでくださいホス ト・キャッシュが更新されず ' データベース・ステータスが SnapCenter GUI に表示される場合がありま すこれは ' バックアップには使用できませんまたは NetApp ストレージには使用できません

• ストレージシステム名は一意である必要があります。

SnapCenter では、異なるクラスタに同じ名前のストレージシステムを複数配置することはサポートさ れていません。SnapCenter でサポートされるストレージシステムには、それぞれ一意の名前およびデー タ LIF の IP アドレスを割り当てる必要があります。

• 手順 \*

1. Open-SmConnection コマンドレットを使用して、 PowerShell 接続セッションを開始します。

PS C:\> Open-SmStorageConnection

2. Add-SmStorageConnection コマンドレットを使用して、ストレージシステムへの新しい接続を作成し ます。

```
PS C:\> Add-SmStorageConnection -Storage test vs1 -Protocol Https
-Timeout 60
```
3. Add-SmCredential コマンドレットを使用して新しいクレデンシャルを作成します。

次の例は、 Windows クレデンシャルを使用して FinanceAdmin という名前の新しいクレデンシャルを 作成する方法を示しています。

PS C:> Add-SmCredential -Name FinanceAdmin -AuthMode Windows -Credential sddev\administrator

4. SnapCenter サーバに SAP HANA 通信ホストを追加します。

```
PS C:> Add-SmHost -HostName 10.232.204.61 -OSType Windows -RunAsName
FinanceAdmin -PluginCode hana
```
5. パッケージと SnapCenter Plug-in for SAP HANA Database をホストにインストールします。

Linux の場合:

PS C:> Install-SmHostPackage -HostNames 10.232.204.61 -ApplicationCode hana

Windows の場合:

Install-SmHostPackage -HostNames 10.232.204.61 -ApplicationCode hana -FilesystemCode scw -RunAsName FinanceAdmin

6. HDBSQL クライアントのパスを設定します。

Windows の場合:

```
PS C:> Set-SmConfigSettings -Plugin -HostName 10.232.204.61
-PluginCode hana -configSettings @{"HANA HDBSOL CMD" = "C:\Program
Files\sap\hdbclient\hdbsql.exe"}
```
Linux の場合:

```
Set-SmConfigSettings -Plugin -HostName scs-hana.gdl.englab.netapp.com
-PluginCode hana -configSettings
@{"HANA_HDBSQL_CMD"="/usr/sap/hdbclient/hdbsql"}
```
コマンドレットで使用できるパラメータとその説明については、 RUN\_Get-Help コマンド *NAME* を実行して 参照できます。または、を参照することもできます ["SnapCenter](https://library.netapp.com/ecm/ecm_download_file/ECMLP2885482) [ソフトウェアコマンドレットリファレンス](https://library.netapp.com/ecm/ecm_download_file/ECMLP2885482) [ガ](https://library.netapp.com/ecm/ecm_download_file/ECMLP2885482)[イド](https://library.netapp.com/ecm/ecm_download_file/ECMLP2885482)["](https://library.netapp.com/ecm/ecm_download_file/ECMLP2885482)。

**PowerShell** コマンドレットを使用してデータベースをバックアップします

データベースをバックアップするときは、 SnapCenter サーバとの接続を確立してか ら、リソースの追加、ポリシーの追加、バックアップリソースグループの作成を行っ て、バックアップを実行します。

• 必要なもの \*

- PowerShell コマンドレットを実行できるように PowerShell 環境を準備しておく必要があります。
- ストレージシステム接続を追加し、クレデンシャルを作成しておく必要があります。
- 手順 \*
	- 1. Open-SmConnection コマンドレットを使用して、指定したユーザの SnapCenter サーバとの接続セッ ションを開始します。

Open-smconnection -SMSbaseurl https:\\snapctr.demo.netapp.com:8146\

ユーザ名とパスワードのプロンプトが表示されます。

2. Add-SmResources コマンドレットを使用してリソースを追加します。

この例は、 SingleContainer タイプの SAP HANA データベースを追加する方法を示しています。

```
C:\PS> Add-SmResource -HostName '10.232.204.42' -PluginCode 'HANA'
-DatabaseName H10 -ResourceType SingleContainer -StorageFootPrint
(@{"VolumeName"="HanaData10";"StorageSystem"="vserver_scauto_primary"
}) -SID 'H10' -filebackuppath '/tmp/HanaFileLog' -userstorekeys
'HS10' -osdbuser 'h10adm' -filebackupprefix 'H10_'
```
この例は、 MultipleContainers タイプの SAP HANA データベースを追加する方法を示しています。

```
C:\PS> Add-SmResource -HostName 'vp-hana2.gdl.englab.netapp.com'
-PluginCode 'HANA' -DatabaseName MDC MT -ResourceType
MultipleContainers -StorageFootPrint
(@{"VolumeName"="VP_HANA2_data";"StorageSystem"="buck.gdl.englab.neta
pp.com"}) -sid 'A12' -userstorekeys 'A12KEY' -TenantType
'MultiTenant'
```
次の例は、データボリューム以外のリソースを作成する方法を示しています。

```
C:\PS> Add-SmResource -HostName 'SNAPCENTERN42.sccore.test.com'
-PluginCode 'hana' -ResourceName NonDataVolume -ResourceType
NonDataVolume -StorageFootPrint
(@{"VolumeName"="ng_pvol";"StorageSystem"="vserver_scauto_primary"})
-sid 'S10'
```
3. Add-SmPolicy コマンドレットを使用してバックアップポリシーを作成します。

この例では、 Snapshot コピーベースのバックアップのバックアップポリシーを作成しています。

C:\PS> Add-SmPolicy -PolicyName hana\_snapshotbased -PolicyType Backup -PluginPolicyType hana -BackupType SnapShotBasedBackup

この例では、ファイルベースのバックアップのバックアップポリシーを作成しています。

```
C:\PS> Add-SmPolicy -PolicyName hana_Filebased -PolicyType Backup
-PluginPolicyType hana -BackupType FileBasedBackup
```
4. Add-SmResourceGroup コマンドレットを使用して、リソースを保護するか、新しいリソースグルー プを SnapCenter に追加します。

この例では、単一コンテナのリソースを保護しています。

```
C:\PS> Add-SmProtectResource -PluginCode HANA -Policies
hana snapshotbased, hana Filebased
  -Resources @{"Host"="host.example.com";"UID"="SID"} -Description
test -usesnapcenterwithoutfilesystemconsistency
```
この例では、複数コンテナのリソースを保護しています。

```
C:\PS> Add-SmProtectResource -PluginCode HANA -Policies
hana snapshotbased, hana Filebased
 -Resources @{"Host"="host.example.com";"UID"="MDC\SID"} -Description
test -usesnapcenterwithoutfilesystemconsistency
```
この例では、ポリシーとリソースを指定して新しいリソースグループを作成しています。

```
C:\PS> Add-SmResourceGroup -ResourceGroupName
'ResourceGroup with SingleContainer MultipleContainers Resources'
-Resources
@(@{"Host"="sccorelinux61.sccore.test.com";"Uid"="SID"},@{"Host"="scc
orelinux62.sccore.test.com";"Uid"="MDC\SID"})
  -Policies hana snapshotbased, hana Filebased
-usesnapcenterwithoutfilesystemconsistency -plugincode 'HANA'
```
この例では、データボリューム以外のリソースグループを作成しています。

```
C:\PS> Add-SmResourceGroup -ResourceGroupName
'Mixed RG backup when Remove Backup throguh BackupName windows'
-Resources
@(@{"Host"="SNAPCENTERN42.sccore.test.com";"Uid"="H11";"PluginName"="
hana"},@{"Host"="SNAPCENTERN42.sccore.test.com";"Uid"="MDC\H31";"Pluq
inName"="hana"},@{"Host"="SNAPCENTERN42.sccore.test.com";"Uid"="NonDa
taVolume\S10\NonDataVolume";"PluginName"="hana"}) -Policies
hanaprimary
```
5. New-SmBackup コマンドレットを使用して、新しいバックアップジョブを開始する。

この例は、リソースグループをバックアップする方法を示しています。

```
C:\PS> New-SMBackup -ResourceGroupName
'ResourceGroup with SingleContainer MultipleContainers Resources'
-Policy hana snapshotbased
```
この例では、保護されたリソースをバックアップしています。

C:\PS> New-SMBackup -Resources  $@{''Host"="10.232.204.42"$ ; "Uid"="MDC\SID"; "PluginName"="hana"} -Policy hana\_Filebased

1. Get-smJobSummaryReport コマンドレットを使用して、ジョブのステータス(実行中、完了、または 失敗)を監視します。

PS C:\> Get-smJobSummaryReport -JobID 123

2. Get-SmBackupReport コマンドレットを使用して、リストア処理やクローニング処理を実行するバッ クアップ ID とバックアップ名など、バックアップジョブの詳細を監視します。

```
PS C:\> Get-SmBackupReport -JobId 351
Output:
BackedUpObjects : {DB1}
FailedObjects : {}
IsScheduled : False
HasMetadata : False
SmBackupId : 269
SmJobId : 2361
StartDateTime : 10/4/2016 11:20:45 PM
EndDateTime : 10/4/2016 11:21:32 PM
Duration : 00:00:46.2536470
CreatedDateTime : 10/4/2016 11:21:09 PM
Status : Completed
ProtectionGroupName : Verify ASUP Message windows
SmProtectionGroupId : 211
PolicyName : test2
SmPolicyId : 20
BackupName : Verify ASUP Message windows scc54 10-04-
2016_23.20.46.2758
VerificationStatus : NotVerified
VerificationStatuses :
SmJobError :
BackupType : SCC_BACKUP
CatalogingStatus : NotApplicable
CatalogingStatuses :
ReportDataCreatedDateTime :
```
コマンドレットで使用できるパラメータとその説明については、 RUN\_Get-Help コマンド *NAME* を実行して 参照できます。または、を参照することもできます ["SnapCenter](https://library.netapp.com/ecm/ecm_download_file/ECMLP2885482) [ソフトウェアコマンドレットリファレンス](https://library.netapp.com/ecm/ecm_download_file/ECMLP2885482) [ガ](https://library.netapp.com/ecm/ecm_download_file/ECMLP2885482)[イド](https://library.netapp.com/ecm/ecm_download_file/ECMLP2885482)["](https://library.netapp.com/ecm/ecm_download_file/ECMLP2885482)。

バックアップ処理を監視する

**SAP HANA** データベースのバックアップ処理を監視する

SnapCenterJobs ページを使用して、各種バックアップ処理の進捗状況を監視できま す。進捗状況をチェックして、処理が完了するタイミングや問題があるかどうかを確認 できます。

• このタスクについて \*

以下のアイコンがジョブページに表示され、操作の対応する状態を示します。

- $\bullet$  実行中です
- ▼ 正常に完了しました
- **×** 失敗しました
- 警告で終了したか、警告が原因で起動できませんでした
- キューに登録され
- 2 キャンセルされました
- 手順 \*
	- 1. 左側のナビゲーションペインで、 **Monitor** をクリックします。
	- 2. [ モニター ] ページで、 [ \* ジョブ \* ] をクリックします。
	- 3. Jobs (ジョブ) ページで、次の手順を実行します。
		- a. をクリックします | バックアップ処理だけが表示されるようにリストをフィルタリングします。
		- b. 開始日と終了日を指定します。
		- c. [\* タイプ **]** ドロップダウン・リストから、 **[\*Backup**] を選択します。
		- d. [**Status**]( ステータス \*) ドロップダウンから、バックアップステータスを選択します。
		- e. [ 適用( Apply ) ] をクリックして、正常に完了した操作を表示する。
	- 4. バックアップジョブを選択し、 [ \* 詳細 \* ] をクリックしてジョブの詳細を表示します。

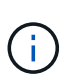

バックアップジョブのステータスがと表示されます で、ジョブの詳細をクリックす ると、バックアップ処理の子タスクの一部がまだ実行中であるか、警告の兆候がマーク されていることがわかります。

5. [ ジョブの詳細 ] ページで、 [ \* ログの表示 \* ] をクリックします。

**View logs** ボタンをクリックすると、選択した操作の詳細なログが表示されます。

アクティビティペインで、 **SAP HANA** データベースに対するデータ保護処理を監視します

[ アクティビティ( Activity ) ] パネルには、最近実行された 5 つの操作が表示されま た、操作が開始された日時と操作のステータスも表示されます。

[Activity (アクティビティ) ] ペインには、バックアップ、リストア、クローン、およびスケジュールされた バックアップ処理に関する情報が表示されます。Plug-in for SQL Server または Plug-in for Exchange Server を使用している場合は、再シード処理に関する情報もアクティビティペインに表示されます。

- 手順 \*
	- 1. 左側のナビゲーションペインで、 \* リソース \* をクリックし、リストから適切なプラグインを選択し ます。
	- 2. をクリックします ※ をクリックして、最近の5つの操作を表示します。

いずれかの処理をクリックすると、その処理の詳細がジョブの詳細ページに表示されます。

#### **SAP HANA** のバックアップ処理をキャンセルします

#### キューに登録されているバックアップ処理をキャンセルできます。

- 必要なもの \*
- 処理をキャンセルするには、 SnapCenter 管理者またはジョブ所有者としてログインする必要がありま す。
- バックアップ操作は、 **Monitor** ページまたは **Activity** ペインからキャンセルできます。
- 実行中のバックアップ処理をキャンセルすることはできません。
- SnapCenter GUI 、 PowerShell コマンドレット、または CLI コマンドを使用して、バックアップ処理をキ ャンセルできます。
- キャンセルできない操作に対しては、 [ ジョブのキャンセル ] ボタンが無効になっています。
- ロールの作成中に ' このロールのすべてのメンバーが他のメンバーオブジェクトを表示して操作できるよ うにする \* を選択した場合は ' そのロールを使用している間に ' 他のメンバーのキューに入っているバッ クアップ操作をキャンセルできます
- 手順 \*

1. 次のいずれかを実行します。

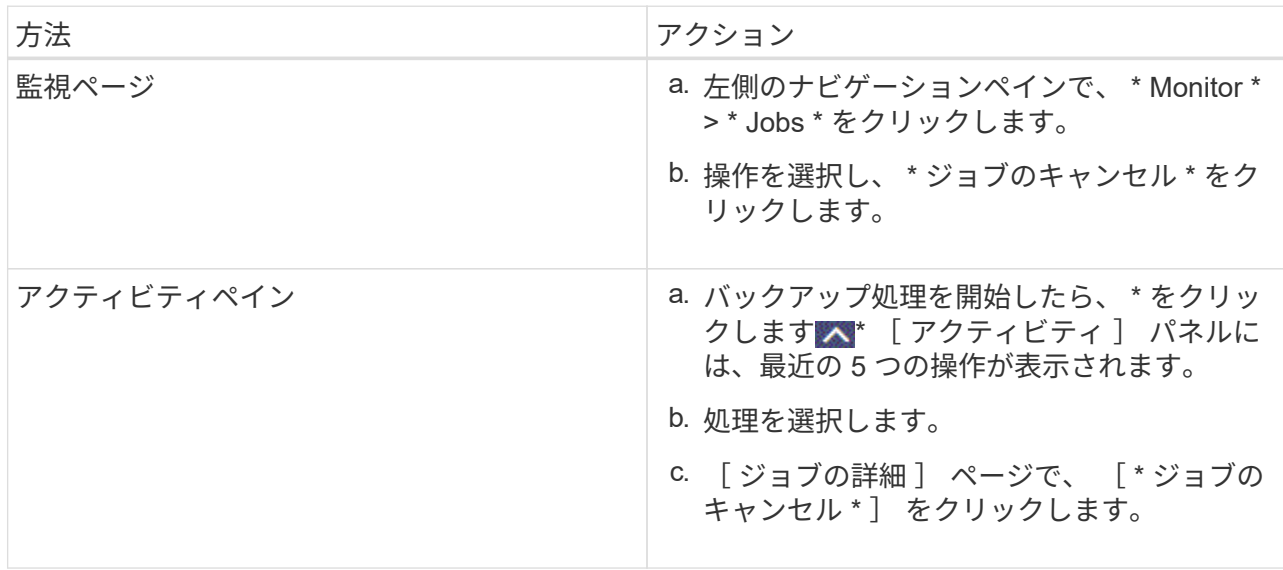

処理がキャンセルされ、リソースが以前の状態に戻ります。

<span id="page-66-0"></span>**Topology** ページで、 **SAP HANA** データベースのバックアップとクローンを表示します

リソースのバックアップまたはクローニングを準備する際に、プライマリストレージと セカンダリストレージ上のすべてのバックアップとクローンの図を表示すると役に立ち ます。

• このタスクについて \*

[コピーの管理] ビューの次のアイコンを確認して、プライマリストレージまたはセカンダリストレージ(ミ ラーコピーまたはバックアップコピー)でバックアップとクローンが使用可能かどうかを判断できます。

には、プライマリストレージ上にあるバックアップとクローンの数が表示されます。

には、 SnapMirror テクノロジを使用してセカンダリストレージにミラーリングされたバックアッ プとクローンの数が表示されます。

✔ には、 SnapVault テクノロジを使用してセカンダリストレージにレプリケートされたバックアッ プとクローンの数が表示されます。

表示されるバックアップの数には、セカンダリストレージから削除されたバックアップも 含まれます。たとえば、 4 つのバックアップだけを保持するポリシーを使用して 6 つのバ ックアップを作成した場合、バックアップの数は 6 と表示されます。

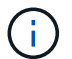

 $(i)$ 

•

•

•

mirror-vault タイプのボリュームにあるバージョンに依存しないミラーのバックアップのクロー ンはトポロジビューに表示されますが、トポロジビューのミラーバックアップの数にはバージ ョンに依存しないバックアップは含まれません。

SAP HANA システムレプリケーションのプライマリリソースの場合は、リストア処理と削除処  $(i)$ 理がサポートされ、セカンダリリソースの場合はクローン処理がサポートされます。

トポロジページでは、選択したリソースまたはリソースグループに使用できるバックアップとクローンをすべ て表示できます。これらのバックアップとクローンの詳細を確認し、対象を選択してデータ保護処理を実行で きます。

• 手順 \*

- 1. 左側のナビゲーションペインで、 \* リソース \* をクリックし、リストから適切なプラグインを選択し ます。
- 2. [ リソース ] ページで、 [ \* 表示 \* ] ドロップダウンリストからリソースまたはリソースグループを選択 します。
- 3. リソースの詳細ビューまたはリソースグループの詳細ビューでリソースを選択します。

リソースが保護されている場合は、選択したリソースのトポロジページが表示されます。

4. サマリー・カード \* を確認して、プライマリ・ストレージとセカンダリ・ストレージで使用可能なバ ックアップとクローンの数を確認します。

「 \* サマリカード \* 」セクションには、ファイルベースのバックアップ、 Snapshot コピーバックアッ プ、およびクローンの合計数が表示されます。

- 「 \* Refresh \* 」ボタンをクリックすると、ストレージの照会が開始され、正確な数が表示されます。
- 1. [ コピーの管理 ] ビューで、プライマリストレージまたはセカンダリストレージから \* バックアップ \* または \* クローン \* をクリックして、バックアップまたはクローンの詳細を表示します。

バックアップとクローンの詳細が表形式で表示されます。

2. 表でバックアップを選択し、データ保護アイコンをクリックして、リストア、クローニング、削除の 各処理を実行します。

Ĥ. セカンダリストレージ上のバックアップは、名前変更または削除できません。

3. クローンを削除する場合は、表でクローンを選択し、をクリックします <mark>而</mark> 。

4. クローンをスプリットする場合は、表でクローンを選択し、をクリックします『■ 。

## **SAP HANA** データベースをリストア

リストアワークフロー

リストアとリカバリのワークフローには、計画、リストア処理の実行、および処理の監 視が含まれます。

次のワークフローは、リストア処理の実行順序を示しています。

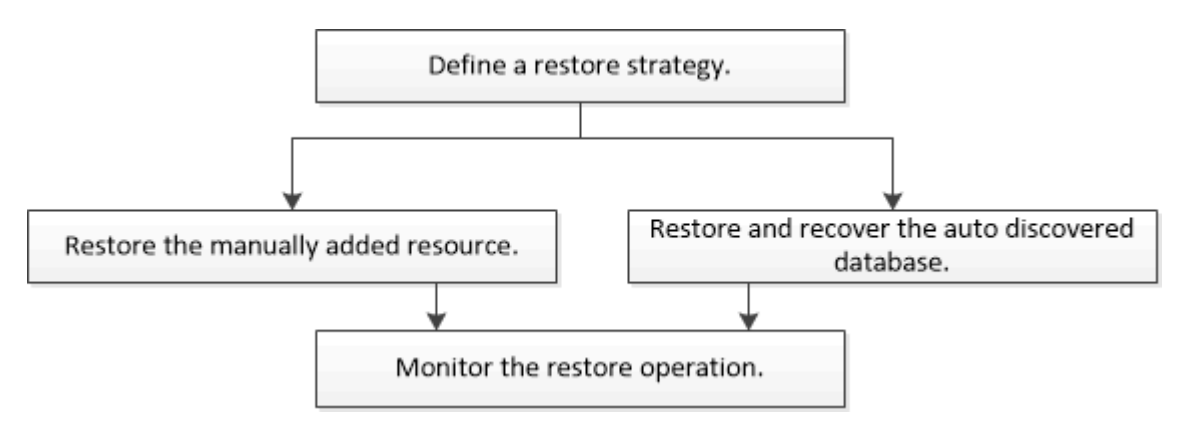

PowerShell コマンドレットを手動またはスクリプトで使用して、バックアップ、リストア、クローニングの 処理を実行することもできます。PowerShell コマンドレットの詳細については、 SnapCenter のコマンドレ ットのヘルプを使用するか、コマンドレットのリファレンス情報を参照してください。

["SnapCenter](https://library.netapp.com/ecm/ecm_download_file/ECMLP2885482) [ソフトウェアコマンドレットリファレンス](https://library.netapp.com/ecm/ecm_download_file/ECMLP2885482)[ガ](https://library.netapp.com/ecm/ecm_download_file/ECMLP2885482)[イド](https://library.netapp.com/ecm/ecm_download_file/ECMLP2885482)["](https://library.netapp.com/ecm/ecm_download_file/ECMLP2885482)。

#### 手動で追加したリソースバックアップをリストアおよびリカバリする

### SnapCenter を使用して、 1 つ以上のバックアップからデータをリストアおよびリカバ リできます。

- 必要なもの \*
- リソースまたはリソースグループをバックアップしておく必要があります。
- リストアするリソースまたはリソースグループに対して現在実行中のバックアップ処理がある場合は、す べてキャンセルしておく必要があります。
- リストア前、リストア後、マウント、アンマウントの各コマンドについて、プラグインホストのコマンド リストに以下のパスからコマンドが含まれていないか確認してください。

Windowsの場合: C:\Program Files\NetApp\SnapCenter \Snapcenter Plug-in Creator\etc\allowed\_commands *list .txt*

Linuxの場合:*/var/opt/snapcenter/scc/allowed \_commands \_list.txt*

i.

コマンドリストにコマンドがない場合、処理は失敗します。

- このタスクについて \*
- ファイルベースのバックアップのコピーを SnapCenter からリストアすることはできません。
- SnapCenter 4.3 にアップグレードすると、 SnapCenter 4.2 で作成されたバックアップはリストアできま すが、リカバリすることはできません。SnapCenter 4.2 で作成されたバックアップをリカバリするには、 SnapCenter の外部で HANA Studio または HANA リカバリスクリプトを使用する必要があります。
- 手順 \*
	- 1. 左側のナビゲーションペインで、 \* リソース \* をクリックし、リストから適切なプラグインを選択し ます。
	- 2. [ リソース ] ページで、リソースタイプに基づいて、 **View**] ドロップダウンリストからリソースをフィ ルタリングします。

リソースは、タイプ、ホスト、関連付けられているリソースグループとポリシー、およびステータス とともに表示されます。

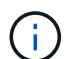

リストアの実行時は、バックアップがリストアグループのものであっても、リストア対 象のリソースを個別に選択する必要があります。

リソースが保護されていない場合は ' 保護されていないというメッセージが [ 全体のステータス ] 列に 表示されますこれは、リソースが保護されていないこと、またはリソースが別のユーザによってバッ クアップされていることを意味します。

3. リソースを選択するか、リソースグループを選択してそのグループ内のリソースを選択します。

リソースのトポロジページが表示されます。

4. Manage Copies (コピーの管理) ビューから、プライマリまたはセカンダリ (ミラーまたはバックア ップ)ストレージシステムから \* Backups (バックアップ)を選択します。

5. [ プライマリ・バックアップ ] テーブルで、リストア元のバックアップを選択し、 [ \* ] をクリックしま す \*

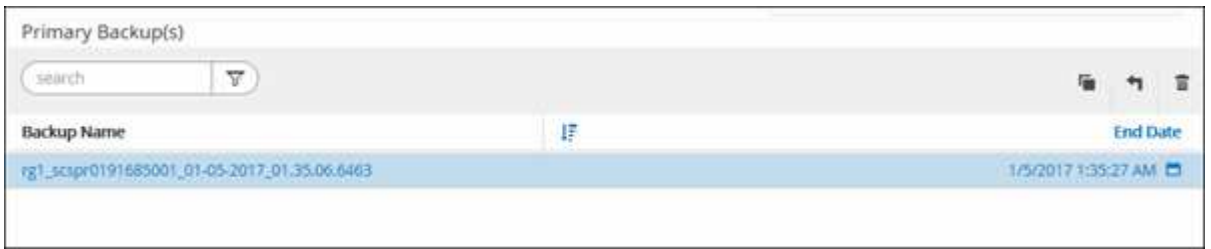

- 6. [ リストア範囲 ] ページで、 [ \* リソース全体 \* ] または [ \* ファイルレベル \* ] を選択します。
	- a. Complete Resource \* を選択すると、 SAP HANA データベースに設定されているすべてのデータ ボリュームがリストアされます。

リソースにボリュームまたは qtree が含まれている場合、そのボリュームまたは qtree でリストア 対象として選択された Snapshot コピーのあとに作成された Snapshot コピーは削除され、リカバ リすることはできません。また、同じボリュームまたは qtree で他のリソースがホストされている 場合、そのリソースも削除されます。

- b. 「 \* ファイルレベル \* 」を選択した場合は、「 \* すべて \* 」を選択するか、特定のボリュームまた は qtree を選択してから、それらのボリュームまたは qtree に関連するパスをカンマで区切って入 力できます
	- ボリュームと qtree は複数選択できます。
	- リソースタイプが LUN の場合は、 LUN 全体がリストアされます。

LUN は複数選択できます。

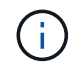

「 \* all \* 」を選択すると、ボリューム、 qtree 、または LUN 上のすべてのファイルがリス トアされます。

1. [ リストア前 ] ページで、リストア・ジョブを実行する前に実行するプリ・リストアおよびアンマウン ト・コマンドを入力します。

自動検出されたリソースにはアンマウントコマンドを使用できません。

2. [ ポスト・オペレーション ] ページで、マウントおよびリストア後のコマンドを入力して、リストア・ ジョブの実行後に実行します。

自動検出されたリソースに対しては、 mount コマンドを使用できません。

3. [ 通知 ] ページの [ 電子メールの設定 \*] ドロップダウンリストから、電子メールを送信するシナリオを 選択します。

また、送信者と受信者の E メールアドレスと E メールの件名を指定する必要があります。また、 [\* 設 定 \* ( Settings \* ) ] > [\* グローバル設定 \* ( \* Global Settings \* ) ] ページでも SMTP を設定する必 要があります。

- 4. 概要を確認し、 [ 完了 ] をクリックします。
- 5. 操作の進行状況を監視するには、 \* Monitor \* > \* Jobs \* をクリックします。

#### 自動検出されたデータベースバックアップをリストアおよびリカバリする

### SnapCenter を使用して、 1 つ以上のバックアップからデータをリストアおよびリカバ リできます。

- 必要なもの \*
- リソースまたはリソースグループをバックアップしておく必要があります。
- リストアするリソースまたはリソースグループに対して現在実行中のバックアップ処理がある場合は、す べてキャンセルしておく必要があります。
- リストア前、リストア後、マウント、アンマウントの各コマンドについて、プラグインホストのコマンド リストに以下のパスからコマンドが含まれていないか確認してください。

Windowsの場合: C:\Program Files\NetApp\SnapCenter \Snapcenter Plug-in Creator\etc\allowed\_commands *list .txt*

Linuxの場合:*/var/opt/snapcenter/scc/allowed \_commands \_list.txt*

コマンドリストにコマンドがない場合、処理は失敗します。

- このタスクについて \*
- ファイルベースのバックアップのコピーを SnapCenter からリストアすることはできません。
- SnapCenter 4.3 にアップグレードすると、 SnapCenter 4.2 で作成されたバックアップはリストアできま すが、リカバリすることはできません。SnapCenter 4.2 で作成されたバックアップをリカバリするには、 SnapCenter の外部で HANA Studio または HANA リカバリスクリプトを使用する必要があります。
- 手順 \*
	- 1. 左側のナビゲーションペインで、 \* リソース \* をクリックし、リストから適切なプラグインを選択し ます。
	- 2. [ リソース ] ページで、リソースタイプに基づいて、 **View**] ドロップダウンリストからリソースをフィ ルタリングします。

リソースは、タイプ、ホスト、関連付けられているリソースグループとポリシー、およびステータス とともに表示されます。

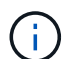

リストアの実行時は、バックアップがリストアグループのものであっても、リストア対 象のリソースを個別に選択する必要があります。

リソースが保護されていない場合は ' 保護されていないというメッセージが [ 全体のステータス ] 列に 表示されますこれは、リソースが保護されていないこと、またはリソースが別のユーザによってバッ クアップされていることを意味します。

3. リソースを選択するか、リソースグループを選択してそのグループ内のリソースを選択します。

リソースのトポロジページが表示されます。

4. Manage Copies (コピーの管理) ビューから、プライマリまたはセカンダリ (ミラーまたはバックア ップ)ストレージシステムから \* Backups (バックアップ)を選択します。

## 5. [ プライマリ・バックアップ ] テーブルで、リストア元のバックアップを選択し、 [ \* ] をクリックしま  $\overline{a}$   $\overline{b}$   $\overline{b}$

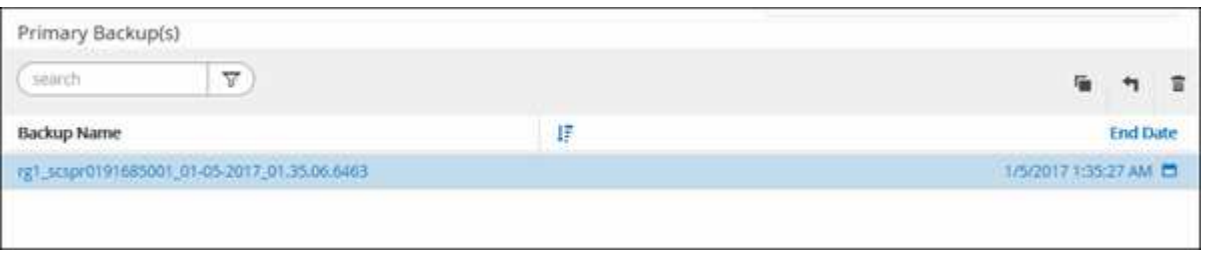

6. Restore Scope ページで、 **Complete Resource** を選択して、 SAP HANA データベースの設定済みデ ータボリュームをリストアします。

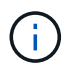

Complete Resource \* ( \* Volume Revert \* あり / なし)または \* Tenant Database \* の いずれかを選択できます。

ユーザが \* テナントデータベース \* オプションまたは \* Complete Restore \* オプションを選択した場 合、複数のテナントに対して SnapCenter サーバがリカバリ処理をサポートしていません。リカバリ 処理を実行するには、 HANA Studio または HANA Python スクリプトを使用する必要があります。

a. ボリューム全体をリストアする場合は、 \* Volume Revert \* を選択します。

このオプションは、 NFS 環境における SnapCenter 4.3 で作成されたバックアップに使用できま す。

リソースにボリュームまたは qtree が含まれている場合、そのボリュームまたは qtree でリストア 対象として選択された Snapshot コピーのあとに作成された Snapshot コピーは削除され、リカバ リすることはできません。また、同じボリュームまたは qtree で他のリソースがホストされている 場合、そのリソースも削除されます。このオプションは、リストア対象として「 \* Volume Revert \* 」オプションを指定した状態で \* Complete Resource \* を選択した場合に使用できます。

b. [\* Tenant Database] を選択します。

このオプションは MDC リソースでのみ使用できます。

リストア処理を実行する前にテナントデータベースを停止する必要があります。

「 \* テナントデータベース \* 」オプションを選択した場合は、リカバリ処理を実行するために、 HANA Studio を使用するか、 SnapCenter 外部の HANA リカバリスクリプトを使用する必要があります。

1. Recovery スコープページで、次のいずれかのオプションを選択します。
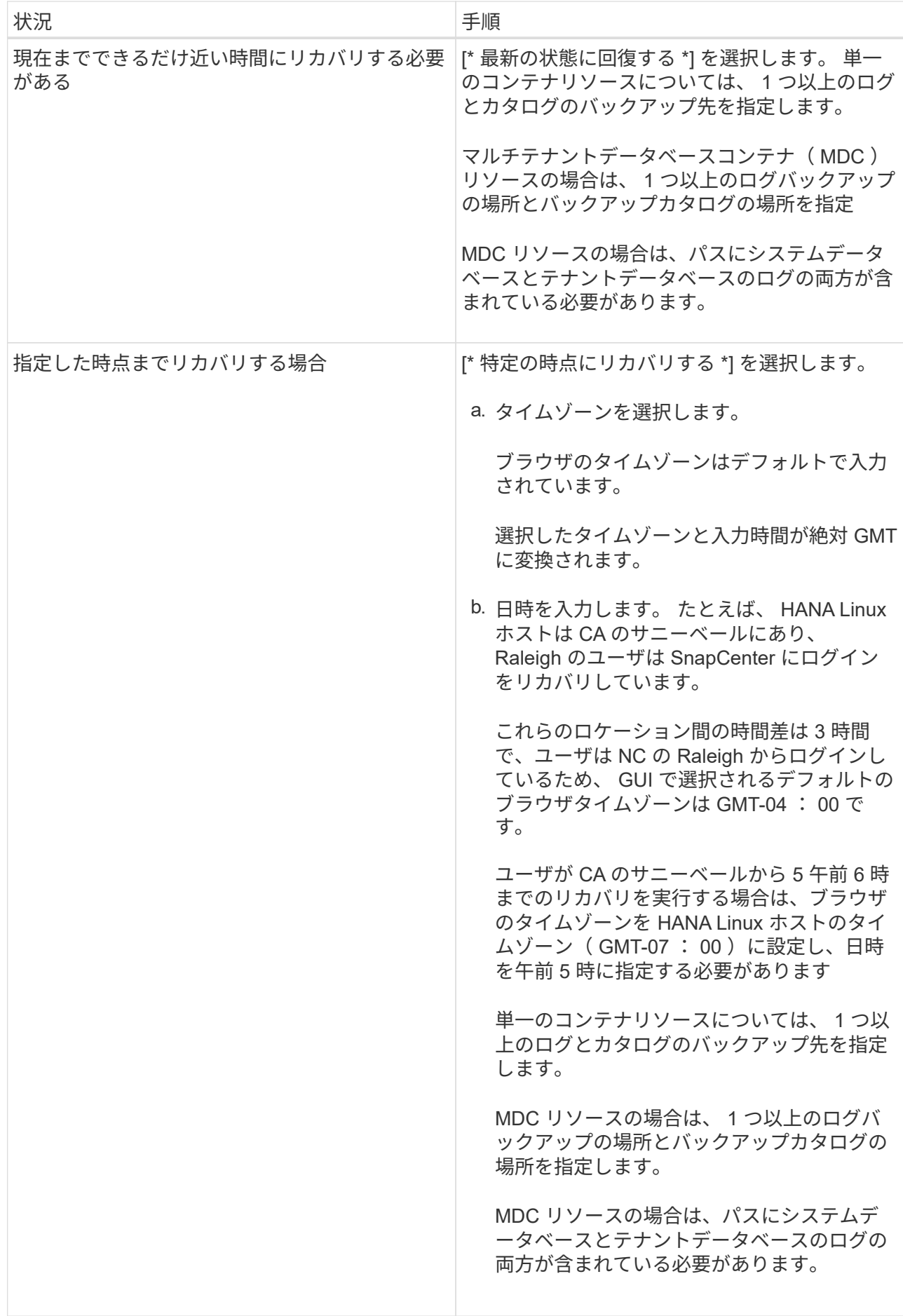

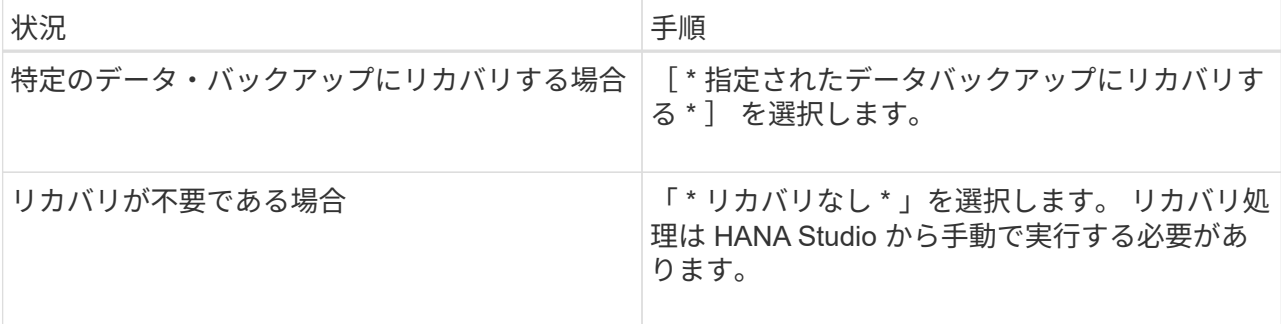

リカバリできるの SnapCenter は、ホストとプラグインの両方が SnapCenter 4.3 にアップグレードさ れ、リストア用に選択されたバックアップがリソースの変換後または自動検出されたあとに実行され る場合に限られます。

2. [ リストア前 ] ページで、リストア・ジョブを実行する前に実行するプリ・リストアおよびアンマウン ト・コマンドを入力します。

自動検出されたリソースにはアンマウントコマンドを使用できません。

3. [ ポスト・オペレーション ] ページで、マウントおよびリストア後のコマンドを入力して、リストア・ ジョブの実行後に実行します。

自動検出されたリソースに対しては、 mount コマンドを使用できません。

4. [ 通知 ] ページの [ 電子メールの設定 \*] ドロップダウンリストから、電子メールを送信するシナリオを 選択します。

また、送信者と受信者の E メールアドレスと E メールの件名を指定する必要があります。また、 [\* 設 定 \* ( Settings \* ) ] > [\* グローバル設定 \* ( \* Global Settings \* ) ] ページでも SMTP を設定する必 要があります。

- 5. 概要を確認し、 [ 完了 ] をクリックします。
- 6. 操作の進行状況を監視するには、 \* Monitor \* > \* Jobs \* をクリックします。

## **PowerShell** コマンドレットを使用して **SAP HANA** データベースをリストアする

SAP HANA データベースのバックアップをリストアするときは、 SnapCenter サーバと の接続セッションを開始し、バックアップをリストしてバックアップ情報を取得し、バ ックアップをリストアします。

• 必要なもの \*

PowerShell コマンドレットを実行できるように PowerShell 環境を準備しておく必要があります。

• 手順 \*

1. Open-SmConnection コマンドレットを使用して、指定したユーザの SnapCenter サーバとの接続セッ ションを開始します。

```
Open-smconnection -SMSbaseurl https:\\snapctr.demo.netapp.com:8146/
```
2. Get-SmBackup コマンドレットと Get-SmBackupReport コマンドレットを使用して、リストアするバ ックアップを特定します。

この例では、リストアできるバックアップが 2 つあります。

```
 PS C:\> Get-SmBackup
      BackupId BackupName BackupTime
BackupType
        -------- ---------- ----------
----------
         1 Payroll Dataset_vise-f6_08... 8/4/2015 11:02:32
AM Full Backup
         2 Payroll Dataset_vise-f6_08... 8/4/2015 11:23:17
AM
```
この例では、 2015 年 1 月 29 日から 2015 年 2 月 3 日までのバックアップに関する詳細な情報を示し ています。

PS C:\> Get-SmBackupReport -FromDateTime "1/29/2015" -ToDateTime "2/3/2015" SmBackupId : 113 SmJobId : 2032 StartDateTime : 2/2/2015 6:57:03 AM EndDateTime : 2/2/2015 6:57:11 AM Duration : 00:00:07.3060000 CreatedDateTime : 2/2/2015 6:57:23 AM Status : Completed ProtectionGroupName : Clone SmProtectionGroupId : 34 PolicyName : Vault SmPolicyId : 18 BackupName : Clone SCSPR0019366001 02-02-2015 06.57.08 VerificationStatus : NotVerified SmBackupId : 114 SmJobId : 2183 StartDateTime : 2/2/2015 1:02:41 PM EndDateTime : 2/2/2015 1:02:38 PM Duration : -00:00:03.2300000 CreatedDateTime : 2/2/2015 1:02:53 PM Status : Completed ProtectionGroupName : Clone SmProtectionGroupId : 34 PolicyName : Vault SmPolicyId : 18 BackupName : Clone\_SCSPR0019366001\_02-02-2015\_13.02.45 VerificationStatus : NotVerified

3. HANA Studio でリカバリプロセスを開始します。

データベースがシャットダウンされます。

4. Restore-SmBackup コマンドレットを使用して、バックアップからデータをリストアします。

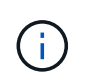

AppObjectId は「 Host\Plugin\UID 」です。 UID=SID は単一コンテナタイプのリソース 用で、 UID=MDC\SID は複数コンテナのリソース用です。ResourceID は、 GetsmResources コマンドレットから取得できます。

Get-smResources -HostName cn24.sccore.test.com -PluginCode HANA

この例は、プライマリストレージからデータベースをリストアする方法を示しています。

```
Restore-SmBackup -PluginCode HANA -AppObjectId
cn24.sccore.test.com\hana\H10 -BackupId 3
```
この例は、セカンダリストレージからデータベースをリストアする方法を示しています。

```
Restore-SmBackup -PluginCode 'HANA' -AppObjectId
cn24.sccore.test.com\hana\H10 -BackupId 399 -Confirm:$false -Archive @(
@{"Primary"="<Primary Vserver>:<PrimaryVolume>";"Secondary"="<Secondary
Vserver>:<SecondaryVolume>"})
```
+ バックアップが HANA Studio でリカバリに使用できるようになります。

コマンドレットで使用できるパラメータとその説明については、 RUN\_Get-Help コマンド *NAME* を実行して 参照できます。または、を参照することもできます ["SnapCenter](https://library.netapp.com/ecm/ecm_download_file/ECMLP2885482) [ソフトウェアコマンドレットリファレンス](https://library.netapp.com/ecm/ecm_download_file/ECMLP2885482) [ガ](https://library.netapp.com/ecm/ecm_download_file/ECMLP2885482)[イド](https://library.netapp.com/ecm/ecm_download_file/ECMLP2885482)["](https://library.netapp.com/ecm/ecm_download_file/ECMLP2885482)。

**PowerShell** コマンドレットを使用してリソースをリストアする

リソースのバックアップをリストアするときは、 SnapCenter サーバとの接続セッショ ンを開始し、バックアップをリストしてバックアップ情報を取得し、バックアップをリ ストアします。

PowerShell コマンドレットを実行できるように PowerShell 環境を準備しておく必要があります。

• 手順 \*

1. Open-SmConnection コマンドレットを使用して、指定したユーザの SnapCenter サーバとの接続セッ ションを開始します。

Open-smconnection -SMSbaseurl https:\\snapctr.demo.netapp.com:8146/

2. Get-SmBackup コマンドレットと Get-SmBackupReport コマンドレットを使用して、リストアするバ ックアップに関する情報を取得します。

この例は、使用可能なすべてのバックアップに関する情報を表示します。

C:\PS>PS C:\> Get-SmBackup

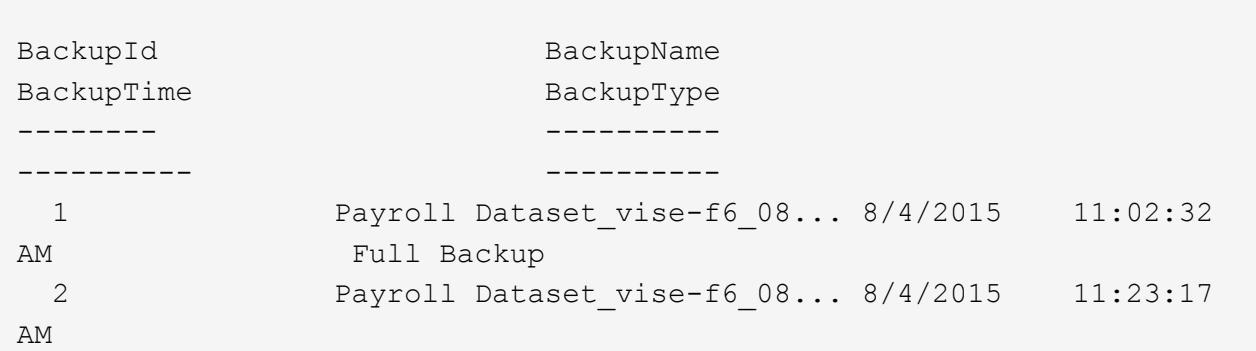

この例では、 2015 年 1 月 29 日から 2015 年 2 月 3 日までのバックアップに関する詳細な情報を示し ています。

PS C:\> Get-SmBackupReport -FromDateTime "1/29/2015" -ToDateTime "2/3/2015" SmBackupId : 113 SmJobId : 2032 StartDateTime : 2/2/2015 6:57:03 AM EndDateTime : 2/2/2015 6:57:11 AM Duration : 00:00:07.3060000 CreatedDateTime : 2/2/2015 6:57:23 AM Status : Completed ProtectionGroupName : Clone SmProtectionGroupId : 34 PolicyName : Vault SmPolicyId : 18<br>BackupName : Clo : Clone SCSPR0019366001 02-02-2015 06.57.08 VerificationStatus : NotVerified SmBackupId : 114 SmJobId : 2183 StartDateTime : 2/2/2015 1:02:41 PM EndDateTime : 2/2/2015 1:02:38 PM Duration : -00:00:03.2300000 CreatedDateTime : 2/2/2015 1:02:53 PM Status : Completed ProtectionGroupName : Clone SmProtectionGroupId : 34 PolicyName : Vault SmPolicyId : 18 BackupName : Clone SCSPR0019366001 02-02-2015 13.02.45 VerificationStatus : NotVerified

1. Restore-SmBackup コマンドレットを使用して、バックアップからデータをリストアします。

```
Restore-SmBackup -PluginCode 'DummyPlugin' -AppObjectId
'scc54.sccore.test.com\DummyPlugin\NTP\DB1' -BackupId 269
-Confirm:$false
output:
Name : Restore
'scc54.sccore.test.com\DummyPlugin\NTP\DB1'
Id : 2368
StartTime : 10/4/2016 11:22:02 PM
EndTime :
IsCancellable : False
IsRestartable : False
IsCompleted : False
IsVisible : True
IsScheduled : False
PercentageCompleted : 0
Description :
Status : Queued
Owner :
Error :
Priority : None
Tasks : {}
ParentJobID : 0
EventId : 0
JobTypeId :
ApisJobKey :
ObjectId : 0
PluginCode : NONE
PluginName :
```
コマンドレットで使用できるパラメータとその説明については、 RUN\_Get-Help コマンド *NAME* を実行して 参照できます。または、を参照することもできます ["SnapCenter](https://library.netapp.com/ecm/ecm_download_file/ECMLP2885482) [ソフトウェアコマンドレットリファレンス](https://library.netapp.com/ecm/ecm_download_file/ECMLP2885482) [ガ](https://library.netapp.com/ecm/ecm_download_file/ECMLP2885482)[イド](https://library.netapp.com/ecm/ecm_download_file/ECMLP2885482)["](https://library.netapp.com/ecm/ecm_download_file/ECMLP2885482)。

**SAP HANA** データベースのリストア処理を監視する

Jobs ページを使用して、 SnapCenter の各リストア処理の進捗状況を監視できます。処 理の進捗状況をチェックして、処理が完了するタイミングや問題があるかどうかを確認 できます。

• このタスクについて \*

リストア後の状態によって、リストア処理後のリソースの状況と、追加で実行できるリストア操作がわかりま す。

以下のアイコンがジョブページに表示され、操作の状態を示します。

- ● 実行中です
- → 正常に完了しました
- **×** 失敗しました
- ▲ 警告で終了したか、警告が原因で起動できませんでした
- キューに登録され
- ⊘ キャンセルされました
- 手順 \*
	- 1. 左側のナビゲーションペインで、 **Monitor** をクリックします。
	- 2. [ モニター ] ページで、 [ \* ジョブ \* ] をクリックします。
	- 3. Jobs (ジョブ) ページで、次の手順を実行します。

a. をクリックします ■ リストをフィルタリングして、リストア処理のみを表示します。

- b. 開始日と終了日を指定します。
- c. [\* タイプ **]** ドロップダウン・リストから、 **[** リストア \*] を選択します。
- d. [\* Status \*] ドロップダウン・リストから、リストア・ステータスを選択します。
- e. [ 適用( Apply ) ] をクリックして、正常に完了した操作を表示する。
- 4. リストアジョブを選択し、 \* Details \* をクリックして、ジョブの詳細を表示します。
- 5. [ ジョブの詳細 ] ページで、 [ \* ログの表示 \* ] をクリックします。

**View logs** ボタンをクリックすると、選択した操作の詳細なログが表示されます。

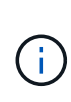

ボリュームベースのリストア処理の完了後、バックアップメタデータは SnapCenter リポジ トリから削除されますが、バックアップカタログのエントリが SAP HANA のカタログに残 ります。リストアジョブのステータスが表示されます ↓ では、ジョブの詳細をクリック して、いくつかの子タスクの警告サインを表示する必要があります。警告をクリックし、 表示されたバックアップカタログのエントリを削除します。

## **SAP HANA** リソースのバックアップをクローニングする

クローニングワークフロー

クローニングワークフローには、クローニング処理の実行と処理の監視が含まれます。

- このタスクについて \*
- ソースの SAP HANA サーバでクローニングを実行できます。
- リソースのバックアップをクローニングする理由には次のものがあります。
	- アプリケーション開発のライフサイクルで、実装が必要な機能を、現在のリソースの構造およびコン テンツを使用してテストするため

◦ データの抽出と操作を行うツールで、データウェアハウスにデータを取り込むため

◦ 誤って削除または変更されたデータをリカバリするため

次のワークフローは、クローニング処理の実行順序を示しています。

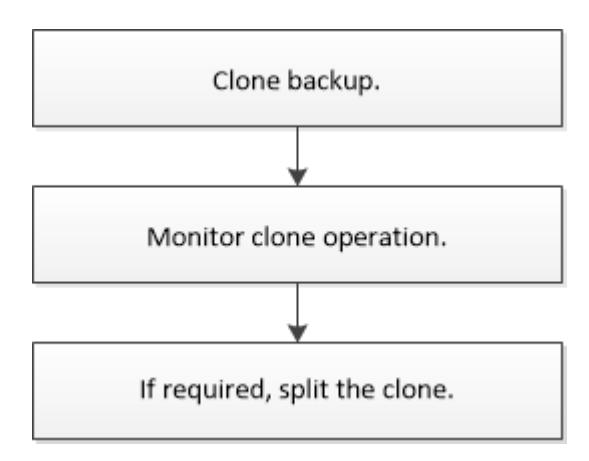

PowerShell コマンドレットを手動またはスクリプトで使用して、バックアップ、リストア、クローニングの 処理を実行することもできます。PowerShell コマンドレットの詳細については、 SnapCenter のコマンドレ ットのヘルプを使用するか、コマンドレットのリファレンス情報を参照してください。

**SAP HANA** データベースのバックアップをクローニングします

SnapCenter を使用してバックアップをクローニングすることができます。クローニング はプライマリとセカンダリのどちらのバックアップからも実行できます。

- 必要なもの \*
- リソースまたはリソースグループをバックアップしておく必要があります。
- ボリュームをホストするアグリゲートが Storage Virtual Machine ( SVM )に割り当てられたアグリゲー トリストに含まれていることを確認する必要があります。
- ファイルベースのバックアップはクローニングできません。
- ターゲットクローンサーバの SAP HANA インスタンス SID が、 Target Clone SID フィールドに入力され たものと同じであることが必要です。
- クローニング前またはクローニング後のPREコマンドについては、次のパスから、プラグインホストのコ マンドリストにコマンドが含まれているかどうかを確認する必要があります。

Windowsの場合: C:\Program Files\NetApp\SnapCenter \Snapcenter Plug-in Creator\etc\allowed\_commands *list .txt*

Linuxの場合:*/var/opt/snapcenter/scc/allowed \_commands \_list.txt*

コマンドリストにコマンドがない場合、処理は失敗します。

• このタスクについて \*

クローンスプリット処理の制限事項については、を参照してください ["ONTAP 9](http://docs.netapp.com/ontap-9/topic/com.netapp.doc.dot-cm-vsmg/home.html) [論](http://docs.netapp.com/ontap-9/topic/com.netapp.doc.dot-cm-vsmg/home.html)[理ストレージ管理](http://docs.netapp.com/ontap-9/topic/com.netapp.doc.dot-cm-vsmg/home.html)[ガ](http://docs.netapp.com/ontap-9/topic/com.netapp.doc.dot-cm-vsmg/home.html)[イド](http://docs.netapp.com/ontap-9/topic/com.netapp.doc.dot-cm-vsmg/home.html) ["](http://docs.netapp.com/ontap-9/topic/com.netapp.doc.dot-cm-vsmg/home.html)。

• 手順 \*

- 1. 左側のナビゲーションペインで、 \* リソース \* をクリックし、リストから適切なプラグインを選択し ます。
- 2. [ リソース ] ページで、リソースタイプに基づいて、 **View**] ドロップダウンリストからリソースをフィ ルタリングします。

リソースは、タイプ、ホスト、関連付けられているリソースグループとポリシー、ステータスなどの 情報とともに表示されます。

3. リソースまたはリソースグループを選択します。

リソースグループを選択する場合は、リソースを選択する必要があります。

リソースまたはリソースグループのトポロジページが表示されます。

- 4. Manage Copies (コピーの管理) ビューから、プライマリまたはセカンダリ (ミラーまたはバックア ップ)ストレージシステムから \* Backups (バックアップ)を選択します。
- 5.<br>○ 表からデータバックアップを選択し、をクリックします ┗ 。
- 6. Location ページで、次のアクションを実行します。

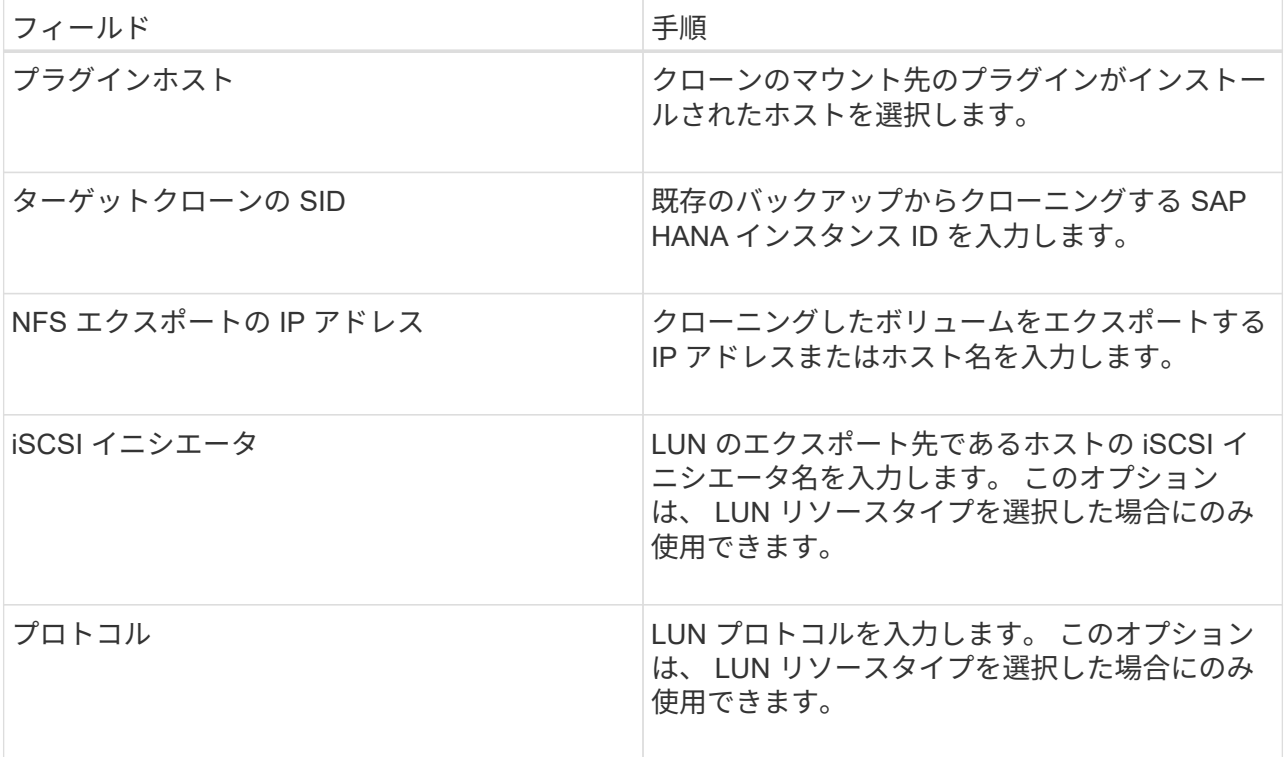

リソースとして LUN を選択し、セカンダリバックアップからクローニングする場合、デスティネーシ ョンボリュームのリストが表示されます。1 つのソースについて複数のデスティネーションボリュー ムを選択することができます。

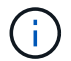

クローニングを実行する前に、 iSCSI イニシエータまたは FCP が存在し、代替ホスト に設定およびログインしていることを確認する必要があります。

7. Scripts ページで、次の手順を実行します。

ή. スクリプトはプラグインホストで実行されます。

- a. クローニング処理の前後に実行するプリコマンドやポストコマンドを入力します。
	- クローニング前のコマンド:同じ名前の既存のデータベースを削除します
	- クローニング後のコマンド:データベースの検証やデータベースの起動
- b. ホストにファイルシステムをマウントするには、 mount コマンドを入力します。

Linux マシンのボリュームまたは qtree に対する mount コマンド:

NFS の例:

mount VSERVER\_DATA\_IP:%VOLUME\_NAME\_Clone /mnt

8. [ 通知 ] ページの [ 電子メールの設定 \*] ドロップダウンリストから、電子メールを送信するシナリオを 選択します。

また、送信者と受信者の E メールアドレス、および E メールの件名を指定する必要があります。

- 9. 概要を確認し、 [完了 ] をクリックします。
- 10. 操作の進行状況を監視するには、 \* Monitor \* > \* Jobs \* をクリックします。

**PowerShell** コマンドレットを使用して **SAP HANA** データベースのバックアップをクロ ーニングする

クローニングワークフローには、計画、クローニング処理の実行、および処理の監視が 含まれます。

PowerShell コマンドレットを実行できるように PowerShell 環境を準備しておく必要があります。

コマンドレットで使用できるパラメータとその説明については、 RUN\_Get-Help コマンド *NAME* を実行して 参照できます。または、を参照することもできます ["SnapCenter](https://library.netapp.com/ecm/ecm_download_file/ECMLP2885482) [ソフトウェアコマンドレットリファレンス](https://library.netapp.com/ecm/ecm_download_file/ECMLP2885482) [ガ](https://library.netapp.com/ecm/ecm_download_file/ECMLP2885482)[イド](https://library.netapp.com/ecm/ecm_download_file/ECMLP2885482)["](https://library.netapp.com/ecm/ecm_download_file/ECMLP2885482)。

- 手順 \*
	- 1. Open-SmConnection コマンドレットを使用して、指定したユーザの SnapCenter サーバとの接続セッ ションを開始します。

Open-SmConnection -SMSbaseurl https:\\snapctr.demo.netapp.com:8146/

2. Get-SmBackup コマンドレットを使用して、クローニング処理を実行するバックアップを取得しま す。

この例では、クローニングできるバックアップが 2 つあります。

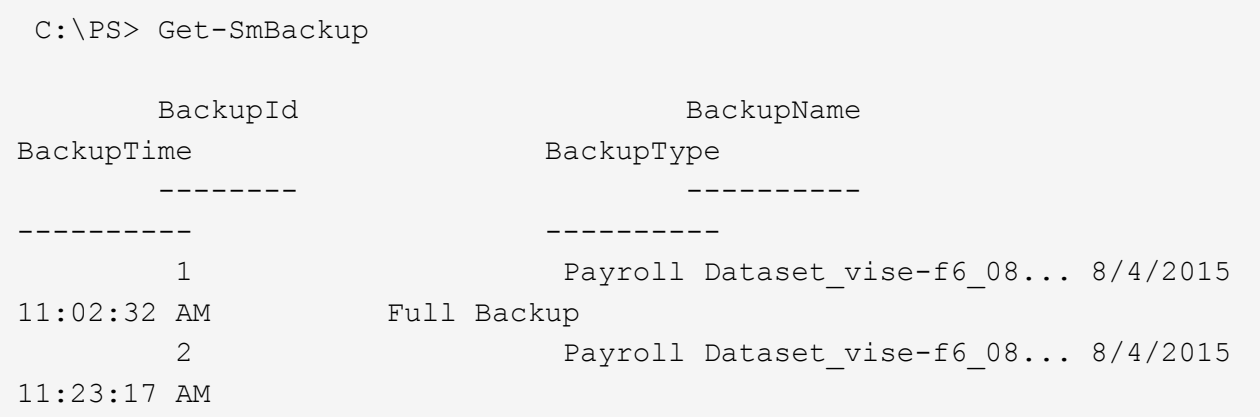

3. 既存のバックアップからクローニング処理を開始し、クローニングされたボリュームをエクスポート する NFS エクスポートの IP アドレスを指定します。

この例では、 NFSExportIPs のアドレスを 10.232.206.169 と指定してバックアップをクローニングし ています。

New-SmClone -AppPluginCode hana -BackupName scsccore1\_sccore\_test\_com\_hana\_H73\_scsccore1\_06-07-2017\_02.54.29.3817 -Resources @{"Host"="scsccore1.sccore.test.com";"Uid"="H73"} -CloneToInstance shivscc4.sccore.test.com -mountcommand 'mount 10.232.206.169:%hana73data\_Clone /hana83data' -preclonecreatecommands '/home/scripts/scpre\_clone.sh' -postclonecreatecommands '/home/scripts/scpost\_clone.sh'

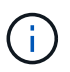

NFSExportIPs を指定しない場合、デフォルトでクローンターゲットホストにエクスポ ートされます。

4. Get-SmCloneReport コマンドレットを使用してクローニングジョブの詳細を表示し、バックアップが 正常にクローニングされたことを確認します。

クローン ID 、開始日時、終了日時などの詳細を確認できます。

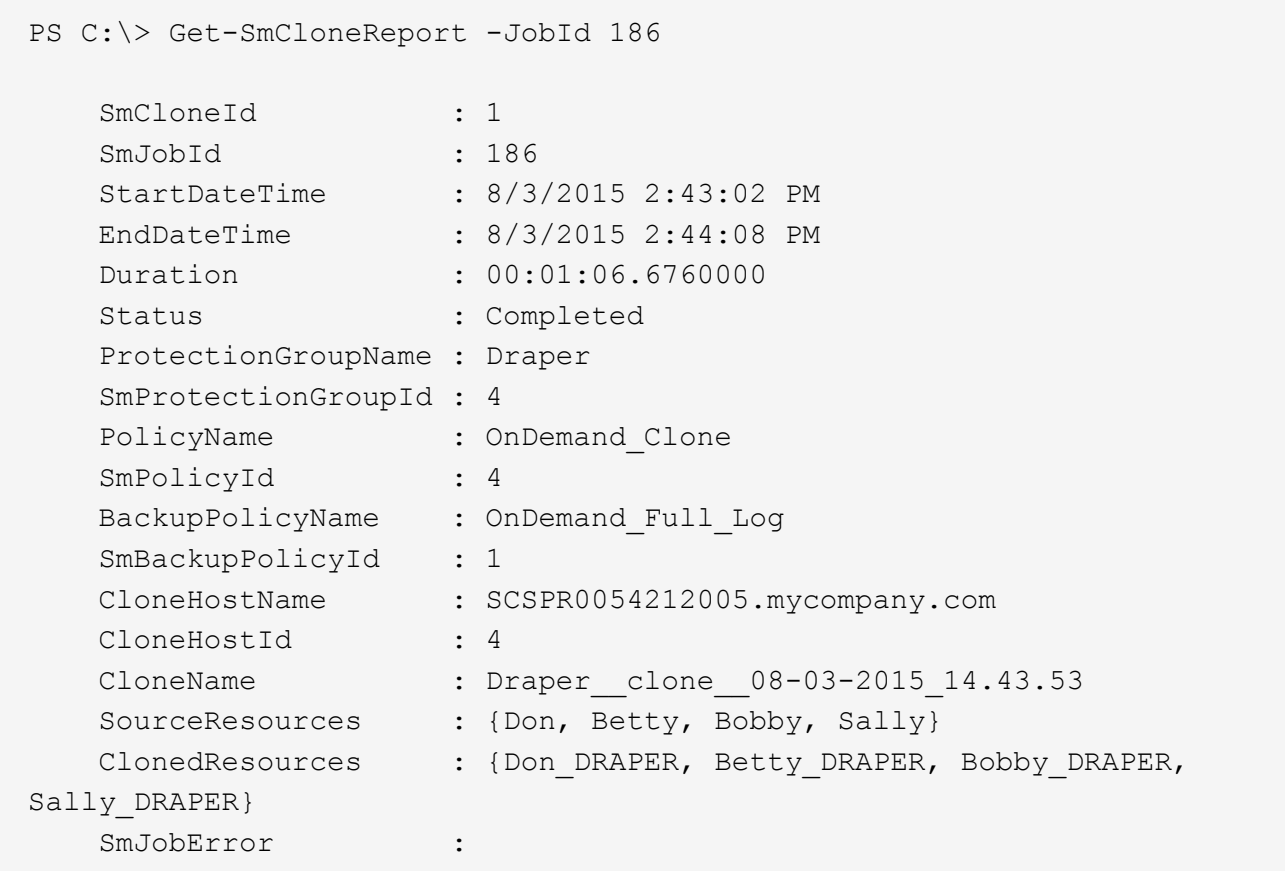

**SAP HANA** データベースのクローニング処理を監視する

Jobs ページを使用して、 SnapCenter のクローニング処理の進捗状況を監視できます。 処理の進捗状況をチェックして、処理が完了するタイミングや問題があるかどうかを確 認できます。

• このタスクについて \*

以下のアイコンがジョブページに表示され、操作の状態を示します。

- 実行中です
- ※ 正常に完了しました
- x 失敗しました
- 警告で終了したか、警告が原因で起動できませんでした
- キューに登録され
- キャンセルされました
- 手順 \*

1. 左側のナビゲーションペインで、 **Monitor** をクリックします。

2. [ モニター ] ページで、 [ \* ジョブ \* ] をクリックします。

- 3. Jobs (ジョブ) ページで、次の手順を実行します。
	- a. をクリックします → をクリックして、クローニング処理のみが表示されるようにリストをフィル タリングします。
	- b. 開始日と終了日を指定します。
	- c. [**Type**]( タイプ **)** ドロップダウンリストから **'[\*Clone**]( クローン \*) を選択します
	- d. [ \* Status \* ] ドロップダウン・リストから、クローンのステータスを選択します。
	- e. [ 適用( Apply ) ] をクリックして、正常に完了した操作を表示する。
- 4. クローンジョブを選択し、 \* Details \* をクリックして、ジョブの詳細を表示します。
- 5. [ ジョブの詳細 ] ページで、 [ \* ログの表示 \* ] をクリックします。

クローンをスプリットします。

SnapCenter を使用して、クローニングされたリソースを親リソースからスプリットでき ます。スプリットされたクローンは、親リソースに依存しません。

- このタスクについて \*
- 中間のクローンに対してクローンスプリット処理を実行することはできません。

たとえば、データベースバックアップから clone1 を作成したあとで、 Clone1 のバックアップを作成し、 そのバックアップ( Clone2 )をクローニングできます。Clone2 を作成すると、 clone1 は中間クローン であり、 clone1 でクローンスプリット処理を実行することはできません。ただし、 Clone2 でクローンス プリット処理を実行することはできます。

Clone2 をスプリットしたあとは、 clone1 が中間クローンではなくなるため、 clone1 でクローンスプリ ット処理を実行できます。

- クローンをスプリットすると、クローンのバックアップコピーとクローンジョブが削除されます。
- クローンスプリット処理の制限事項については、を参照してください ["ONTAP 9](http://docs.netapp.com/ontap-9/topic/com.netapp.doc.dot-cm-vsmg/home.html) [論](http://docs.netapp.com/ontap-9/topic/com.netapp.doc.dot-cm-vsmg/home.html)[理ストレージ管理](http://docs.netapp.com/ontap-9/topic/com.netapp.doc.dot-cm-vsmg/home.html)[ガ](http://docs.netapp.com/ontap-9/topic/com.netapp.doc.dot-cm-vsmg/home.html)[イ](http://docs.netapp.com/ontap-9/topic/com.netapp.doc.dot-cm-vsmg/home.html) [ド](http://docs.netapp.com/ontap-9/topic/com.netapp.doc.dot-cm-vsmg/home.html)["](http://docs.netapp.com/ontap-9/topic/com.netapp.doc.dot-cm-vsmg/home.html)。
- ストレージシステム上のボリュームまたはアグリゲートがオンラインであることを確認します。
- 手順 \*
	- 1. 左側のナビゲーションペインで、 \* リソース \* をクリックし、リストから適切なプラグインを選択し ます。
	- 2. [ リソース ] ページで、 [ 表示 ] リストから適切なオプションを選択します。

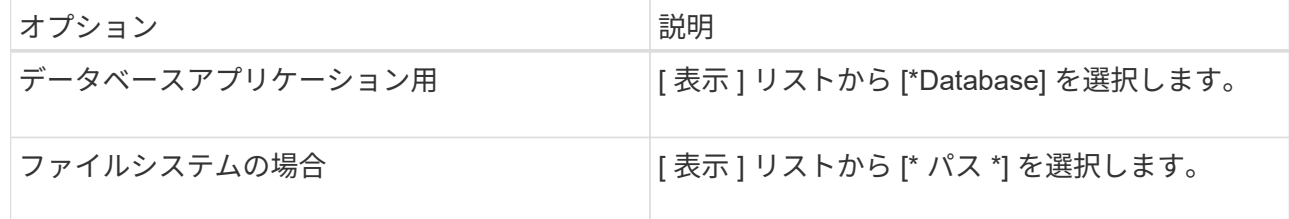

3. リストから適切なリソースを選択します。

リソースのトポロジページが表示されます。

- 4. [ コピーの管理 ] ビューで、クローン作成されたリソース(データベースや LUN など)を選択し、 [ \* ]をクリックします ▒■ \*
- 5. スプリットするクローンの推定サイズとアグリゲートで使用可能なスペースを確認し、 \* Start \* をク リックします。
- 6. 操作の進行状況を監視するには、 \* Monitor \* > \* Jobs \* をクリックします。

SMCore サービスが再起動すると、クローンスプリット処理が応答しなくなります。Stop-SmJob コ マンドレットを実行してクローンスプリット処理を停止し、クローンスプリット処理を再試行する必 要があります。

クローンがスプリットされているかどうかを確認するためにポーリング時間を長くしたり、ポーリン グ時間を短縮したりする場合は、 \_SMCoreServiceHost.exe.config\_file の \_CloneSplitStatusCheckPollTime\_Parameter の値を変更して、 SMCore がクローンスプリット処理の ステータスをポーリングする間隔を設定できます。この値はミリ秒で、デフォルト値は 5 分です。

例:

<add key="CloneSplitStatusCheckPollTime" value="300000" />

+ バックアップ、リストア、または別のクローンスプリットの実行中は、クローンスプリットの開始処理 が失敗します。クローンスプリット処理は、実行中の処理が完了してから再開してください。

• 詳細はこちら \*

["](https://kb.netapp.com/Advice_and_Troubleshooting/Data_Protection_and_Security/SnapCenter/SnapCenter_clone_or_verfication_fails_with_aggregate_does_not_exist)[「](https://kb.netapp.com/Advice_and_Troubleshooting/Data_Protection_and_Security/SnapCenter/SnapCenter_clone_or_verfication_fails_with_aggregate_does_not_exist) [aggregate does not exist](https://kb.netapp.com/Advice_and_Troubleshooting/Data_Protection_and_Security/SnapCenter/SnapCenter_clone_or_verfication_fails_with_aggregate_does_not_exist) [」](https://kb.netapp.com/Advice_and_Troubleshooting/Data_Protection_and_Security/SnapCenter/SnapCenter_clone_or_verfication_fails_with_aggregate_does_not_exist)[というメッセージが表示されて、](https://kb.netapp.com/Advice_and_Troubleshooting/Data_Protection_and_Security/SnapCenter/SnapCenter_clone_or_verfication_fails_with_aggregate_does_not_exist) [SnapCenter](https://kb.netapp.com/Advice_and_Troubleshooting/Data_Protection_and_Security/SnapCenter/SnapCenter_clone_or_verfication_fails_with_aggregate_does_not_exist) [クローンまたは](https://kb.netapp.com/Advice_and_Troubleshooting/Data_Protection_and_Security/SnapCenter/SnapCenter_clone_or_verfication_fails_with_aggregate_does_not_exist)[検証](https://kb.netapp.com/Advice_and_Troubleshooting/Data_Protection_and_Security/SnapCenter/SnapCenter_clone_or_verfication_fails_with_aggregate_does_not_exist)[が](https://kb.netapp.com/Advice_and_Troubleshooting/Data_Protection_and_Security/SnapCenter/SnapCenter_clone_or_verfication_fails_with_aggregate_does_not_exist)[失敗](https://kb.netapp.com/Advice_and_Troubleshooting/Data_Protection_and_Security/SnapCenter/SnapCenter_clone_or_verfication_fails_with_aggregate_does_not_exist)[する](https://kb.netapp.com/Advice_and_Troubleshooting/Data_Protection_and_Security/SnapCenter/SnapCenter_clone_or_verfication_fails_with_aggregate_does_not_exist)["](https://kb.netapp.com/Advice_and_Troubleshooting/Data_Protection_and_Security/SnapCenter/SnapCenter_clone_or_verfication_fails_with_aggregate_does_not_exist)

**SnapCenter** のアップグレード後に、 **SAP HANA** データベースのクローンを削除また はスプリットします

SnapCenter 4.3 にアップグレードすると、クローンは表示されなくなります。クローン を削除するか、クローンが作成されたリソースのトポロジページからクローンをスプリ ットします。

• このタスクについて \*

非表示クローンのストレージ設置面積を確認するには、次のコマンドを実行します。 Get-SmClone -ListStorageFootprint

- 手順 \*
	- 1. remove-smbackup コマンドレットを使用して、クローニングしたリソースのバックアップを削除しま す。
	- 2. remove-smresourcegroup コマンドレットを使用して、クローニングされたリソースのリソースグル ープを削除します。
	- 3. remove-smprotectresource コマンドレットを使用して、クローニングされたリソースの保護を解除し ます。

4. [ リソース ] ページから親リソースを選択します。

リソースのトポロジページが表示されます。

- 5. Manage Copies (コピーの管理) ビューから、プライマリまたはセカンダリ (ミラーまたはレプリケ ートされた)ストレージシステムからクローンを選択します。
- 6. クローンを選択し、をクリックします クローンを削除するには、をクリックします をクリッ クしてクローンをスプリットします。

7. [OK] をクリックします。

Copyright © 2024 NetApp, Inc. All Rights Reserved. Printed in the U.S.このドキュメントは著作権によって保 護されています。著作権所有者の書面による事前承諾がある場合を除き、画像媒体、電子媒体、および写真複 写、記録媒体、テープ媒体、電子検索システムへの組み込みを含む機械媒体など、いかなる形式および方法に よる複製も禁止します。

ネットアップの著作物から派生したソフトウェアは、次に示す使用許諾条項および免責条項の対象となりま す。

このソフトウェアは、ネットアップによって「現状のまま」提供されています。ネットアップは明示的な保 証、または商品性および特定目的に対する適合性の暗示的保証を含み、かつこれに限定されないいかなる暗示 的な保証も行いません。ネットアップは、代替品または代替サービスの調達、使用不能、データ損失、利益損 失、業務中断を含み、かつこれに限定されない、このソフトウェアの使用により生じたすべての直接的損害、 間接的損害、偶発的損害、特別損害、懲罰的損害、必然的損害の発生に対して、損失の発生の可能性が通知さ れていたとしても、その発生理由、根拠とする責任論、契約の有無、厳格責任、不法行為(過失またはそうで ない場合を含む)にかかわらず、一切の責任を負いません。

ネットアップは、ここに記載されているすべての製品に対する変更を随時、予告なく行う権利を保有します。 ネットアップによる明示的な書面による合意がある場合を除き、ここに記載されている製品の使用により生じ る責任および義務に対して、ネットアップは責任を負いません。この製品の使用または購入は、ネットアップ の特許権、商標権、または他の知的所有権に基づくライセンスの供与とはみなされません。

このマニュアルに記載されている製品は、1つ以上の米国特許、その他の国の特許、および出願中の特許によ って保護されている場合があります。

権利の制限について:政府による使用、複製、開示は、DFARS 252.227-7013(2014年2月)およびFAR 5252.227-19(2007年12月)のRights in Technical Data -Noncommercial Items(技術データ - 非商用品目に関 する諸権利)条項の(b)(3)項、に規定された制限が適用されます。

本書に含まれるデータは商用製品および / または商用サービス(FAR 2.101の定義に基づく)に関係し、デー タの所有権はNetApp, Inc.にあります。本契約に基づき提供されるすべてのネットアップの技術データおよび コンピュータ ソフトウェアは、商用目的であり、私費のみで開発されたものです。米国政府は本データに対 し、非独占的かつ移転およびサブライセンス不可で、全世界を対象とする取り消し不能の制限付き使用権を有 し、本データの提供の根拠となった米国政府契約に関連し、当該契約の裏付けとする場合にのみ本データを使 用できます。前述の場合を除き、NetApp, Inc.の書面による許可を事前に得ることなく、本データを使用、開 示、転載、改変するほか、上演または展示することはできません。国防総省にかかる米国政府のデータ使用権 については、DFARS 252.227-7015(b)項(2014年2月)で定められた権利のみが認められます。

## 商標に関する情報

NetApp、NetAppのロゴ、<http://www.netapp.com/TM>に記載されているマークは、NetApp, Inc.の商標です。そ の他の会社名と製品名は、それを所有する各社の商標である場合があります。